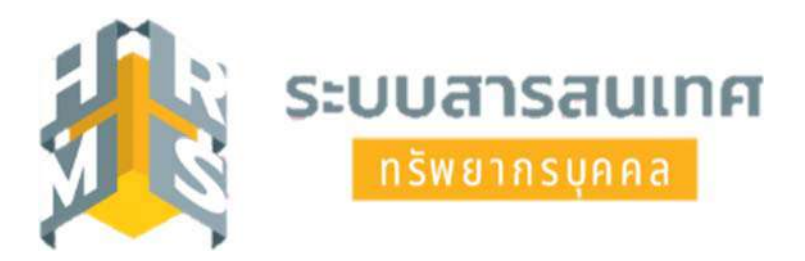

#### **ค ู่ม ือสำหรั บผใช ้ ้ งานระบบสารสนเทศทร พยากรบ คคล ู ั**

**DPIS 6** 

#### **กรมทรพยากรน ั ้**

# **ำฉบ บผ ้ใช้ งานทวไป ั่ั ู**

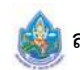

#### **คำนำ**

โปรแกรมระบบสารสนเทศทรัพยากรบุคคล (DPIS) สำนักงาน ก.พ. ได้พัฒนาให้กับหน่วยงานในระดับ กระทรวง กรม และจังหวัด ภายใต้พระราชบัญญัติระเบียบข้าราชการพลเรือน พ.ศ. 2551 เพื่อเป็นระบบพื้นฐานที่ สนับสนุนงานการบริหารทรัพยากรบุคคลในส่วนราชการ ซึ่งสามารถจัดเก็บข้อมูลข้าราชการ พนักงานราชการ ลูกจ้างประจำ และลูกจ้างชั่วคราวได้รวมถึงสามารถเชื่อมโยงการใช้ข้อมูลกลางร่วมกับส่วนราชการอื่นเพื่อการ ขับเคลื่อนการบูรณาการฐานข้อมูลกลางภาครัฐตามนโยบายของรัฐบาล

เพื่อให้การใช้งานโปรแกรมระบบสารสนเทศทรัพยากรบุคคล (DPIS) เป็นไปด้วยความเรียบร้อย ส่วน บริหารทรัพยากรบุคคล สำนักงานเลขานุการกรม จึงได้จัดทำคู่มือสำหรับผู้ใช้งานระบบสารสนเทศทรัพยากรบุคคล (DPIS 6) ฉบับผู้ใช้งานทั่วไป โดยมีวัตถุประสงค์เพื่อให้หน่วยงานมีการจัดทำคู่มือการใช้งานระบบที่ชัดเจนเป็นลาย ลักษณ์อักษร และเป็นแนวทางในการใช้งานโปรแกรมระบบสารสนเทศทรัพยากรบุคคล (DPIS) ของ กรมทรัพยากรน้ำให้เป็นไปอย่างมีประสิทธิภาพ มีความถูกต้อง และเป็นปัจจุบัน ทั้งนี้หากพบปัญหาหรือมีข้อ สงสัยในการใช้งานระบบดังกล่าว โปรดติดต่อเจ้าหน้าที่กลุ่มทะเบียนประวัติส่วนบริหารทรัพยากรบุคคล กรมทรัพยากรน้ำ ต่อไป

> ส่วนบริหารทรัพยากรบุคคล กรมทรัพยากรน้ำ สิงหาคม 2566

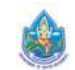

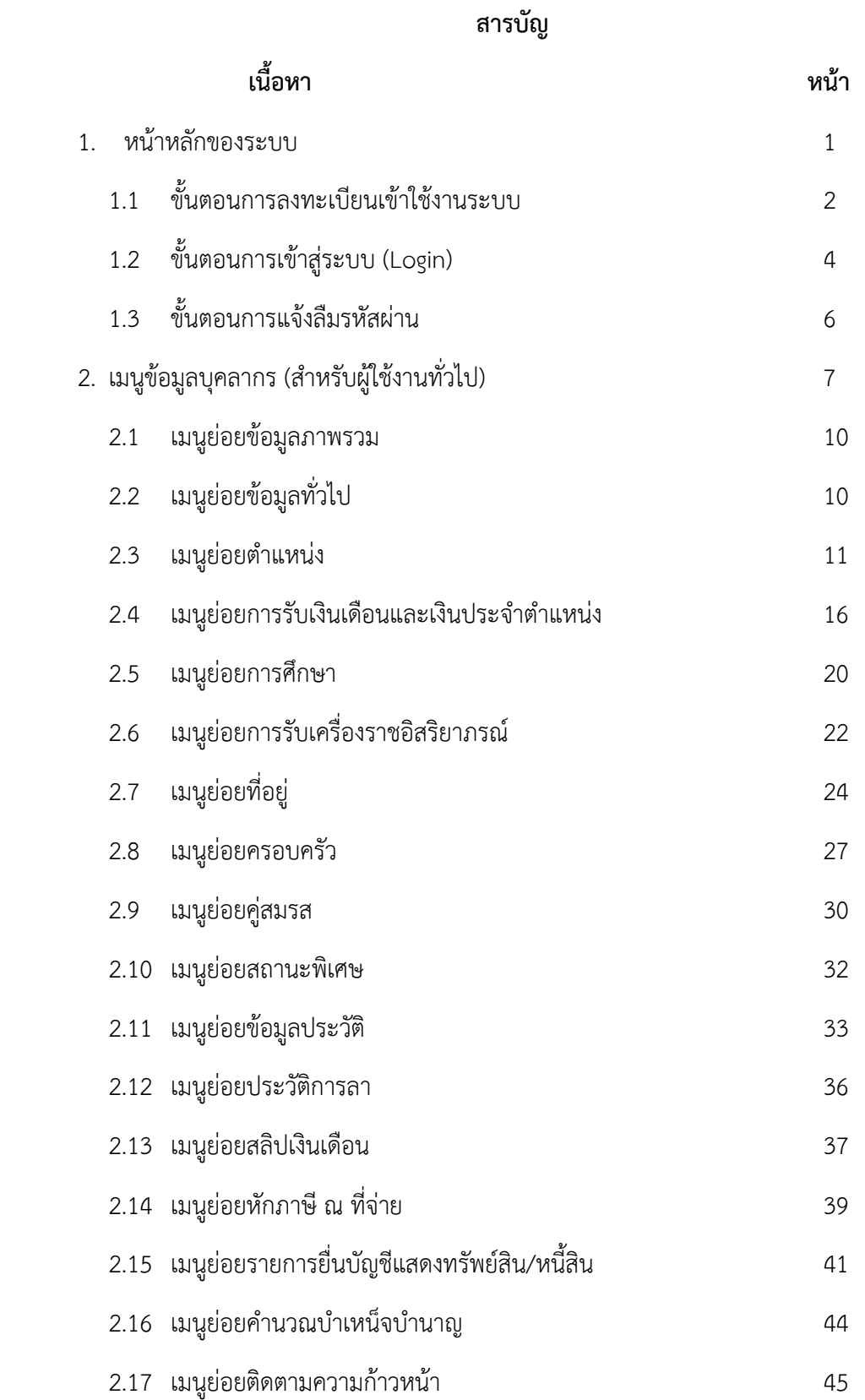

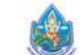

#### **สารบัญ**

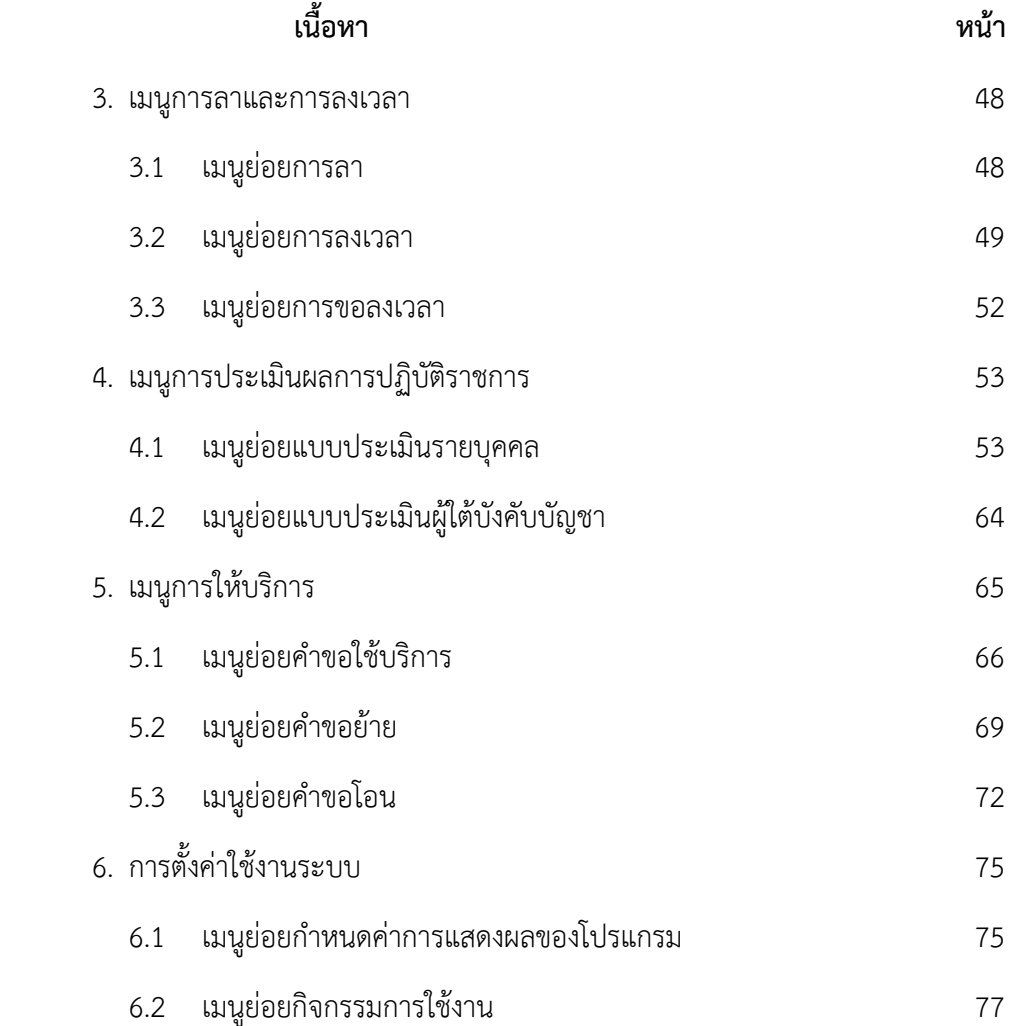

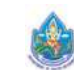

#### **1. หน้าหลักของระบบ**

สามารถเข้าระบบสารสนเทศทรัพยากรบุคคล กรมทรัพยากรน้ำ ได้ที่ https://dpis6.dwr.go.th/ โดย หน้าจอหลักของระบบจะแสดงรายละเอียดต่างๆ ดังน ี้

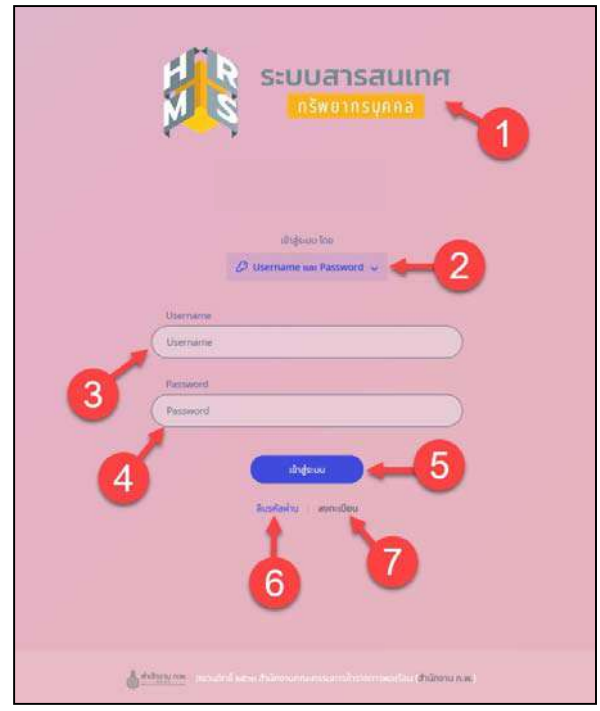

รูปภาพแสดงหน้าจอหลักของระบบ

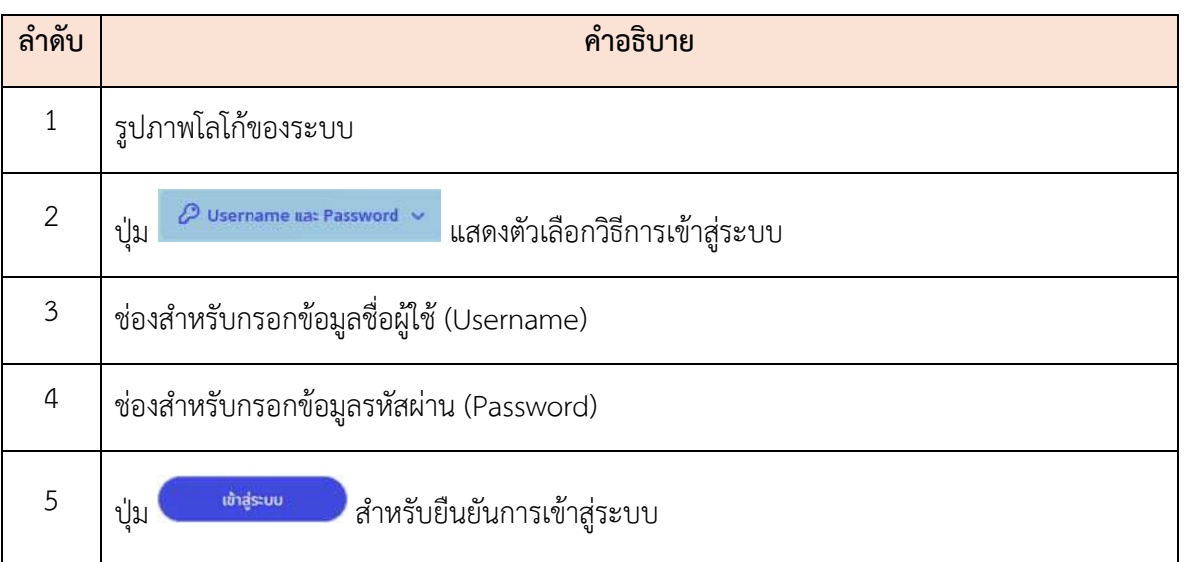

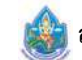

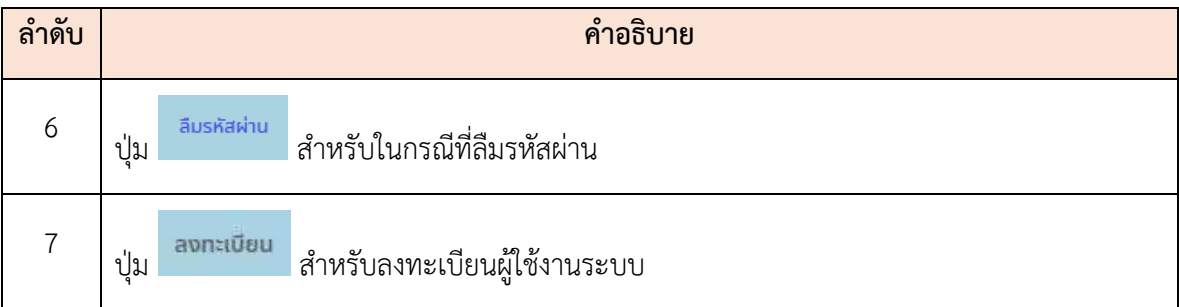

# **1.1 ขั้นตอนการลงทะเบียนเข้าใช้งานระบบ**

การลงทะเบียนเข้าใช้งานระบบ ผู้ที ่จะลงทะเบียนได้ต้องมีข้อมูลในฐานข้อมูลบุคลากรของ กรมทรัพยากรน้ำ จึงจะสามารถลงทะเบียนขอใช้งานระบบได้การลงทะเบียนมีขั้นตอนดังน ֺ֧֧֧֧֧֧֧֧֧֧֧֧֧֧֧֧֧֧֧֧֧֧֧֧֧֝֟֟֓֝֟֟֓֬֟֓֟֓֝֬֟֓֟֓֟֓֟֓֟֓֟֓֟֓֡֟֓֡֟֓֡֬֓֓֟֓֟֓֟֓֟֓֟֓֬֝֬֟֓֝֬֝֬֝֬֝֬֝֬֝֬֝֬֝֬֝֬֝֬֝֬֝֬֝֬֝֝֬֝֬

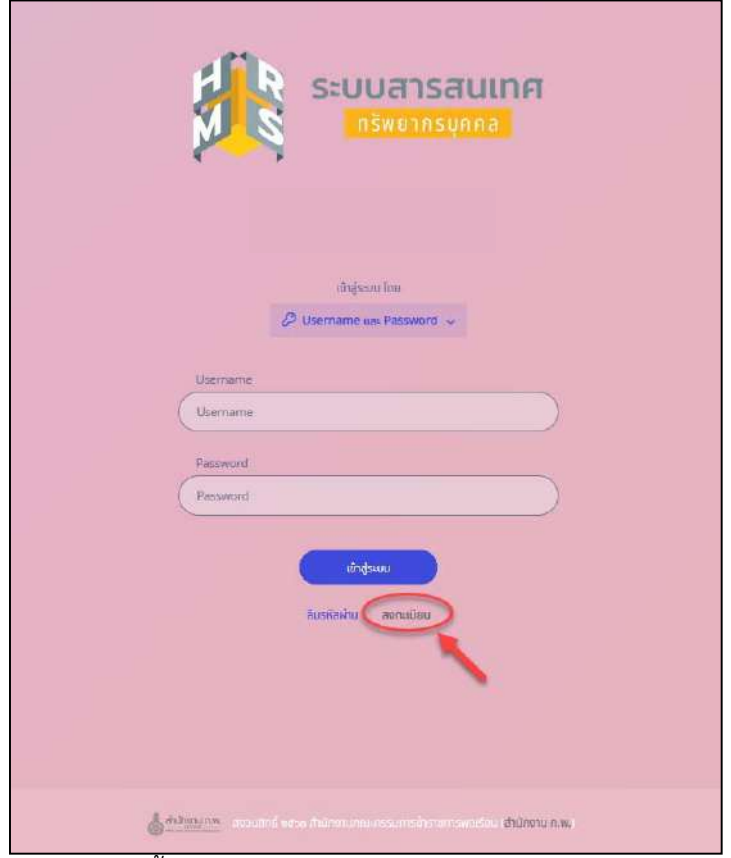

รูปภาพแสดงขั้ นตอนการเข้าสู่หน้าจอลงทะเบียนเข้าใช้งานระบบ

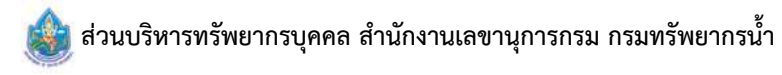

- 1. คลิกปุ่ม <mark>ลงทะเบียน</mark> ื่ อเข้าสู่หน้าจอสำหรับลงทะเบียนเข้าใช้งานระบบ
- 2. เม อเข้าสู่หน้าจอลงทะเบียน ทำการกรอกข้อมูลส่วนตัวลงในช่องท ี่ระบบกำหนด ื่
- 3. จากนั้นคลิกปุ่ม <sup>เลงกะเบยน</sup> เพื่ ์<br>๎ ื่ อบันทึกข้อมูล

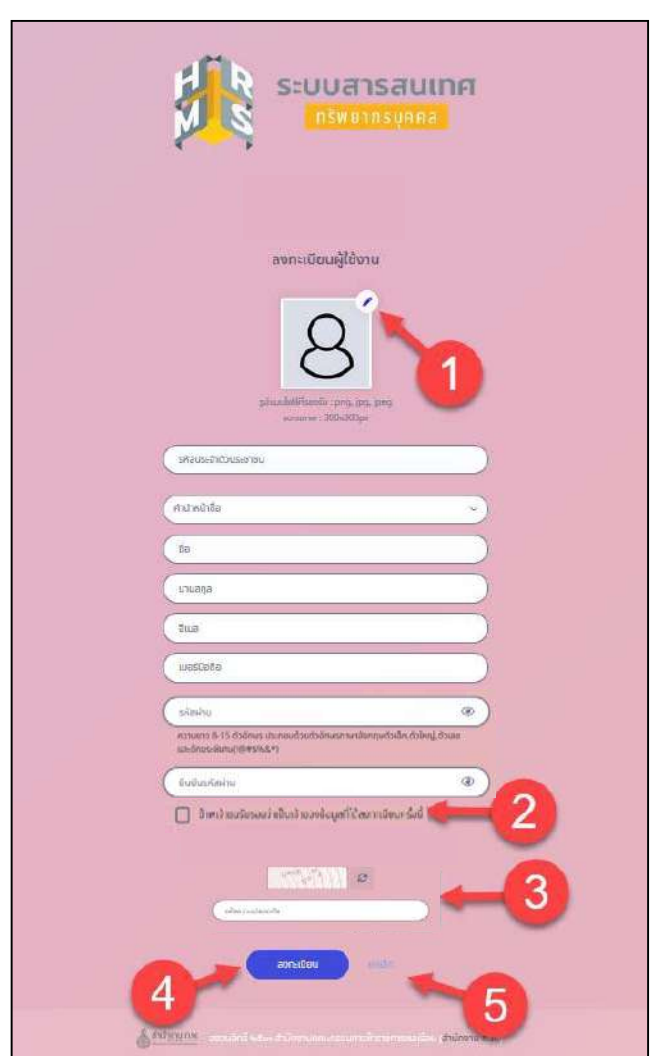

รูปภาพแสดงหน้าจอลงทะเบียน

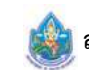

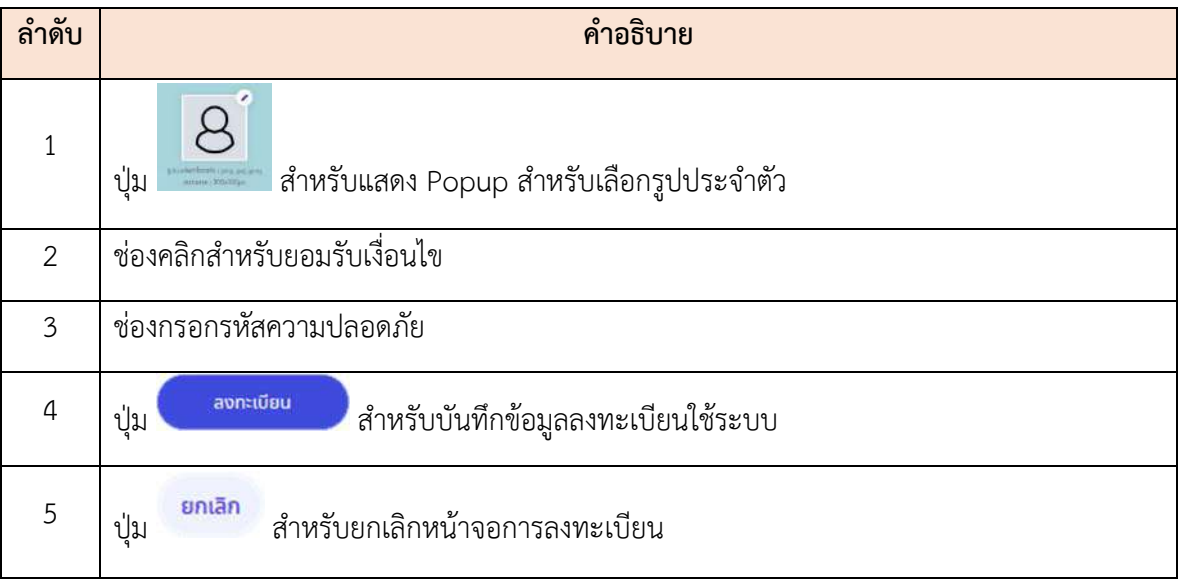

- เมื่อคลิกปุ่มลงทะเบียนแล้ว ให้ตรวจสอบรหัสยืนยันตัวตนที่อีเมล หัวข้อ "OTP Verification" ื่
	- นำ OTP CODE ที่ได้รับมากรอกในช่อง OTP และคลิกปุ่มยืนยัน
- หากไม่ได้รับอีเมล โปรดตรวจสอบที่ Junk mail หรือติดต่อผู้ดูแลระบบเพื่อยืนยันตัวตนแทน OTP

#### **1.2 ขั้นตอนการเข้าสู่ระบบ (Login) การลงช อเข้าสู่ระบบ (Login)** มีขั้นตอนดังน **ื่** ี้

เลือกเข้าสู่ระบบโดยใช้ Username และ Password

- 1. ทำการกรอกUsername (Username เลขประจำตัวประชาชน 13 หลัก) และรหัสผ่าน (Password)
- 2. คลิกปุ่ม <mark>เพาสุระบบ</mark> ื่ อยืนยันการเข้าสู่ระบบ

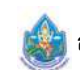

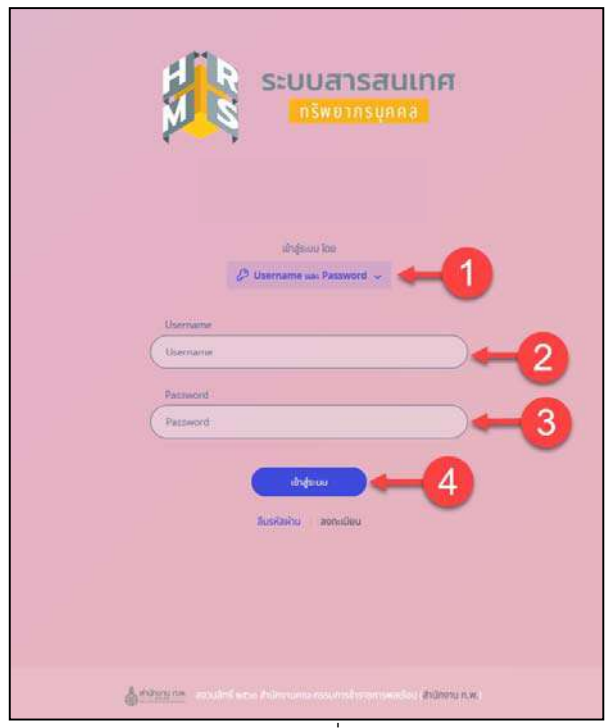

รูปภาพแสดงหน้าจอการลงช อเข้าสู่ระบบ (Login)

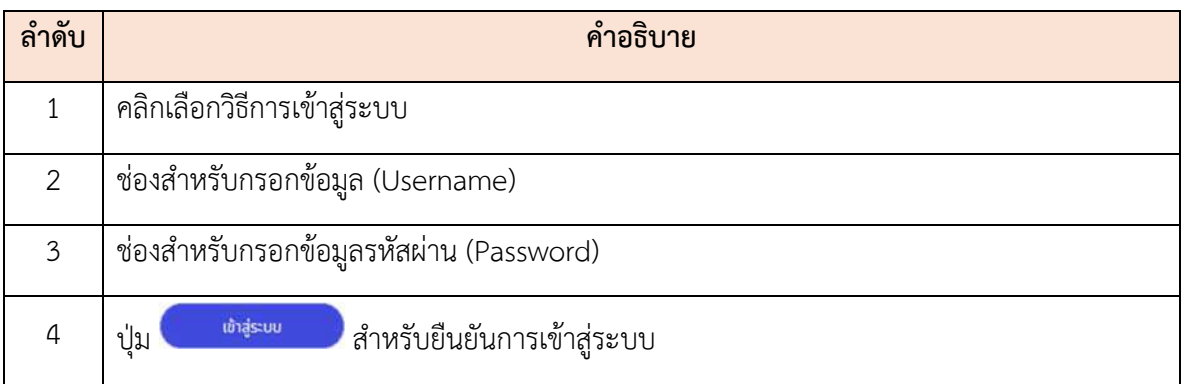

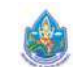

# **1.3 ขั้นตอนการแจ้งลืมรหสผั ่าน**

การแจ้งลืมรหัสผ่าน (Forget Password) มีขั้นตอนดังนี้ ี้

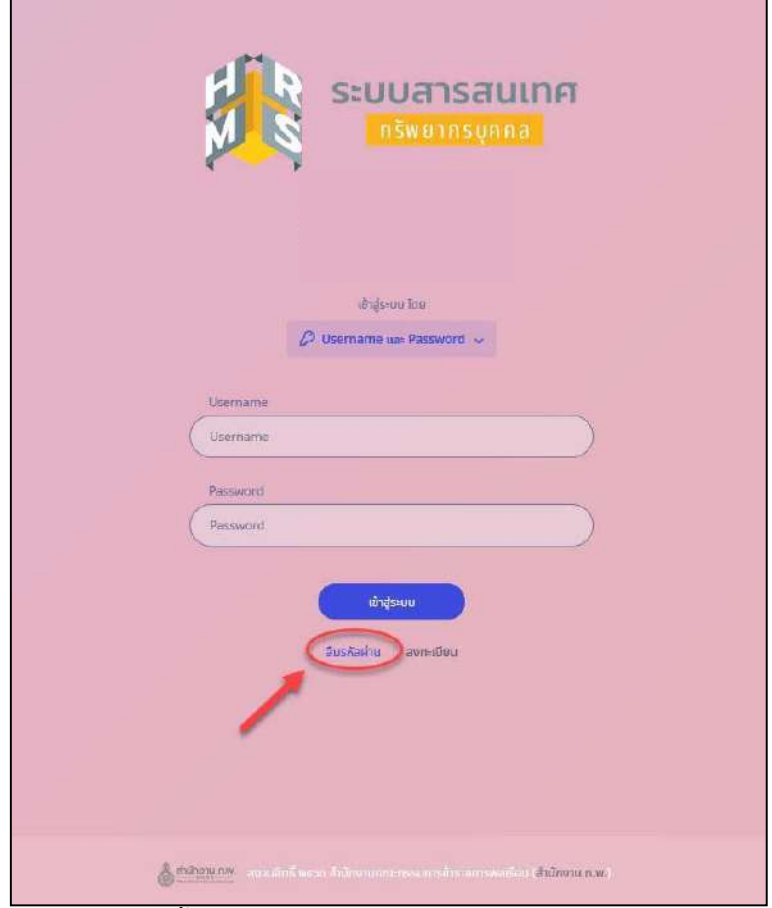

รูปภาพแสดงขั้นตอนการเข้าสู่หน้าจอแจ้งลืมรหัสผ่านของระบบ

1. คลิกปุ่ม <sup>สมรหัสผ่าน</sup> ระบบจะแสดงหน้าสำหรับแจ้งลืมรหัสผ่านขึ้นมา ึ้

2. กรอกข้อมูลอีเมลที่ใช้ลงทะเบียน

3. จากนั้นคลิกปุ่ม เพื่ ั้ ื่ อยืนยันการแจ้งลืมรหัสผ่าน

 4. ระบบจะส่งลิงค์สำหรับกำหนดรหัสผ่านใหม่ไปยังอีเมล จากน นผู้ใช้งานสามารถคลิกลิงค์เพ อเข้าไป ั้ หน้าจอกำหนดรหัสผ่านใหม่ได้

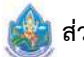

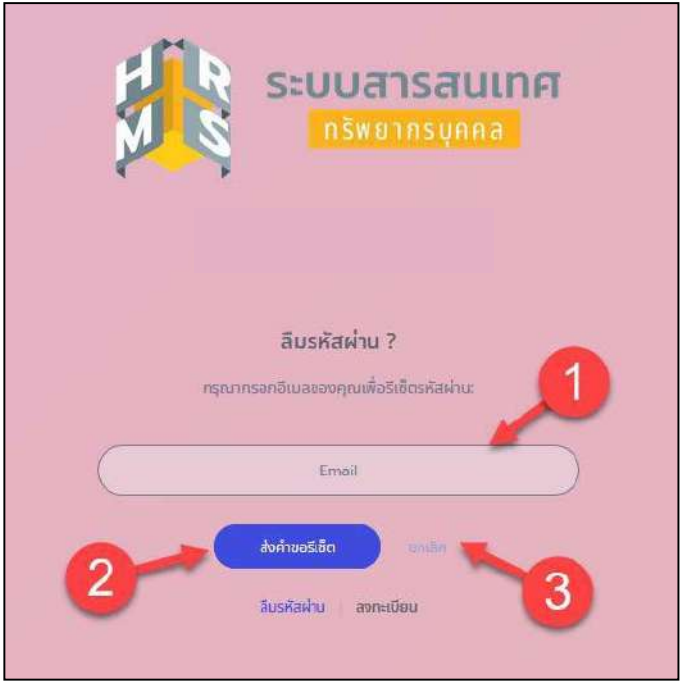

รูปภาพแสดงหน้าจอแจ้งลืมรหัสผ่านของระบบ

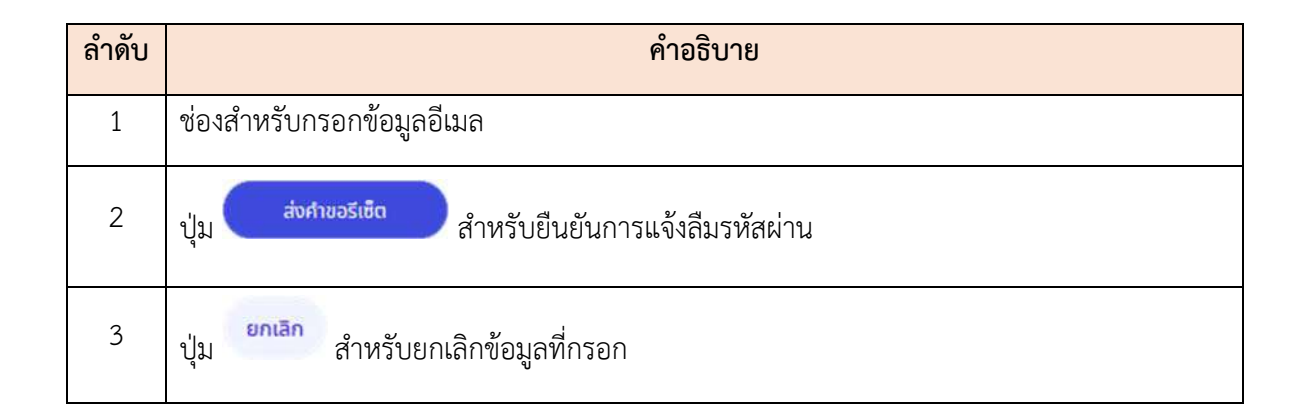

## **2. เมนูข้อมลบู ุคลากร (สำหรับผใชู้ ้งานทวไป ั่ )**

เป็นส่วนแสดงข้อมูลที่เกี่ยวข้องกับผู้ใช้งานระบบ เช่น ข้อมูลส่วนตัว, ข้อมูลสลิปเงินเดือน, หนังสือรับรอง ี่ การหักภาษีณ ที่จ่าย, บัญชีแสดงทรัพย์สิน/หนี้สิน, คำนวณบำเหน็จบำนาญ เป็นต้น โดยมีขั้นตอน และวิธีการ จัดการต่าง ๆ ในแต่ละเมนูดังน

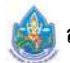

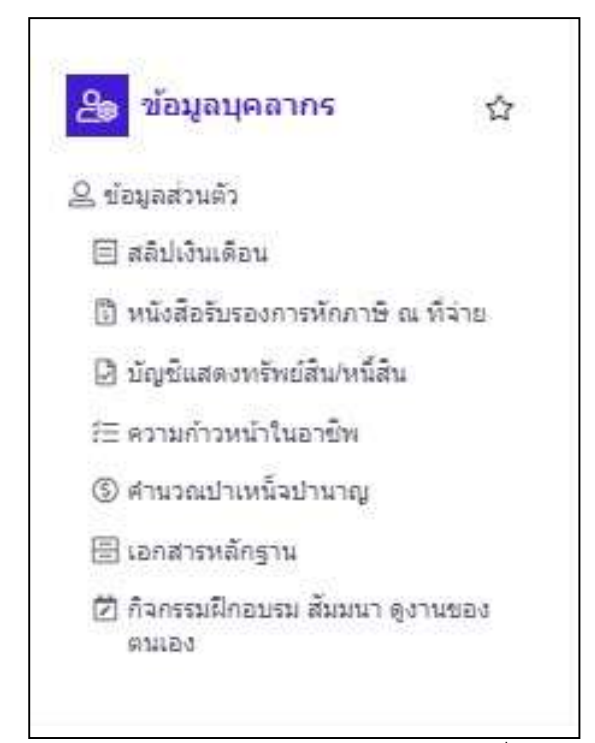

#### รูปแสดงเมนูข้อมูลส่วนตัวสำหรับผู้ใช้งานท ั่วไป

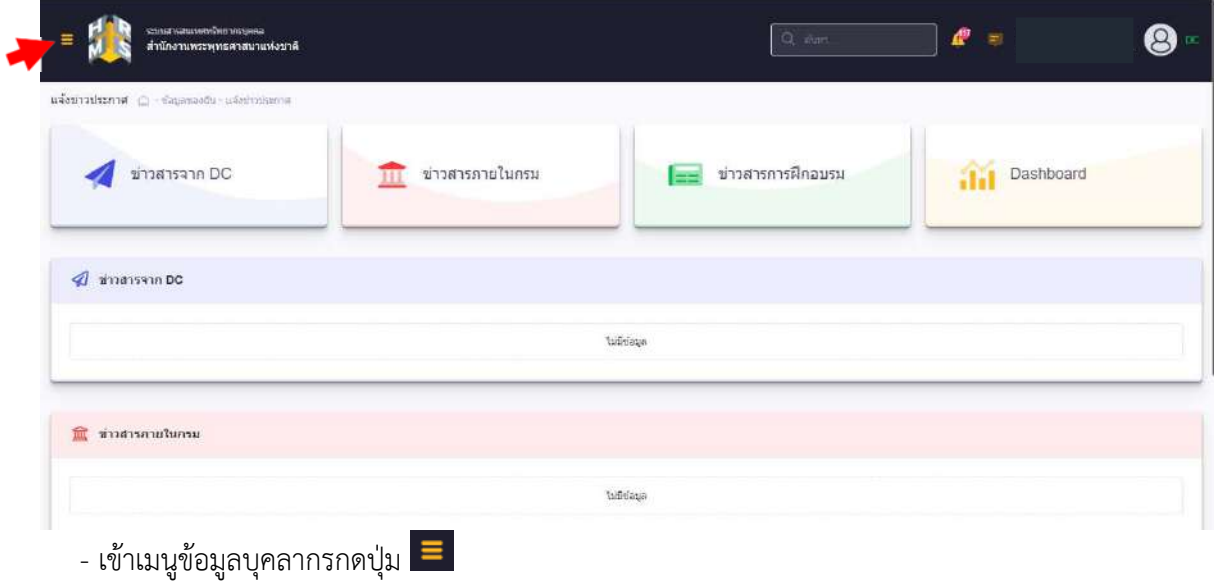

เม อกดเลือกเมนู "ข้อมูลส่วนตัว" ระบบจะแสดงข้อมูลภาพรวมเป็นหน้าจอ โดยมีรายละเอียดของหน้าจอ ื่ เมนูดังน ี้

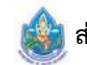

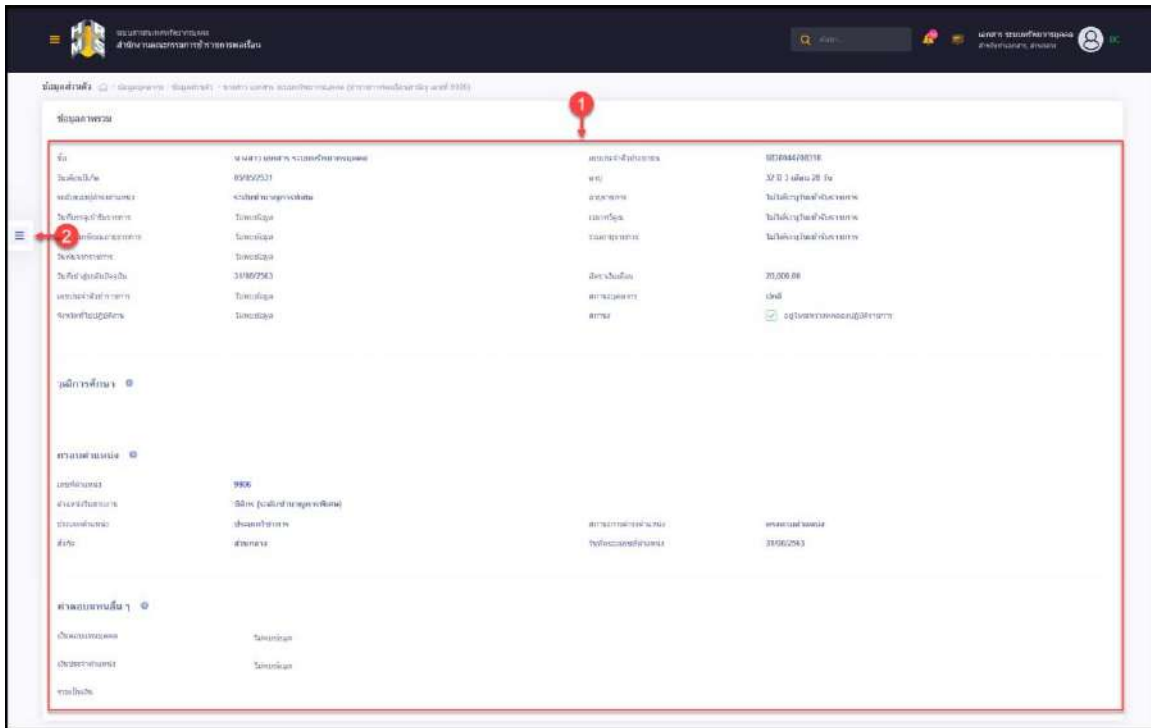

# รูปภาพแสดงหน้าจอเมนูย่อยข้อมูลภาพรวม

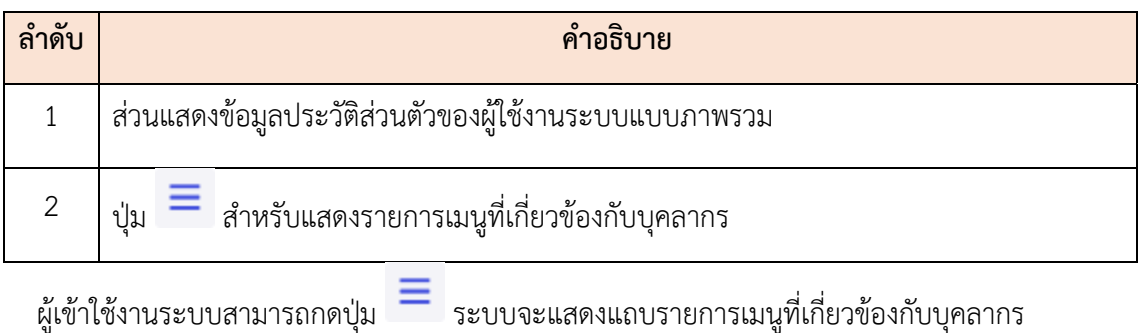

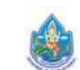

| tines                                     | $\mathbf{x}$<br>сографуция взаимы сскали. |                                           |    |                      | $Q = 0.01$<br>o             | Sene's second letter upon |
|-------------------------------------------|-------------------------------------------|-------------------------------------------|----|----------------------|-----------------------------|---------------------------|
|                                           |                                           | рот высокранения предложения на программу |    |                      |                             |                           |
| <b>Янтизмател:</b>                        | ETHERMODICATION                           |                                           |    |                      |                             |                           |
| SHITS.<br>тайнічана:                      | Mm 8th<br>mention providers.              | writers created in engines.               |    | centre commune       | 6830644708319               |                           |
| WEIGHTS.                                  | INVESTIGATION                             | 511                                       |    | are.                 | 32 St 3 Mora 28 Fac         |                           |
|                                           |                                           | псидатийны                                |    | vocarrente.          | TaileEss@caralistic.com     |                           |
| <b>E</b> dagainwist                       |                                           | isse.                                     |    | committee            | hibitory heritaly can as    |                           |
| $+$ Count 11                              |                                           | tus.                                      | D. | <b>INSCRIPTIONS!</b> | presentement product        |                           |
| A strange                                 |                                           | tian)                                     |    |                      |                             |                           |
| * entran                                  |                                           | 853                                       |    | dorn Trinkers        | 20.00000                    |                           |
| $\blacksquare$ : $\widetilde{\text{min}}$ |                                           | ian                                       |    | amuusew.             | uni                         |                           |
| <b>A</b> entitledy                        |                                           | iы                                        |    | ATTN:                | [2] milwaystereauxilidences |                           |
| <b>At neuro</b>                           |                                           |                                           |    |                      |                             |                           |
| <b>E</b> Addressed                        |                                           |                                           |    |                      |                             |                           |
| S. Engineers                              |                                           |                                           |    |                      |                             |                           |
| $\sum$ singular.                          |                                           |                                           |    |                      |                             |                           |
| <b>INCIANTINATE</b>                       |                                           |                                           |    |                      |                             |                           |
|                                           |                                           |                                           |    |                      |                             |                           |
|                                           |                                           |                                           |    |                      |                             |                           |

รูปภาพแสดงแถบรายการเมนูย่อยของผู้ใช้งานระบบ

#### **2.1 เมนูย่อยขอม้ ูลภาพรวม**

แสดงข้อมูลปัจจุบันของผู้ใช้งานระบบ ประกอบด้วย ชื่อ-สกุล วันเดือนปีเกิด ข้อมูลการศึกษา กรอบ ตำแหน่ง และค่าตอบแทนในปัจจุบัน

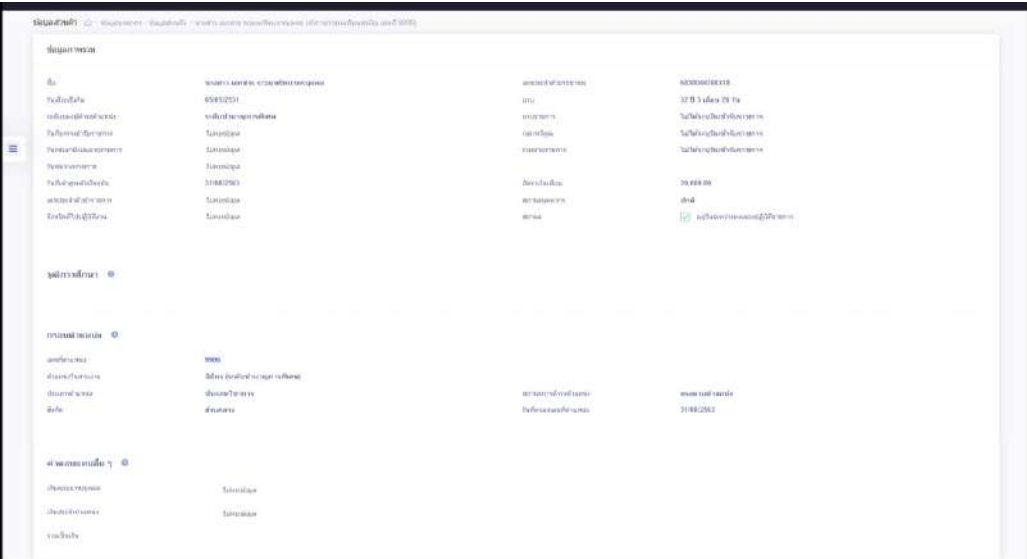

รูปภาพแสดงหน้าจอเมนูย่อยข้อมูลภาพรวม

## **2.2 เมนูย่อยขอม้ ูลท ั่วไป**

แสดงข้อมูลปัจจุบันในรายละเอียดที่มากขึ้น เช่น ข้อมูลการเป็นสมาชิกสหกรณ์ สถานะ การทดลองปฏิบัติ ี่ หน้าท ราชการ ส่วนของการแนบไฟล์ภาพและลายเซ็น เป็นต้น ี่

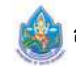

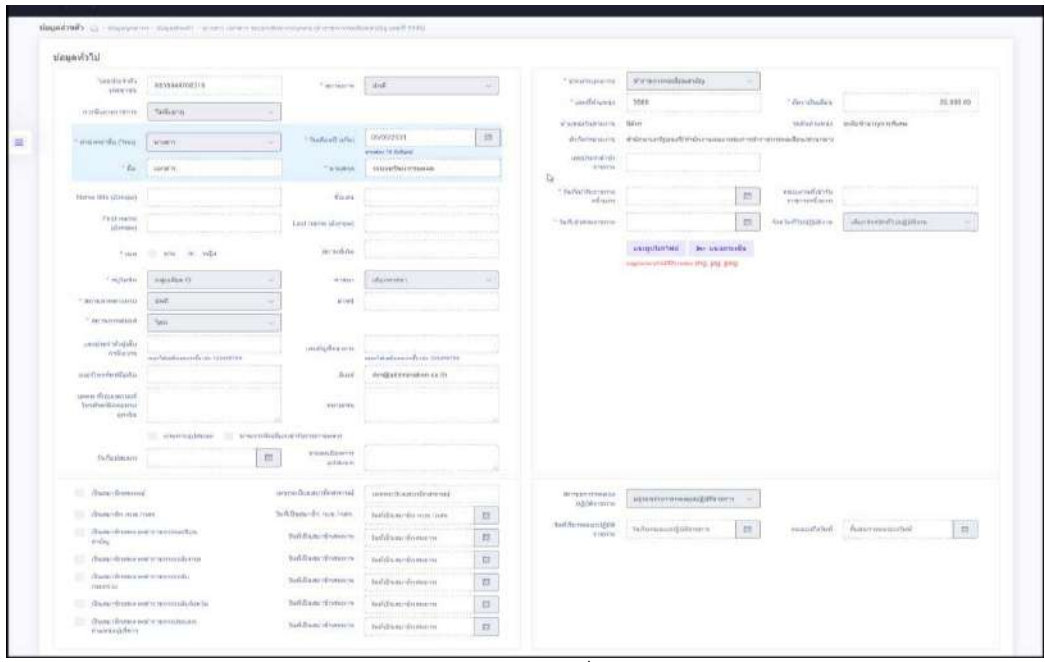

รูปภาพแสดงแบบฟอร์มข้อมูลท ั่วไปของบุคลากร

#### **2.3 เมนูย่อยตำแหน่ง**

แสดงข้อมูลรายการประวัติการดำรงตำแหน่งของตนเอง โดยผู้ใช้งานระบบสามารถจัดการ แนบไฟล์ เอกสารประกอบข้อมูลได้ตามสิทธิที่ได้รับ โดยมีรายละเอียดของหน้าจอเมนู ดังนี้ ี้

|                                   |               | controllo (2 - legioninis - degetivas - 2440 como estresi controlaris distintoria exacting estiliza- |           |               |                 |                                                        |                                                                                               |                   |              |                                      |                 |
|-----------------------------------|---------------|----------------------------------------------------------------------------------------------------|-----------|---------------|-----------------|--------------------------------------------------------|-----------------------------------------------------------------------------------------------|-------------------|--------------|--------------------------------------|-----------------|
| $4.04 - 50$                       |               |                                                                                                    |           |               |                 |                                                        |                                                                                               |                   |              |                                      |                 |
| objectbosthemate-oteernare        |               | interophiliten situations - drawin dividing survey politicial provincial - desert the characteristic |           |               |                 |                                                        |                                                                                               |                   |              |                                      |                 |
| 10                                |               | w sino 1 de 6 annheurs 6 suerra                                                                      |           |               |                 |                                                        |                                                                                               | <b>Private MA</b> |              |                                      |                 |
| ficints.                          |               | Fifurt drawnmarshaulics                                                                              | ininfectu | Sufilian      | ussiti<br>duado | diamain                                                | ifuncourageant.                                                                               | <b>AFELIARS</b>   | than<br>Tel: | tairida<br><b>Hystian</b><br>-<br>W. | elau<br>lini DC |
|                                   |               | deventulesed<br>dismitted in                                                                         | 403/3561  | 21 n.e. 2541  | \$05            | dinnovementuma<br>determine to a strategies a<br>Add . | ครับประเมินผลภาพปฏิบัติงานและรัต<br>stuumsbisteinsele mündiguus:<br><b>WOULD EXPERIENCE</b>   | <b>Curroman</b>   |              | extudiously                          |                 |
| $\omega$ $\omega$                 | $\mathcal{H}$ | inflamente                                                                                           | 264/2561  | 27 (A.B. 255) | isteri          | นักกรีสราครบุคคล<br>and all control to the control of  | closured at an example state<br>sauntification to provide a must<br><b>MOACLINGSTRATERING</b> | disationals       |              | <b>EXIGNIVIA</b>                     | 6               |
| $\left\Vert \vartheta\right\Vert$ | s             | uksand to                                                                                            | 199/2561  | 27 m.p. 2961  | 505             | <b><i><u>Grin Betriessinea</u></i></b>                 | dhün55eisam@eunoruworkeunna-                                                                  | d'systituesis     |              | expressed:                           | o               |
| $a \mid \phi$                     | $\sim$        | <b>January Serre</b>                                                                                 | 175/2255  | 8 at u. 2053. | 653             | นักกรีฬมากรแต่กล<br>description trindials and          | ufarma manifestamenti unun<br>arnatch unRoumerinteridirant<br>91.hr.                          | dwelments.        |              | removed                              | ø               |
| $\frac{d}{dt}$                    |               | Ussamd'su                                                                                            | 42672551  | 11st 2911     | 853             | <b>Оллонгиевшила</b><br>distributed at Fis Elfania.    | inducers angelt and unwards<br>Would the terristical fact shibitimal.<br>8.84                 | street tunuts     |              | ES30FOURZ                            | ø               |
| $\omega$ $\beta$                  |               | ussailatuileitan                                                                                     | 10823950  | 1 w.n. 2550   | 853             | <i>Шпидскатс-Смагилаарска</i><br>indick.               | กลับร่วมกำนวยพาร สถาบันพัฒนาล้า<br>stemswarliou shilmonu w.w.                                 | disadvando        |              | consumit-                            | $\circ$         |

รูปภาพแสดงหน้าจอข้อมูลตำแหน่งของบุคลากร

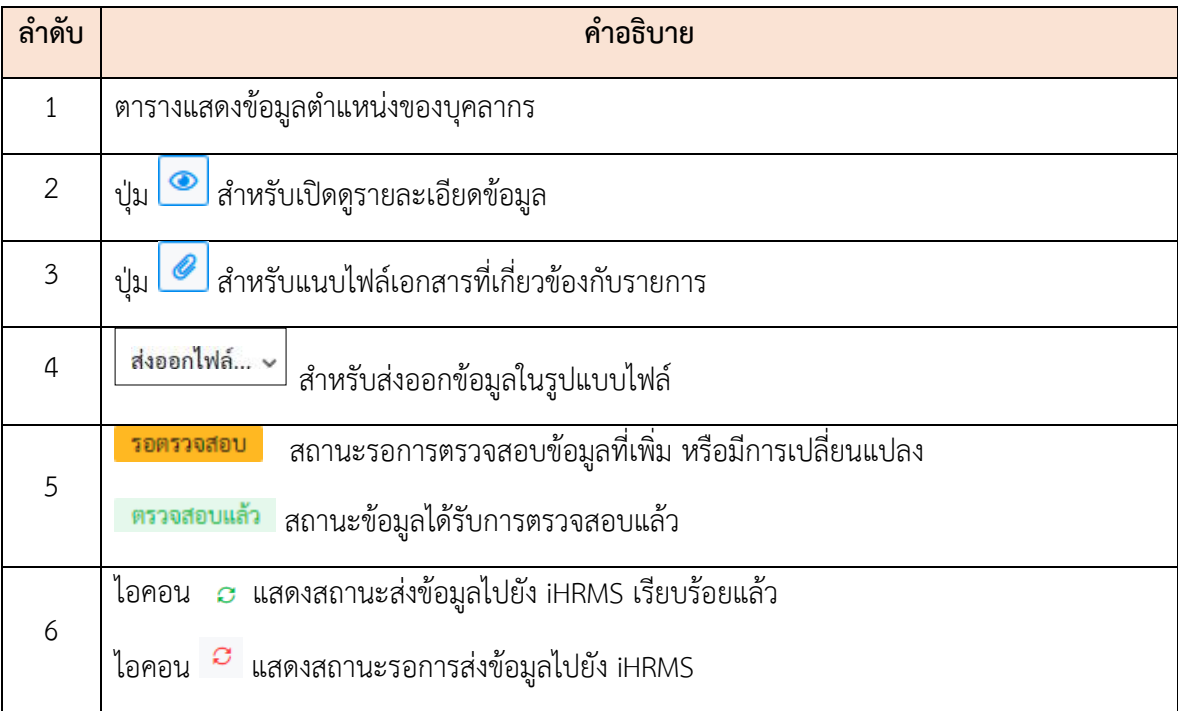

#### **ขั้นตอนการเพมข ิ่ ้อมูลประวัติการดำรงตำแหน่งใหม่**

- 1. กดปุ่ม <del>+ เพมออมูลเหม</del> ระบบจะแสดงหน้าจอ สำหรับกรอกข้อมูลขึ้นมา ึ้
- 2. ทำการกรอกข้อมูลต่าง ๆ ของการดำรงตำแหน่งลงในช่องท ี่ระบบกำหนด

 (โดยช่องกรอกข้อมูล ที่มีเคร องหมาย **\*** จำเป็นต้องกรอก) ื่

- 3. เลือกยืนยันและรับรองการตรวจสอบข้อมูลลงในช่อง
- ี่ 4. จากนั้นกดปุ่ม <mark>เพื่อนการ</mark>์ เพื่ ื่ อบันทึกข้อมูล
- 5. ระบบจะแสดงหน้าจอ สำหรับยืนยันข้อมูลขึ้นมา กดปุ่ม <mark>แล้ว ยังยัง</mark> เพื่ ึ้ ื่ อยืนยันการบันทึกข้อมูล

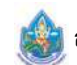

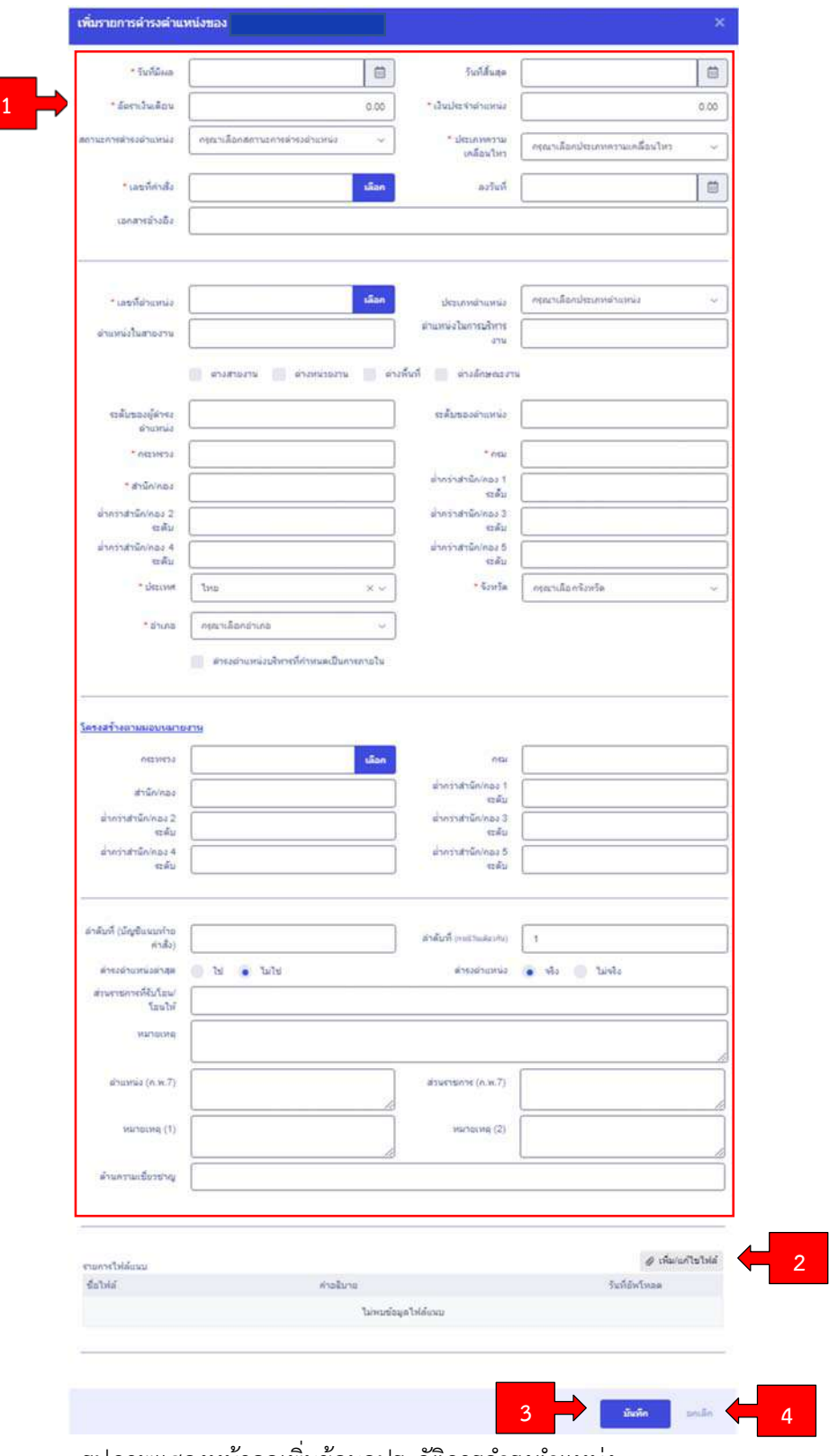

รูปภาพแสดงหน้าจอเพิ่มข้อมูลประวัติการดำรงตำแหน่ง ิ่

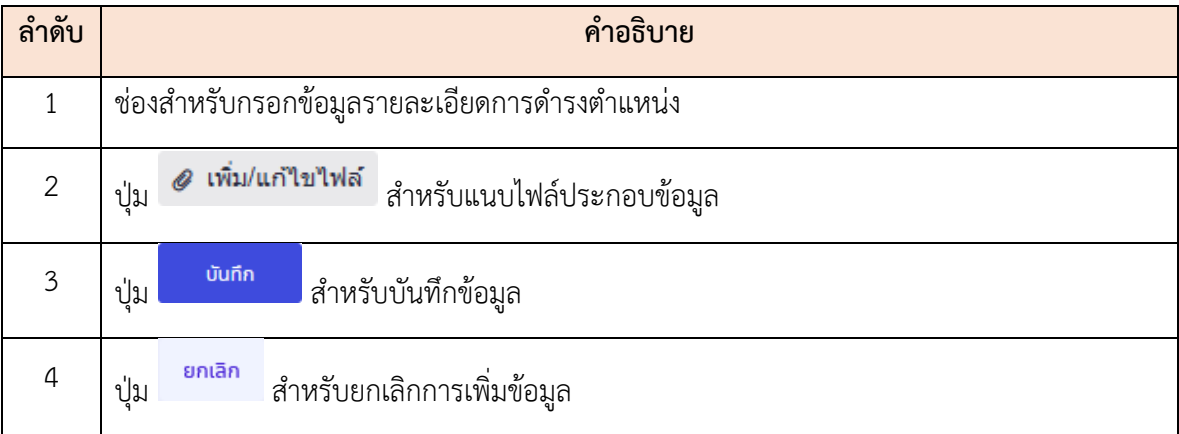

#### **รายละเอียดการกรอกข้อมูลการดำรงตำแหน่ง**

1) วันที่มีผล : กรอกข้อมูล วัน/เดือน/ปี ที่คำสั่งมีผล (ดูวันที่คำสั่งมีผลจากบัญชีแนบท้ายคำสั่ง "ตั้งแต่วันที่")

รู<u>ปแบบการกรอกวัน/เดือน/ปี ที่คำสั่งมีผล</u> : วัน/เดือน/ปี เช่น 20/10/2561

2) อัตราเงินเดือน/เงินประจำตำแหน่ง : กรอกข้อมูลอัตราเงินเดือน/เงินประจำตำแหน่ง ณ วันที่คำสั่งมีผล (กรอกเฉพาะตัวเลข)

3) ประเภทการเคลื่อนไหว : ค้นหาและเลือกประเภทของคำสั่ง เช่น ย้าย, เลื่อน, ให้โอน, รับโอน,  $\ddot{\phantom{a}}$ ช่วยราชการ, บรรจุผู้สอบแข่งขันได้, บรรจุผู้ได้รับการคัดเลือก, ลาออก เป็นต้น

4) เลขท ี่คำสั่ง/ลงวันท ี่ (ลว.) :

<u>รูปแบบการกรอกเลขที่คำสั่ง</u> : พิมพ์ "ชื่อย่อของส่วนราชการ/จังหวัด หรือชื่อเต็มของส่วนราชการ/ จังหวัด" วรรค "ที่" วรรค "เลขที่คำสั่ง/ปี พ.ศ." เช่น กปม. ที่ 33/2565, สนง.ปจ.กระบี่ ที่ 123/2545, กรมทรัพยากรน้ำ ที่ 200/2565

รู<u>ปแบบการกรอกลงวันที่</u> (วันที่ลงนามคำสั่ง) : วัน/เดือน/ปี เช่น 08/12/2560

5) เลขท ี่ตำแหน่ง : กรอกเลขที่ตำแหน่งตามคำสั่ งหรือตามข้อมูลที่ปรากฏใน ก.พ. 7

 6) ประเภทตำแหน่ง : เลือกประเภทตำแหน่ง (สำหรับตำแหน่งในระบบซีตาม พ.ร.บ. พ.ศ. 2535 ให้เลือกตัวอักษรย่อต่อท้ายระดับ เช่น ว วช. ชช. บก. บส. เป็นต้น)

7) ตำแหน่งในสายงาน : กรอกข้อมูลและเลือกช ื่อตำแหน่งในสายงาน

8) ตำแหน่งในการบริหารงาน : กรอกข้อมูลและเลือกช ื่อตำแหน่งในการบริหารงาน

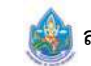

 9) ระดับของผู้ดำรงตำแหน่ง : กรอกข้อมูลและเลือกระดับของผู้ดำรงตำแหน่งตามประวัติการดำรง ตำแหน่ง เช่น 6, ระดับปฏิบัติการ, ระดับชำนาญการ, ประเภทอำนวยการ ระดับสูง, ประเภทบริหาร ระดับต้น เป็นต้น

10) ระดับของตำแหน่ง : กรอกข้อมูลและเลือกเช่นเดียวกันกับระดับของผู้ดำรงตำแหน่ง

11) กระทรวง : กรอกข้อมูลและเลือก (สำนักงานพระพุทธศาสนาแห่งชาติ พิมพ์ ส่วนราชการไม่สังกัด) หมายเหตุกรณีโอนมาจากข้าราชการประเภทอื่นและไม่สามารถกรอกข้อมูลกระทรวงได้ให้ใส่ – แทน

 12) กรม : กรอกข้อมูลและเลือก (กรณีโอนมาจากข้าราชการประเภทอื่น หากระบบข นว่า "ไม่พบข้อมูล" ึ้ สามารถพิมพ์ได้)

13) สำนัก/กอง : กรอกข้อมูลและเลือก (กรณีโอนมาจากข้าราชการประเภทอื่น หากระบบขึ้นว่า ึ้ "ไม่พบข้อมูล" สามารถพิมพ์ได้)

14) ต่ำกว่าสำนัก/กอง 1 - 5 ระดับ : กรอกข้อมูลและเลือก (หากระบบขึ้นว่า "ไม่พบข้อมูล" ึ้ สามารถพิมพ์ได้)

15) ประเทศ/จังหวัด/อำเภอ : กรอกข้อมูลตามที่ตั้งสำนักงาน

16) โครงสร้างตามมอบหมายงาน : กรอกข้อมูล (ถ้ามีโครงสร้างตามมอบหมายงาน)

17) ดำรงตำแหน่งล่าสุด : ถ้าไม่ใช่คำสั่งการดำรงตำแหน่งล่าสุด เลือก "ไม่ใช่" เท่านั้น

18) ส่วนราชการที่ให้โอน/รับโอน : กรอกเฉพาะกรณีคำสั่งให้โอน/คำสั่งรับโอน เท่านั้น โดยคำสั่งให้โอน ให้พิมพ์ชื่อส่วนราชการที่รับโอน, คำสั่ งรับโอนให้พิมพ์ชื่อส่วนราชการท ี่ให้โอน

19) ตำแหน่ง (ก.พ. 7) : พิมพ์ชื่อตำแหน่งและระดับตามคำสั่งหรือตามข้อมูลที่ปรากฏใน ก.พ. 7 เช่น นักวิชาการประมงปฏิบัติการ, นักจัดการงานทั่วไปชำนาญการ, เจ้าพนักงานธุรการชำนาญงาน, เจ้าพนักงาน ประมง , นักวิชาการประมง 6ว เป็นต้น

20) ส่วนราชการ (ก.พ. 7) : พิมพ์ชื่อส่วนราชการตามคำสั่งหรือตามข้อมูลที่ปรากฏใน ก.พ. 7 เช่น กลุ่มตรวจสอบภายใน, สำนักงานเลขานุการกรม สำนักงานประมงจังหวัดกระบ ี่ เป็นต้น

 21) หมายเหตุ (1)/หมายเหตุ (2)/ด้านความเช ยวชาญ : กรอกข้อมูล (ถ้ามี) ี่

หมายเหตุกรณีผู้ใช้งานระบบไม่ได้รับสิทธิในการตรวจสอบข้อมูลของตนเอง สถานะของข้อมูลจะแสดงว่า "รอการตรวจสอบข้อมูล" ที่เพิ่ม หรือมีการเปลี่ยนแปลงให้แจ้งเจ้าหน้าท ทะเบียนประวัติเพ อตรวจสอบ และอนุมัติ ี่ การเพ มหรือเปลี่ยนแปลงข้อมูลนั้น ิ่

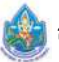

#### **2.4 เมนูย่อยการรับเงินเดือนและเงินประจำตำแหน่ง**

แสดงข้อมูลรายการประวัติการรับเงินเดือนและเงินประจำตำแหน่งของตนเอง โดยสามารถ เพ มหรือแก้ไข ิ่ ข้อมูลการศึกษาตามสิทธิที่ได้รับ โดยมีรายละเอียดของหน้าจอเมนู ดังนี้ ี้

|                                   | monsulationshubuday. |                                                                            |               |                  |                                  |             |                               |                       |                            |                 |         |            |         |            | $+$ ordinary      |
|-----------------------------------|----------------------|----------------------------------------------------------------------------|---------------|------------------|----------------------------------|-------------|-------------------------------|-----------------------|----------------------------|-----------------|---------|------------|---------|------------|-------------------|
|                                   |                      | ตำแหน่ง: จักหวิ่งอาจจะครูล ระดับผู้ใช้ที่คาร - จัดจะทร จำสายกรรมเงินและสม- |               |                  |                                  |             |                               |                       |                            |                 |         |            |         |            |                   |
| 3                                 |                      |                                                                            |               |                  |                                  |             |                               |                       |                            |                 |         |            |         |            | dreaming. w       |
| <b>Realty</b>                     | with:                | accommodation                                                              |               | <b>Marchives</b> | within<br>m                      | w           | <b><i><u>National</u></i></b> | their Portes          |                            | distributions.  | warship | inglicita. |         | detail.    | -Seyfan DC        |
| 0000                              |                      | แก้ไขสำสัตน์จะเสียเดือน<br><b>University of District</b>                   |               | nd Gallegista    | 80 TAP 25 64                     | 01/04/250.8 |                               | 3,0000%               | นักหรือบากรบุคคลปฏิบัติการ | 10,000.07       |         |            |         | empression | Đ.                |
| turammie totolusiumalinas 10 mins |                      |                                                                            |               |                  |                                  |             |                               |                       |                            |                 |         |            |         |            | unofficum 110     |
| enn vederför vermönder enformnis  |                      | immu: Smithononung satudidang Studio Exclusionalization                    |               |                  |                                  |             |                               |                       |                            |                 |         |            |         | 5          | $+$ ordering      |
|                                   |                      |                                                                            |               |                  |                                  |             |                               |                       |                            |                 |         |            |         |            | supported w       |
| <b>Barris</b>                     | offic.               | $-50$                                                                      | <b>Yufdia</b> | TKL              | $\tilde{m}/\tilde{n}_4\tilde{w}$ | <b>HU</b>   |                               | eration occountation. |                            | wranglyin.<br>× | seriens | ÷          | dental. | x          | rifinition DC     |
|                                   |                      |                                                                            |               |                  |                                  |             |                               | Senantume             |                            |                 |         |            |         |            |                   |
|                                   |                      |                                                                            |               |                  |                                  |             |                               |                       |                            |                 |         |            |         |            | . และ เก็บหลด (0) |
|                                   |                      | (hone) Imperiment of cald fire stress from modeuring                       |               |                  |                                  |             |                               |                       |                            |                 |         |            |         |            | $+$ charlings     |
| รายการประวัติการรับเงินเพิ่มพิเศษ |                      |                                                                            |               |                  |                                  |             |                               |                       |                            |                 |         |            |         |            | supportion. v     |

รูปภาพแสดงหน้าจอข้อมูลการรับเงินเดือนและเงินประจำตำแหน่ง

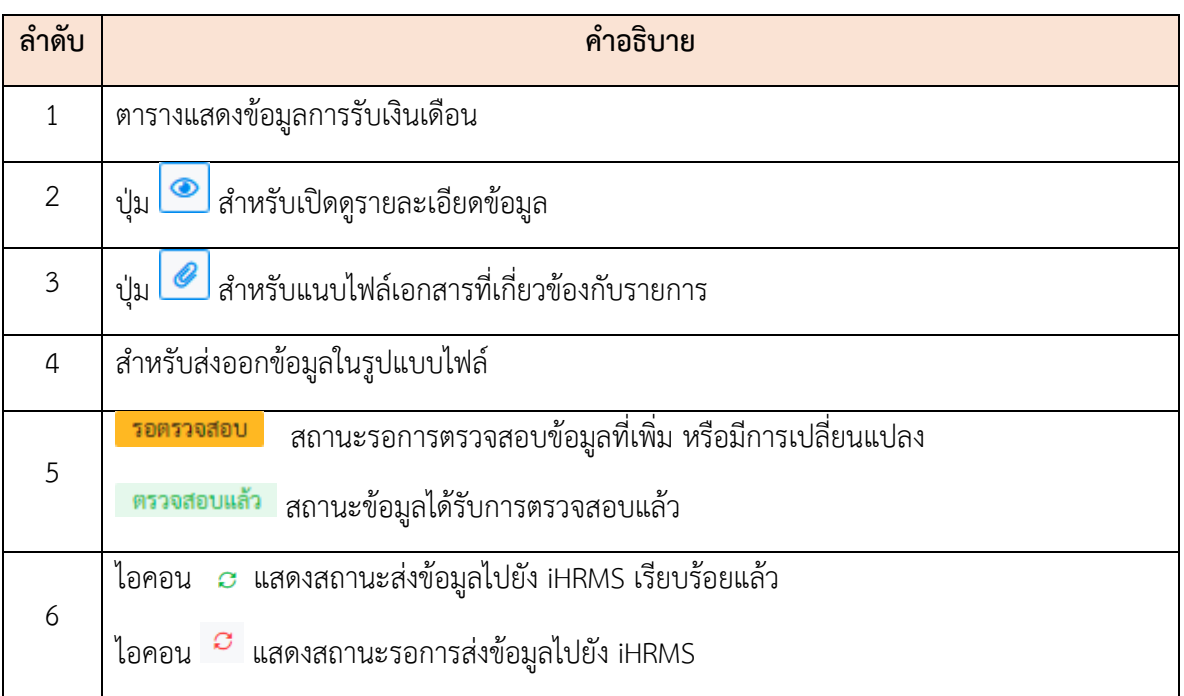

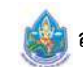

#### **ขั้นตอนการเพมข ิ่ ้อมูลประวัติการรับเงินเดือนและเงินประจำตำแหน่งใหม่**

1. กดปุ่ม <del>+ เพมออมูลเหม</del> ระบบจะแสดงหน้าจอ สำหรับกรอกข้อมูลขึ้นมา ึ้

 2. ทำการกรอกข้อมูลต่าง ๆ ของการดำรงตำแหน่งลงในช่องท ี่ระบบกำหนด (โดยช่องกรอกข้อมูล ที่มี เคร องหมาย **\*** จำเป็นต้องกรอก) ื่

- 3. เลือกยืนยันและรับรองการตรวจสอบข้อมูลลงในช่อง
- 4. จากนั้นกดปุ่ม <sup>บบกก</sup> เพื่ ื่ อบันทึกข้อมูล
- 5. ระบบจะแสดงหน้าจอ สำหรับยืนยันข้อมูลขึ้นมา กดปุ่ม <mark>เพื่<sup>ยบยน</sup> เ</mark>พื่ ึ้

อยืนยันการบันทึกข้อมูล

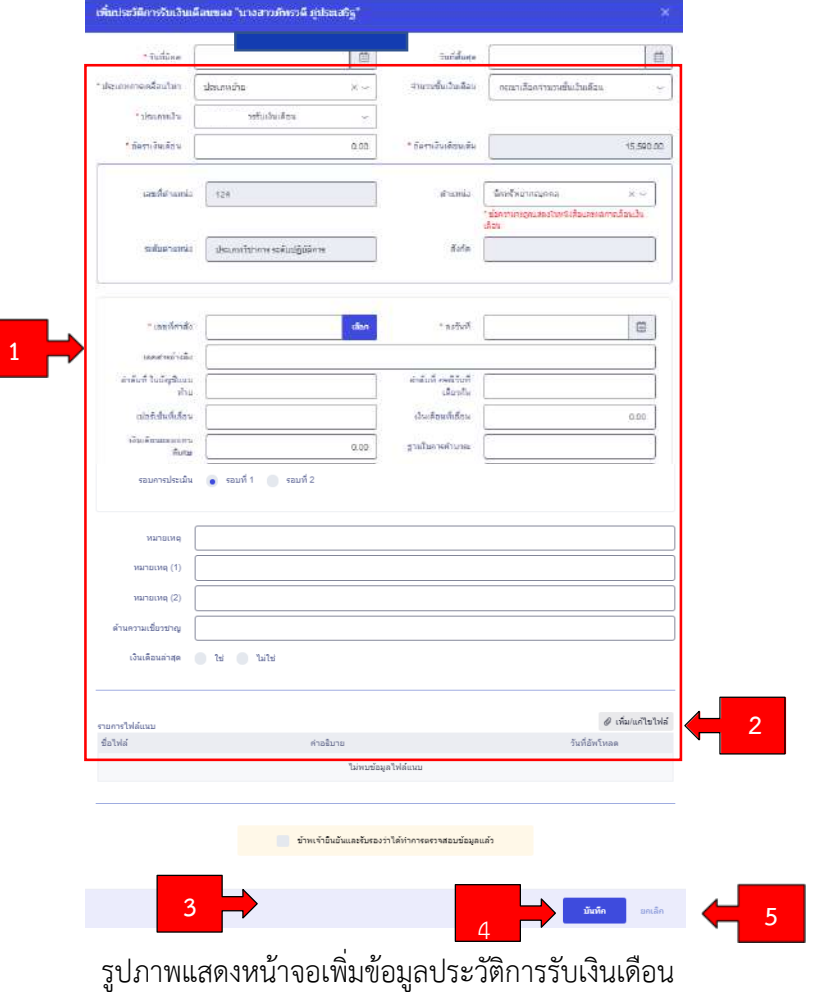

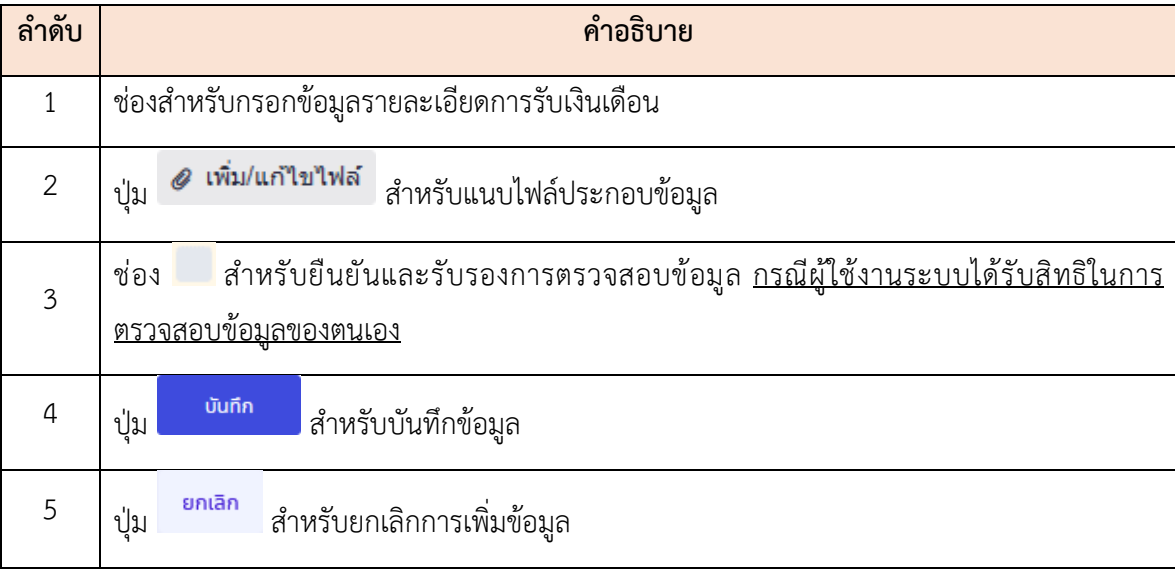

#### **รายละเอียดการกรอกข้อมูลเงินเดือน**

1) วันที่มีผล : กรอกข้อมูล วัน/เดือน/ปี ที่คำสั่งมีผล รูปแบบการกรอกเป็นตัวเลข : 01/04/2561, 01/10/2561 เป็นต้น

- การเล อนเงินเดือนประจำปีก่อนปีพ.ศ. 2544 มี 1 รอบ คือ วันท ี่ 1 เม.ย (ไม่ต้องเลือกรอบการประเมิน)

- ตั้งแต่ ปี พ.ศ. 2544 เป็นต้นไป มี 2 รอบ คือ รอบเดือนเมษายน รอบที่ 1 คำสั่งมีผลวันที่ 1 เม.ย. และรอบเดือนตุลาคม รอบที่ 2 คำสั่งมีผลวันที่ 1 ต.ค. (คลิกเลือกรอบการประเมินด้วย)

 - การปรับเงินเดือน ตาม พ.ร.ฎ. เช่น วันท ี่ 1 ธ.ค. 2557 (01/12/2557) มีการปรับเงินเดือนตาม พ.ร.ฎ. ให้เลือกประเภทการเคลื่อนไหว เป็น ปรับเงินเดือนตาม พ.ร.ฎ. หรือปรับเงินเดือนขั้นต่ำขั้นสูง ตาม พ.ร.ฎ. ั้ (ไม่ต้องเลือกรอบการประเมิน)

2) ประเภทการเคลื่อนไหว : กรอกข้อมูลและคลิกเลือกประเภทการเคลื่อนไหว เช่น เลื่อนเงินเดือน  $\ddot{\phantom{a}}$ (สำหรับการเลื่อนเงินเดือนเป็นเปอร์เซ็นต์), เลื่อนขั้นเงินเดือน (สำหรับการเลื่อนเงินเดือนเป็นขั้น), แก้ไขคำสั่ง ั้ เล อน เงินเดือนข้าราชการ (เฉพาะราย), ปรับเงินเดือนตามมติครม., ปรับเงินเดือนตาม พ.ร.ฎ., ปรับเงินเดือน ตามคุณวุฒิ, เป็นต้น หมายเหตุ คำสั่งเลื่อนเงินเดือน (เปอร์เซ็นต์) ถ้าในคำสั่งหรือข้อมูลที่ปรากฏใน ก.พ. 7  $\ddot{\phantom{a}}$ ระบุระดับผล การประเมินการปฏิบัติราชการ (ดีเด่น ดีมาก ดี พอใช้) ให้เลือกประเภทเคลื่อนไหว "เลื่อนเงินเดือน" ื่ ที่ระบุผลการประเมินการปฏิบัติราชการต่อท้ายด้วย เช่น เลื่อนเงินเดือนระดับดีเด่น เลื่อนเงินเดือนระดับดีมาก เป็นต้น

3) ประเภทเงิน : กรอกข้อมูลและคลิกเลือก เงินเดือน หรือเงินประเภทอื่นตามคำสั่ง/ตามข้อมูลที่ปรากฏ ใน ก.พ. 7 เช่น ปรับเงินเดือน, เงินเพิ่มการครองชีพช วคราว เป็นต้น ั่

4) อัตราเงินเดือน : กรอกข้อมูลเงินเดือนตามคำสั่ งหรือข้อมูลท ี่ปรากฏใน ก.พ. 7

5) จำนวนขั้นเงินเดือน : ให้เลือกเฉพาะกรณีเป็นคำสั่งประเภทเลื่อนขั้นเงินเดือนเท่านั้น เช่น ครึ่งขั้น ั้ หนึ่งขั้น หนึ่งขั้นครึ่ง สองขั้น เป็นต้น (คำสั่งเงินเดือนประเภทอื่นไม่ต้องเลือกจำนวนขั้นเงินเดือน) ึ่ ึ่ ั้

6) ตำแหน่ง : เลือกเลขที่ตำแหน่งและระดับตำแหน่ง (ปรากฏตามข้อมูลการดำรงตำแหน่ง)

7) เลขท ี่คำสั่ง/ลงวันท ี่ (ลว.)

<u>รูปแบบการกรอกเลขที่คำสั่ง</u> : พิมพ์ "ชื่อย่อของหน่วยงานราชการหรือชื่อเต็มของหน่วยงานหรือ ื ่ ชื่อจังหวัด" วรรค "ที่" วรรค "เลขที่คำสั่ง/ปี พ.ศ." เช่น กปม. ที่ 114/2565, กรมทรัพยากรน้ำ ที่ 1209/2565, สนง.ปจ.กระบ ี่ ที่ 1230/2565

รู<u>ปแบบการกรอกลงวันที่ (วันที่ลงนามคำสั่ง)</u> : วัน/เดือน/ปี เช่น 01/07/2565, 10/01/2564

 8) ลำดับท กรณีวันเดียวกัน : ให้ระบุเป็นตัวเลขลำดับท ี่ของคำสั่ง เช่น 1, 2 เป็นต้น (เฉพาะกรณีคำสั่ง มีผลในวันเดียวกันตั้งแต่ 2 คำสั่งขึ้นไป) ั้

9) เปอร์เซ็นต์ที่เลื่อน : กรอกร้อยละการเลื่อนเงินเดือนตามคำสั่งหรือข้อมูลที่ปรากฏใน ก.พ. 7 หรือเว้นว่าง

10) เงินเดือนที่เลื่อน : กรอกตามคำสั่งหรือข้อมูลที่ปรากฏใน ก.พ. 7 หรือเว้นว่าง ี่ ื่

 11) เงินเดือนตอบแทนพิเศษ : กรอกเฉพาะกรณีการเล อนค่าตอบแทนพิเศษ ื่

12) ฐานในการคำนวณ : กรอกตามคำสั่ งหรือข้อมูลท ี่ปรากฏใน ก.พ. 7 หรือเว้นว่าง

 13) ปีงบประมาณ : กรอกตามปีงบประมาณวันท ี่คำสั่ งมีผล เช่น คำสั่ งมีผลวันท ี่ 01/10/2555 -> 2555, คำสั่งมีผลวันที่ 01/04/2560 -> 2560 เป็นต้น (กรอกเฉพาะกรณีคำสั่งประเภทเลื่อนเงินเดือน, เลื่อนขั้นเงินเดือน, ั้ แก้ไขคำสั่งเลื่อนเงินเดือน) ื่

 14) รอบการประเมิน : ระบุรอบการประเมินของคำสั่ งเล อนเงินเดือน, เล อนข นเงินเดือน, แก้ไขคำสั่ง ั้ เล อนเงินเดือน ื่

- คำสั่ งมีผลวันท ี่ 01/04/..... -> รอบท ี่ 1

- คำสั่ งมีผลวันท ี่ 01/10/..... -> รอบท ี่ 2

15) เงินเดือนล่าสุด : ถ้าไม่ใช่คำสั่ งเงินเดือนล่าสุดเลือก "ไม่ใช่" เท่านั้น

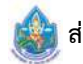

หมายเหตุกรณีผู้ใช้งานระบบไม่ได้รับสิทธิในการตรวจสอบข้อมูลของตนเอง สถานะของข้อมูลจะแสดงว่า "รอการตรวจสอบข้อมูล" ที่เพิ่ม หรือมีการเปลี่ยนแปลงให้แจ้งเจ้าหน้าท ทะเบียนประวัติเพ อตรวจสอบ และอนุมัติ ี่ การเพ มหรือเปลี่ยนแปลงข้อมูลนั้น ิ่

#### **2.5 เมนูย่อยการศึกษา**

แสดงข้อมูลรายการประวัติการศึกษาของตนเอง โดยสามารถเพิ่ มหรือแก้ไขข้อมูลการศึกษา ตามสิทธิ ที่ได้รับ โดยมีรายละเอียดของหน้าจอเมนูดังน ี้

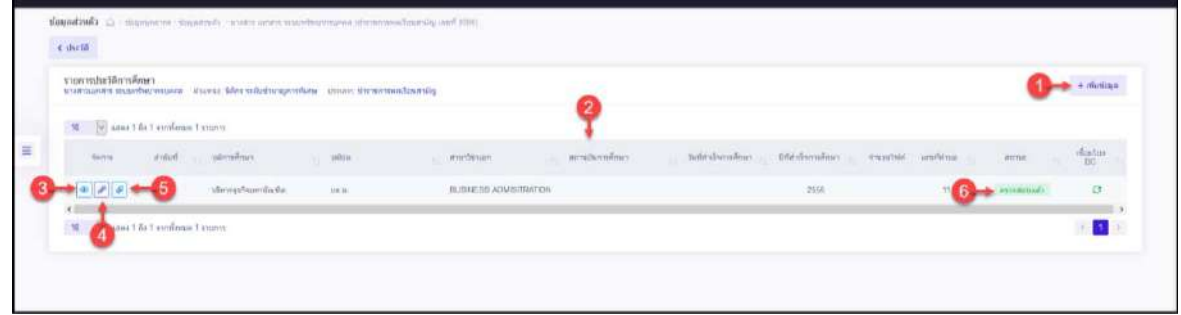

รูปภาพแสดงหน้าจอข้อมูลการศึกษาของผู้ใช้งานระบบ

| ลำดับ          | คำอธิบาย                                                         |
|----------------|------------------------------------------------------------------|
|                | + เพิ่มข้อมู <mark>ลไหม่</mark><br>สำหรับเพิ่มข้อมูลใหม่<br>ปู่ม |
| 2              | _____<br>ตารางแสดงข้อมูลรายการประวัติการศึกษา                    |
| $\mathbf{3}$   | <u>· ส</u> ำหรับดูข้อมูลรายละเอียด<br>ี่ ปุ่ม โ                  |
| $\overline{4}$ | สำหรับแก้ไขข้อมูล<br>ปู่ม L                                      |
| 5              | <mark>์</mark> สำหรับแนบไฟล์ประกอบข้อมูล<br>ป่ม                  |
| 6              | แสดงสถานะตรวจสอบข้อมูล                                           |

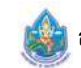

#### **ขั้นตอนการเพ มข้อมูลประวัติการศึกษาใหม่ ิ่**

1. กดปุ่ม ระบบจะแสดงหน้าจอ สำหรับกรอกข้อมูลขึ้นมา ึ้

 2. ทำการกรอกข้อมูลต่าง ๆ ของการศึกษาลงในช่องท ี่ระบบกำหนด (กรอกรายละเอียด ตามระเบียน แสดงผลการเรียน/ใบรายงานผลการศึกษา/ปริญญาบัตร) โดยช่องกรอก ข้อมูลที่มีเคร องหมาย **\*** จำเป็นต้องกรอก

- 3. เลือกยืนยันและรับรองการตรวจสอบข้อมูลลงในช่อง
- 4. จากน ั้นกดปุ่ม เพ อบันทึกข้อมูล ื่
- 5. ระบบจะแสดงหน้าจอ สำหรับยืนยันข้อมูลข นมา กดปุ่ม เพ อยืนยัน การบันทึกข้อมูล ึ้

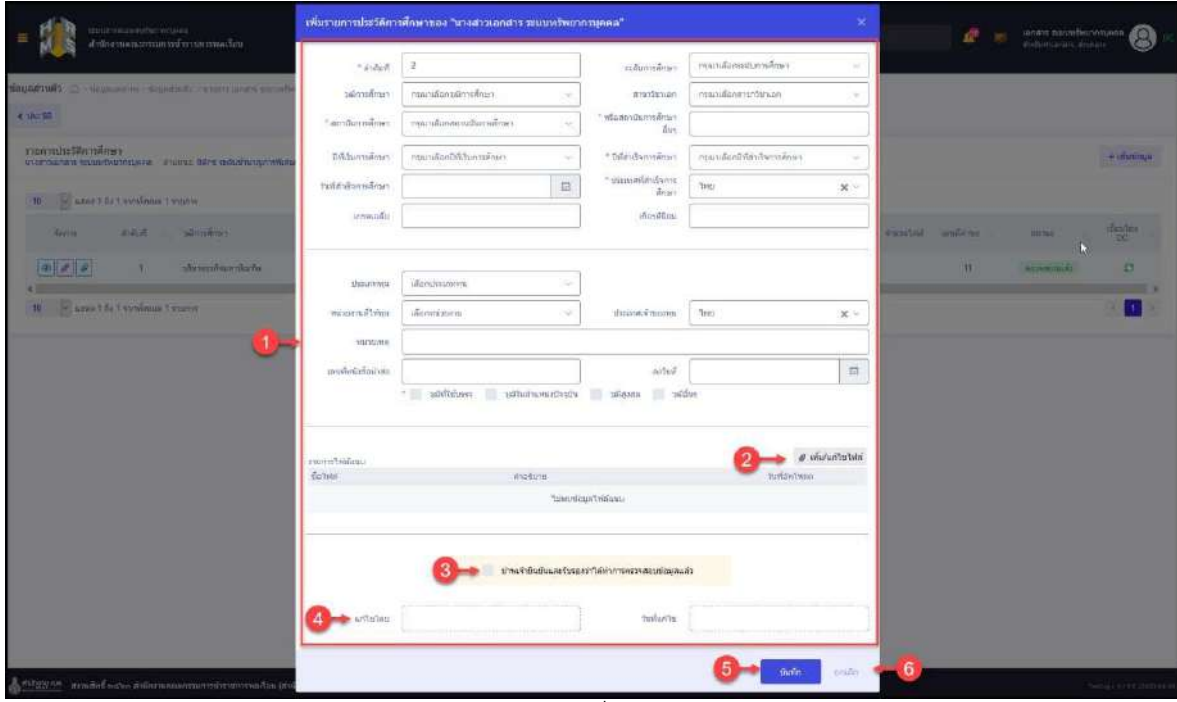

รูปภาพแสดงหน้าจอเพิ่มข้อมูลการศึกษา ิ่

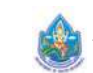

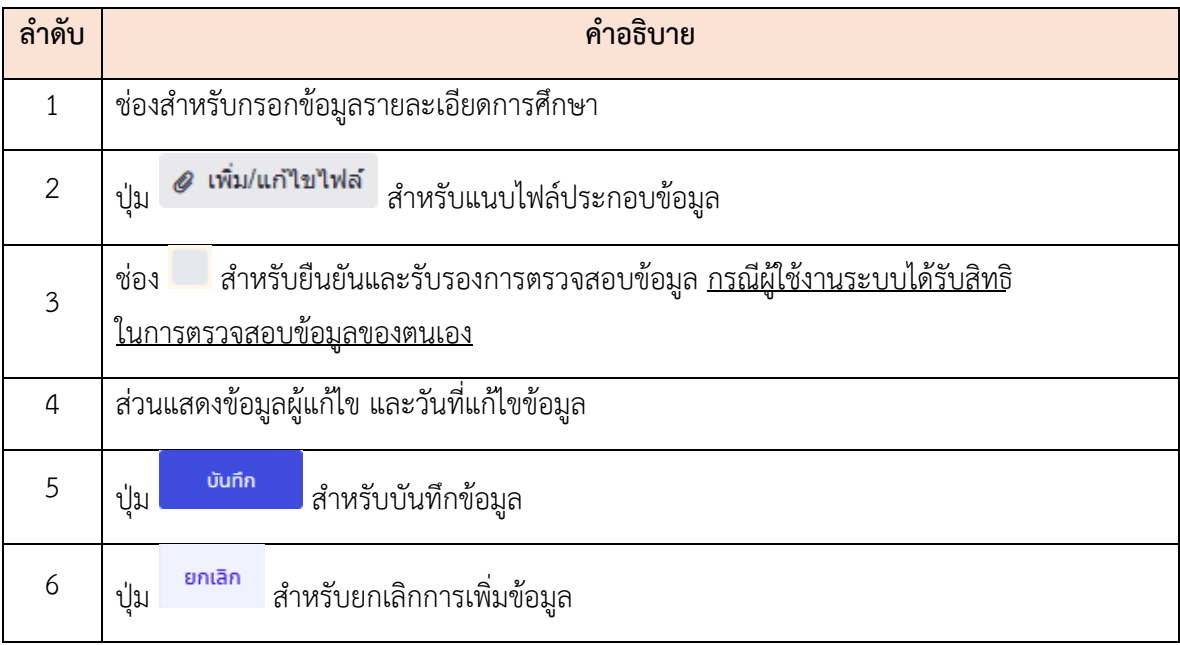

หมายเหตุกรณีผู้ใช้งานระบบไม่ได้รับสิทธิในการตรวจสอบข้อมูลของตนเอง สถานะของข้อมูลจะแสดงว่า "รอการตรวจสอบข้อมูล" ที่เพิ่ม หรือมีการเปลี่ยนแปลงให้แจ้งเจ้าหน้าท ทะเบียนประวัติเพ อตรวจสอบ และอนุมัติ ี่ การเพ มหรือเปลี่ยนแปลงข้อมูลนั้น ิ่

#### **2.6 เมนูย่อยการรับเคร องราชอิสริยาภรณ์ ื่**

แสดงข้อมูลรายการประวัติการรับเครื่องราชอิสริยาภรณ์ โดยมีรายละเอียดของหน้าจอเมนู ดังนี้ ี้

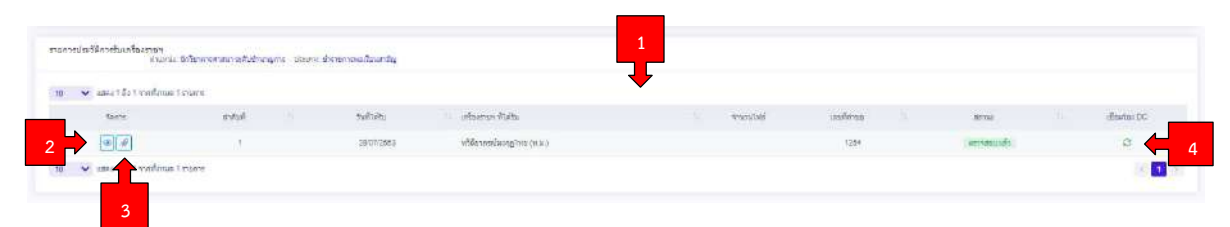

รูปภาพแสดงข้อมูลรายการประวัติการรับเคร องราชอิสริยาภรณ์ ื่

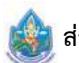

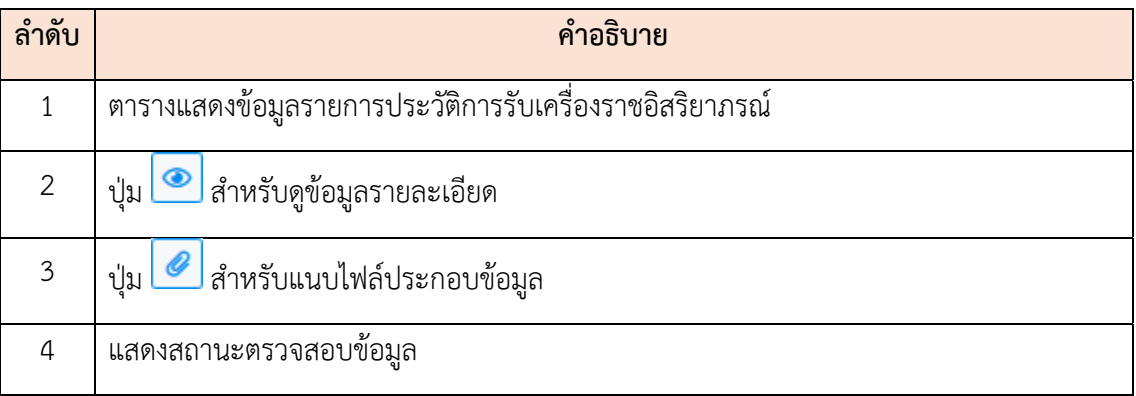

<u>หมายเหตุ</u> กรณีผู้ใช้งานระบบไม่ได้รับสิทธิในเพิ่ม/แก้ไขข้อมูลของตนเองให้แจ้งเจ้าหน้าที่ทะเบียนประวัติ ี่ เพื่อเพิ่ม/แก้ไขเปลี่ยนแปลงข้อมูลนั้น ื่

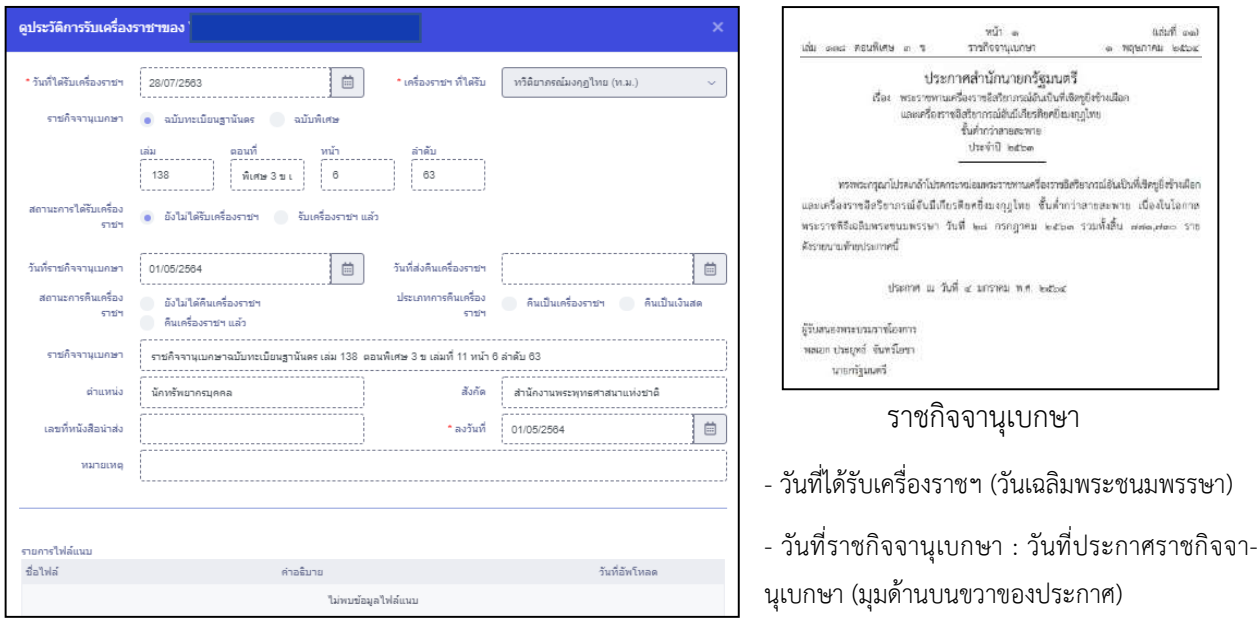

รูปภาพแสดงหน้าจอข้อมูลประวัติการรับเคร องราชอิสริยาภรณ์

(ประวัติการรับเครื่องราชอิสริยาภรณ์อ้างอิงจากราชกิจจานุเบกษา) ื่

#### **2.7 เมนูย่อยทอย ี่ ู่**

แสดงข้อมูลรายการประวัติที่อยู่ของตนเอง โดยผู้ใช้งานระบบสามารถเพิ่ม แก้ไข แนบไฟล์ เอกสารได้ ตามสิทธิที่ได้รับ โดยมีรายละเอียดของหน้าจอเมนูดังน ี้

| รายภายประวัติที่อย่                        | antificialment states from the country of the control of the control of the control of the control of the control of the control of the control of the control of the control of the control of the control of the control of<br>1999 - 1999 - 1999 - 1999 - 1999 - 1999 - 1999 - 1999 - 1999 - 1999 - 1999 - 1999 - 1999 - 1999 - 1999 - 1999 |          |        |       |                         |            |          | + institute                                       |
|--------------------------------------------|----------------------------------------------------------------------------------------------------|----------|--------|-------|-------------------------|------------|----------|---------------------------------------------------|
| [30] [[] anni Che Lesofmia Teurra          |                                                                                                    |          |        |       |                         |            |          |                                                   |
| Diagondian<br>Green!                       | when you                                                                                                    | Tuailiat | faint. | нишни | WANTED IN<br><b>ALC</b> | south from | paties.  | $\frac{\mathrm{diam}_{\mathcal{U}}}{\mathrm{DC}}$ |
| & <b>Seat of Britishing</b>                | (France) 35<br>chancements.<br>$k$ -real vertical energy of $\sim 100$ m and $\sim 100$                                                                                                    |          |        |       |                         |            | mmanufi. | a                                                 |
| $+100$<br>uant 1 to 1 violena 1 varm<br>38 |                                                                                                    |          |        |       |                         |            |          | $\mathbf{u}$                                      |

รูปภาพแสดงหน้าจอข้อมูลที่อยู่

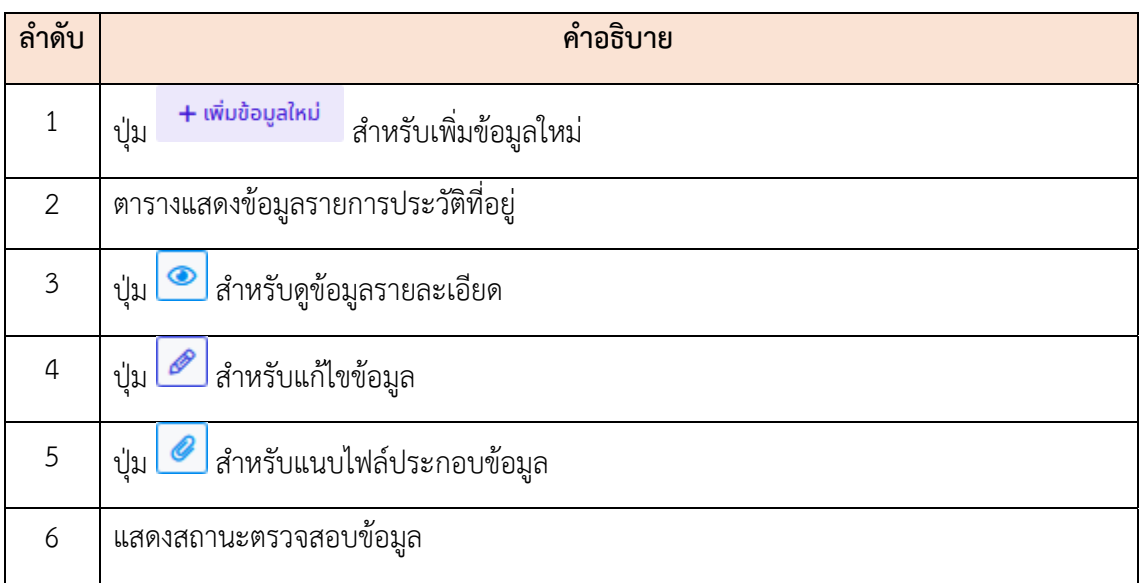

#### **ขั้นตอนการเพ มหรือแก้ไขข้อมูลประวัติที่อยู่ ิ่**

1. กดปุ่ม หรือไอคอน ระบบจะแสดงหน้าจอ สำหรับกรอกข้อมูล

2. ทำการกรอกข้อมูลต่าง ๆ ของที่อยู่ลงในช่องที่ระบบกำหนด (โดยช่องกรอกข้อมูล ที่มีเครื่องหมาย \* จำเป็นต้องกรอก)

3. จากนั้นกดปุ่ม <sup>บบกก</sup> เพื่

ื่ อบันทึกข้อมูล

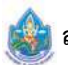

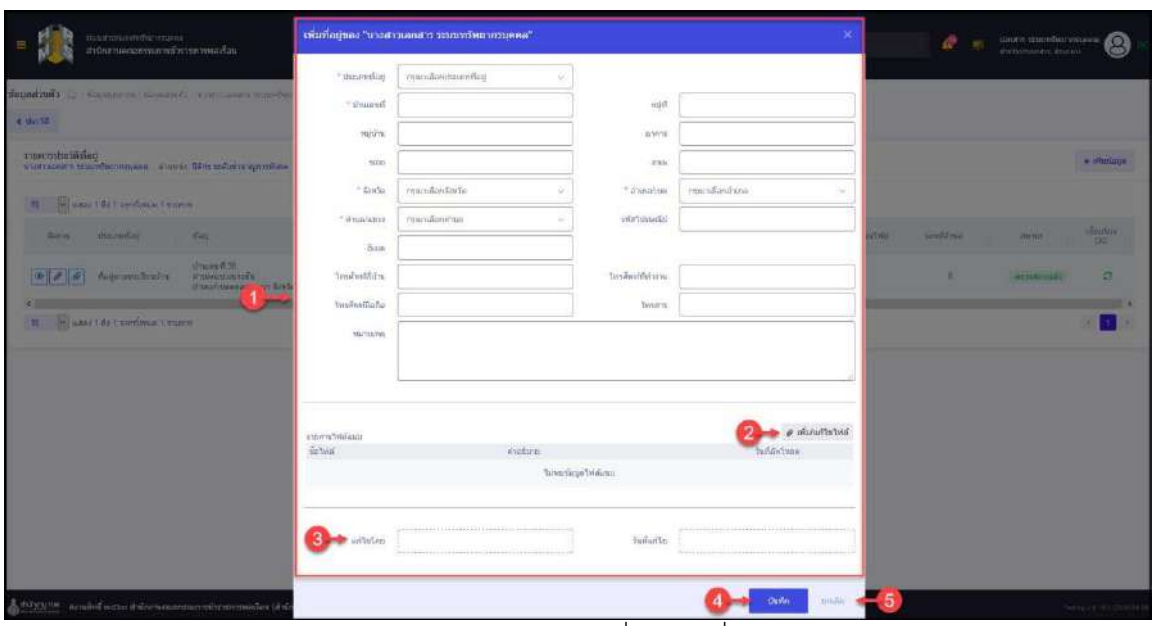

รูปภาพแสดงหน้าจอเพิ่มข้อมูลที่อยู่ ิ่

| ลำดับ          | คำอธิบาย                                               |
|----------------|--------------------------------------------------------|
|                | ช่องสำหรับกรอกข้อมูลรายละเอียดการศึกษา                 |
| $\mathcal{P}$  | @ เพิ่ม/แก้ใขใฟล์<br>สำหรับแนบไฟล์ประกอบข้อมูล<br>ปู่ม |
| $\overline{3}$ | ส่วนแสดงข้อมูลผู้แก้ไข และวันที่แก้ไขข้อมูล            |
| $\overline{4}$ | บันทึก<br>สำหรับบันทึกข้อมูล<br>ปุ่ม                   |
| 5              | ยกเลิก<br>่ สำหรับยกเลิกการเพิ่มข้อมูล<br>ปู่ม         |

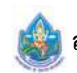

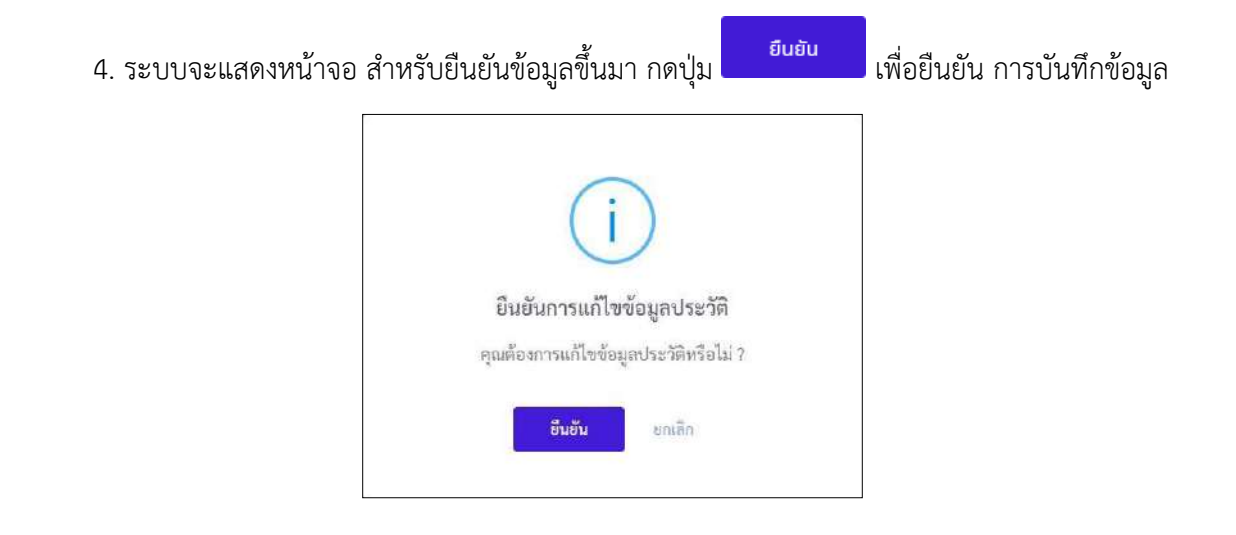

5. เม ื่อกดปุ่ม "ยืนยัน" ระบบจะทำการบันทึกข้อมูลและแสดงผลการบันทึกข้อมูล

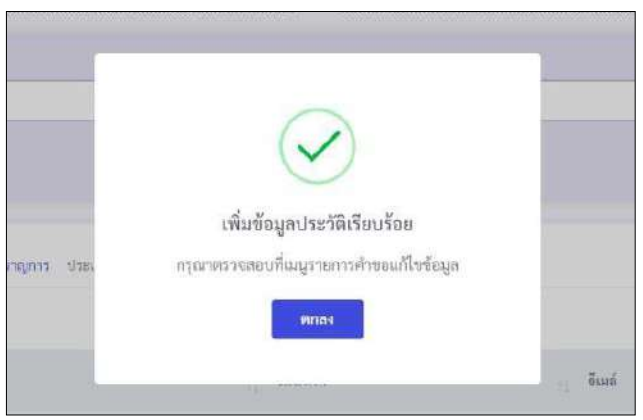

 6. กรณีระบบไม่แสดงส่วนของการตรวจสอบข้อมูล รายการข้อมูลท เพิ่ม หรือเปลี่ยนแปลง จะถูกส่งไปให้ ผู้ได้รับสิทธิในการตรวจสอบข้อมูลทำการอนุมัติการเปลี่ยนแปลง

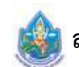

7. ผู้ใช้งานระบบสามารถยกเลิกคำขอแก้ไขข้อมูลได้โดยกดที่ไอคอน <mark>D </mark>ที่หน้ารายการ ที่ต้องการยกเลิก ระบบจะแสดงหน้าต่างเพื่อให้ผู้ใช้งานกรอกเหตุผลในการยกเลิก ตามตัวอย่างภาพด้านล่าง

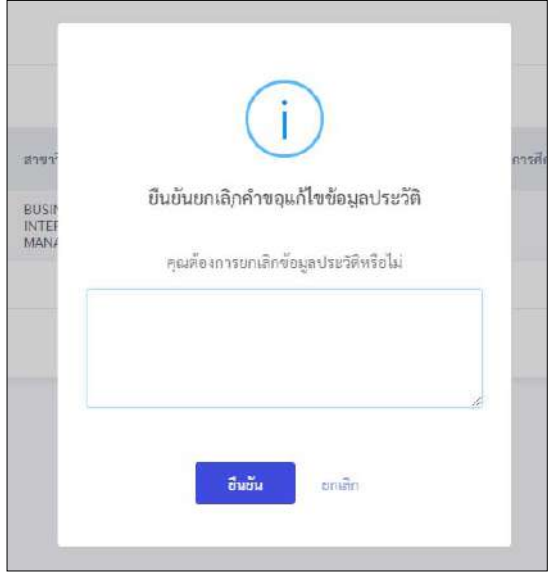

#### **2.8 เมนูย่อยครอบครัว**

แสดงข้อมูลรายการประวัติครอบครัวของตนเอง โดยผู้ใช้งานระบบสามารถเพิ่ม แก้ไข แนบไฟล์ตามสิทธิที่ ได้รับ โดยมีรายละเอียดของหน้าจอเมนูดังน ี้

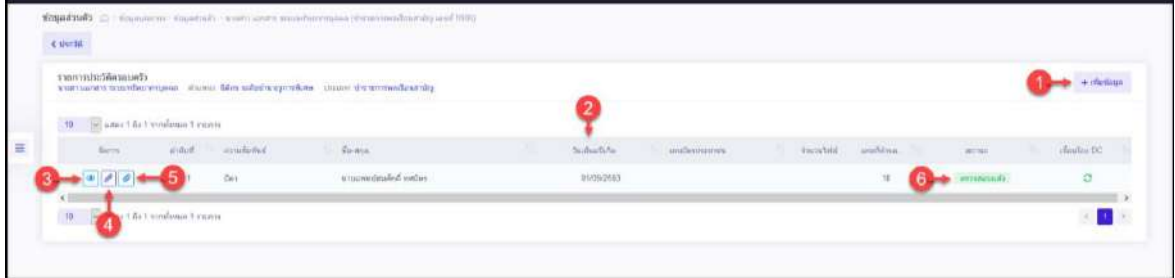

รูปภาพแสดงหน้าจอข้อมูลครอบครัว

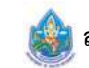

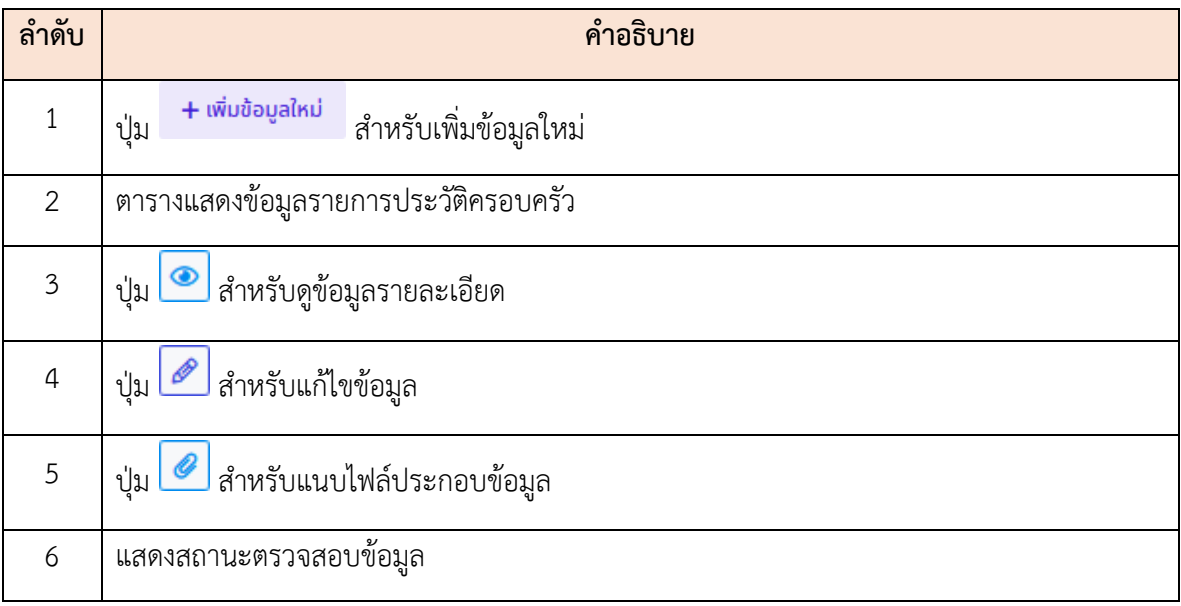

#### **ขั้นตอนการเพมหร ิ่ ือแก้ไขข้อมูลประวัติครอบครัว**

1. กดปุ่ม หรอไอคอน ื ระบบจะแสดงหน้าจอ สำหรับกรอกข้อมูล

2. ทำการกรอกข้อมูลต่าง ๆ ของครอบครัวลงในช่องที่ระบบกำหนด (โดยช่องกรอกข้อมูลที่มีเครื่องหมาย **\*** จำเป็นต้องกรอก)

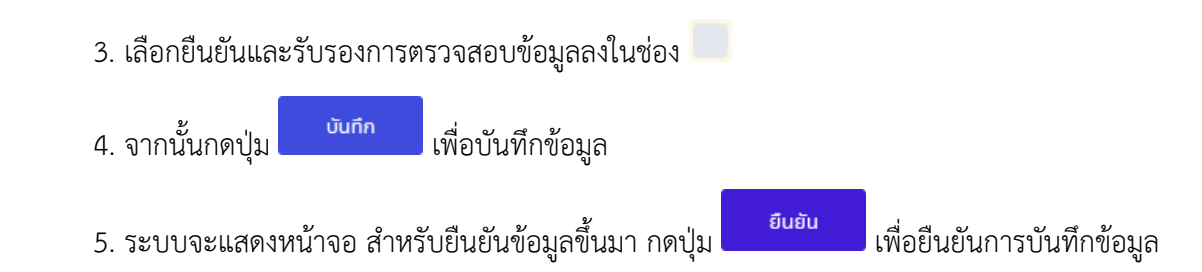

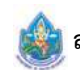

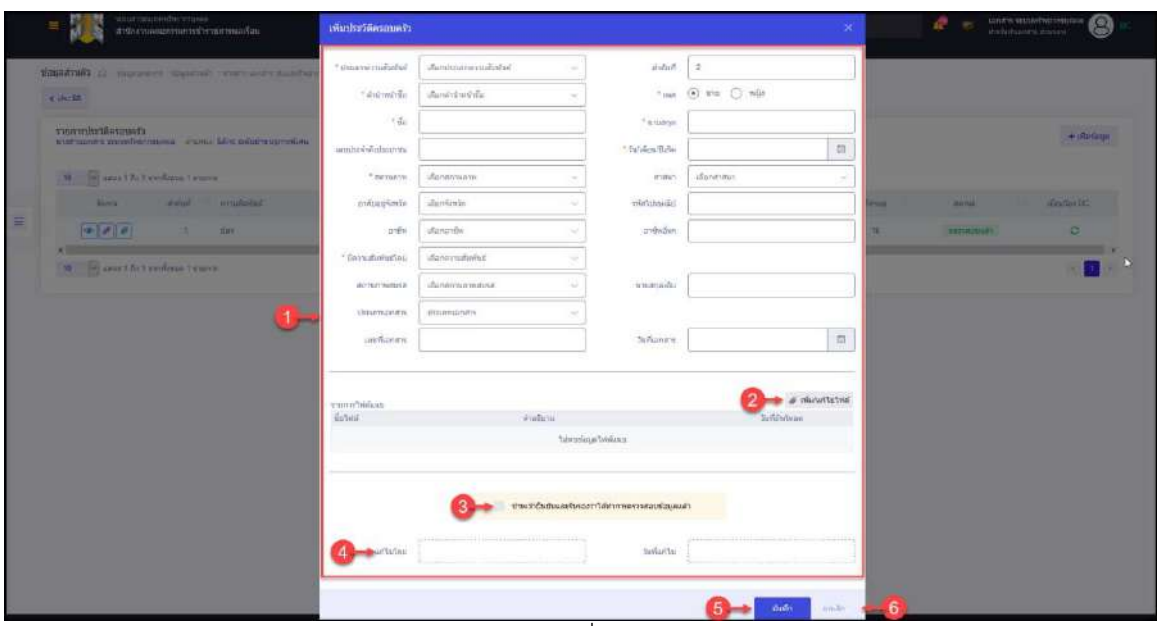

รูปภาพแสดงหน้าจอเพ มข้อมูลครอบครัว ิ่

| ลำดับ          | คำอธิบาย                                                               |
|----------------|------------------------------------------------------------------------|
| 1              | ช่องสำหรับกรอกข้อมูลรายละเอียดครอบครัว                                 |
| 2              | <i>2 เพ</i> ิ่ม/แก้ไขไฟล์ <sub>สำหรับแนบไฟล์ประกอบข้อมูล</sub><br>ปู่ม |
| $\mathfrak{Z}$ | <mark>ี่</mark> สำหรับยืนยันและรับรองการตรวจสอบข้อมูล<br>ช่อง          |
| $\overline{4}$ | ้ส่วนแสดงข้อมูลผู้แก้ไข และวันที่แก้ไขข้อมูล                           |
| 5              | บันทึก<br>สำหรับบันทึกข้อมูล<br>ปู่ม                                   |
| 6              | ยกเลิก<br>่ สำหรับยกเลิกการเพิ่มข้อมูล<br>ปู่ม                         |

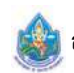

#### **2.9 เมนูย่อยคสมรส ู่**

แสดงข้อมูลรายการประวัติการสมรสของตนเอง โดยผู้ใช้งานระบบสามารถเพิ่ม แก้ไข แนบไฟล์ตามสิทธิที่ ได้รับ โดยมีรายละเอียดของหน้าจอเมนูดังน ี้

| aruno olduderome                   | каптыми имеющим этого Местовическое массоветики                          |          |                  |   |             |                |              |       | + chroling.      |
|------------------------------------|--------------------------------------------------------------------------|----------|------------------|---|-------------|----------------|--------------|-------|------------------|
| 10 - Se anni 164 t sunforma Lymeur |                                                                          |          |                  |   |             |                |              |       |                  |
| favore.                            | sistuit flageasy.                                                        | Tellmost | .ver/finanments. | ĸ | Tuffgunnman | <b>Amrebil</b> | sestima:     | WITH. | $\delta$ odue DC |
|                                    | $\label{eq:1} \begin{aligned} \text{u} \text{ continuous} \end{aligned}$ |          |                  |   |             |                | $\mathbf{B}$ |       | $\mathbb{C}^r$   |

รูปภาพแสดงหน้าจอข้อมูลคู่สมรส

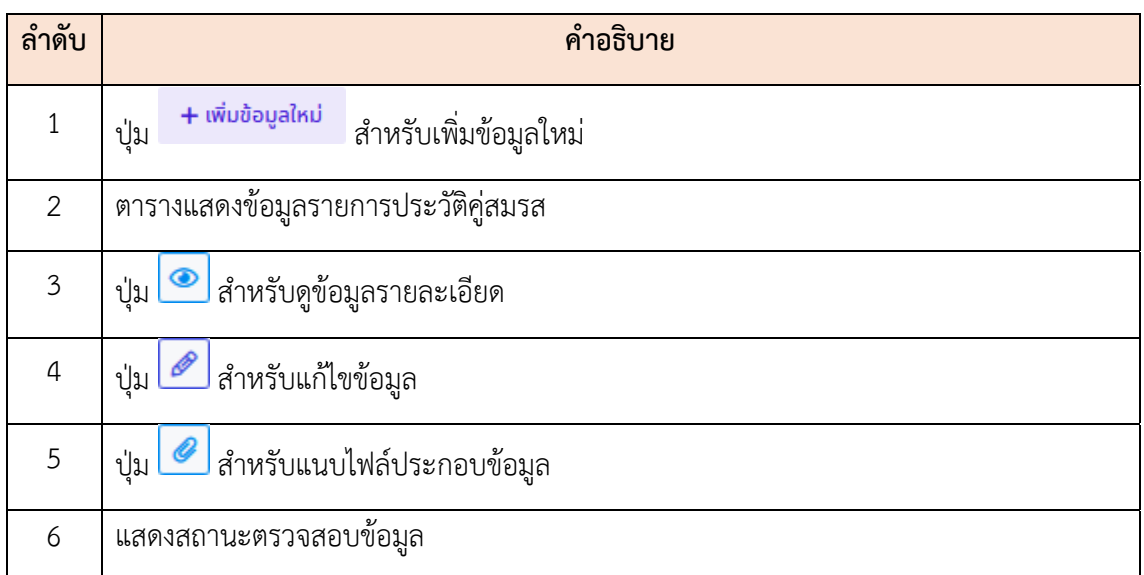

## **ขั้นตอนการเพมข ิ่ ้อมูลประวัติคู่สมรสใหม่**

1. กดปุ่ม <mark>+ <sup>เพิ่มข้อมูลใหม่</mark> หรือไอคอน <mark>@</mark> ระบบจะแสดงหน้าจอสำหรับกรอกข้อมูล</mark></sup>

 2. ทำการกรอกข้อมูลต่าง ๆ ของคู่สมรสลงในช่องท ี่ระบบกำหนด (โดยช่องกรอกข้อมูลที่มีเคร องหมาย **\*** จำเป็นต้องกรอก)

3. เลือกยืนยันและรับรองการตรวจสอบข้อมูลลงในช่อง

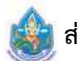

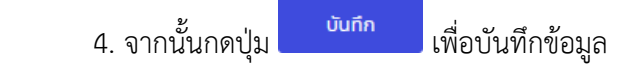

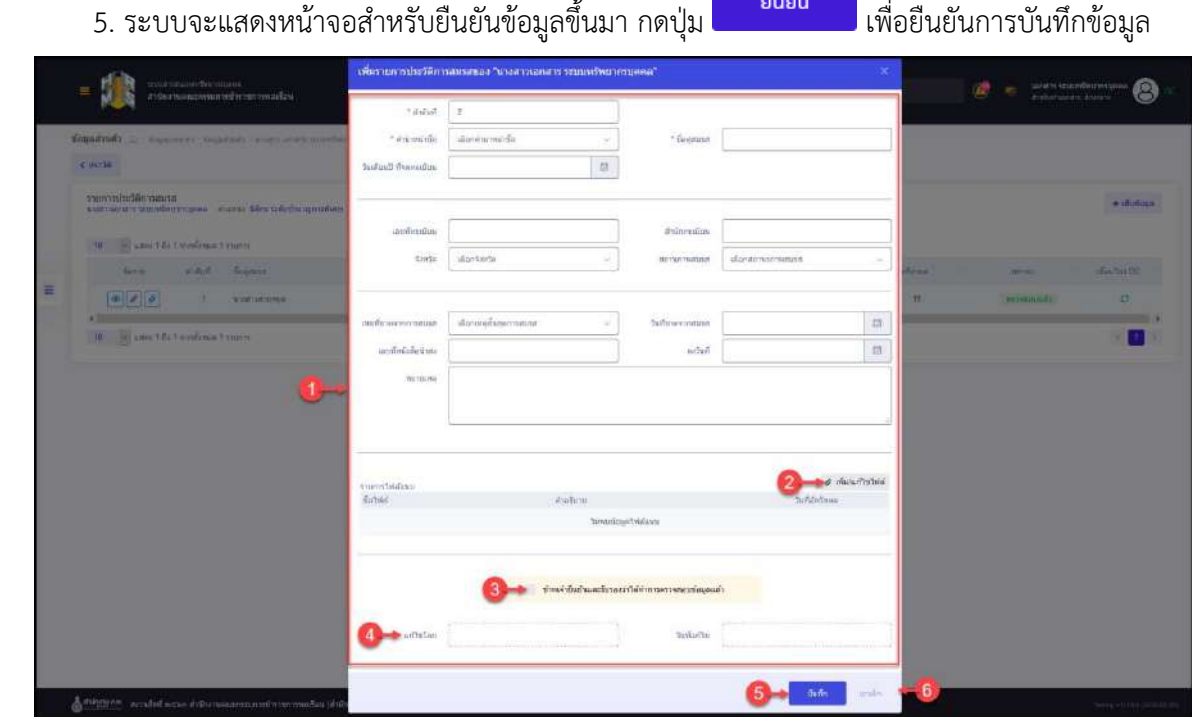

รูปภาพแสดงหน้าจอเพิ่มข้อมูลคู่สมรส ิ่

| ลำดับ          | คำอธิบาย                                                      |
|----------------|---------------------------------------------------------------|
| 1              | ช่องสำหรับกรอกข้อมูลรายละเอียดคู่สมรส                         |
| 2              | ⊘ เพิ่ม/แก้ไขไฟล์<br>สำหรับแนบไฟล์ประกอบข้อมูล<br>ปู่ม        |
| 3              | <mark>ี่</mark> สำหรับยืนยันและรับรองการตรวจสอบข้อมูล<br>ช่อง |
| $\overline{4}$ | ้ส่วนแสดงข้อมูลผู้แก้ไข และวันที่แก้ไขข้อมูล                  |
| 5              | บันทึก<br>สำหรับบันทึกข้อมูล<br>ปู่ม                          |
| 6              | ยกเลิก<br>์ สำหรับยกเลิกการเพิ่มข้อมูล<br>ปู่ม                |

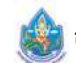

#### **2.10 เมนูย่อยสถานะพเศษ ิ**

แสดงข้อมูลสถานะพิเศษของตนเอง โดยผู้ใช้งานระบบสามารถเพิ่ม แก้ไข แนบไฟล์ตามสิทธิ ที่ได้รับ โดยมีรายละเอียดของหน้าจอเมนูดังน ี้

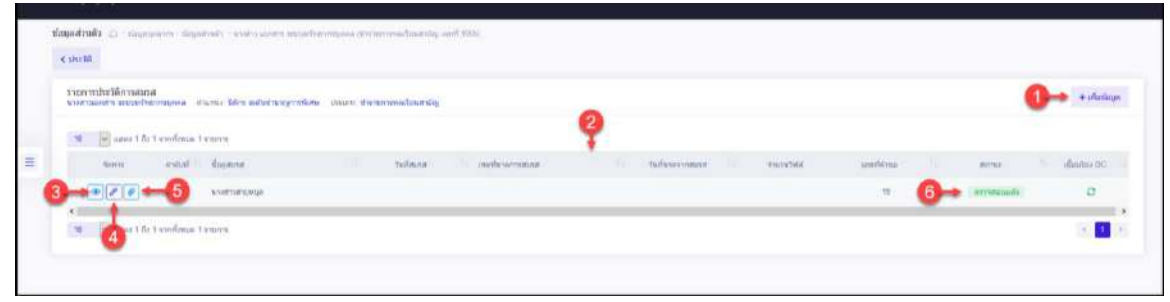

รูปภาพแสดงหน้าจอข้อมูลสถานะพิเศษ

| ลำดับ          | คำอธิบาย                                                          |
|----------------|-------------------------------------------------------------------|
| $\mathbf{1}$   | + เพิ่มข้อมูลใหม่<br>่ สำหรับเพิ่มข้อมูลใหม่<br>ปู่ม              |
| $\overline{2}$ | ตารางแสดงข้อมูลรายการสถานะพิเศษ                                   |
| $\mathfrak{Z}$ | ี่ ปุ่ม ██████████████████████                                    |
| $\overline{4}$ | Ø<br>∫ สำหรับแก้ไขข้อมูล<br>ปู่ม L                                |
| 5              | <u>E สำหรับแนบไฟล์ประกอบข้อมู</u> ล<br>ปู่ม $\mathsf{\mathsf{L}}$ |
| 6              | แสดงสถานะตรวจสอบข้อมูล                                            |

# **ขั้นตอนการเพมข ิ่ ้อมูลสถานะพิเศษใหม่**

1. กดปุ่ม <sup>+ เพิ่มข้อมูลใหม่</sup> หรือไอคอน <u>อั</u>ระบบจะแสดงหน้าจอสำหรับกรอกข้อมูล

 2. ทำการกรอกข้อมูลต่าง ๆ ของสถานะพิเศษลงในช่องท ี่ระบบกำหนด (โดยช่องกรอกข้อมูลที่มี เคร องหมาย **\*** จำเป็นต้องกรอก) ื่

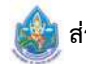
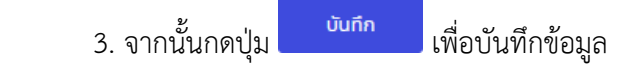

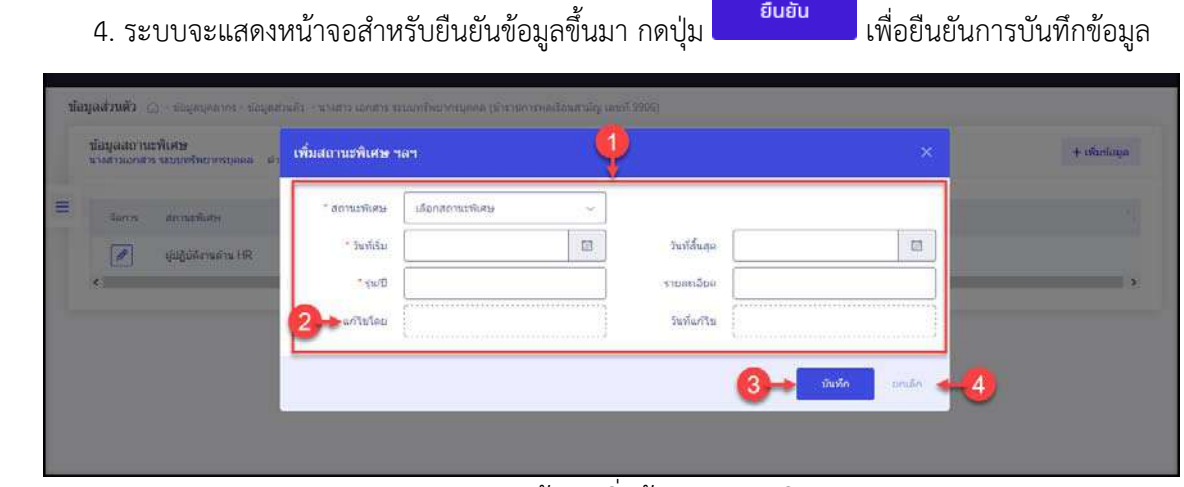

รูปภาพแสดงหน้าจอเพิ่มข้อมูลสถานะพิเศษ ิ่

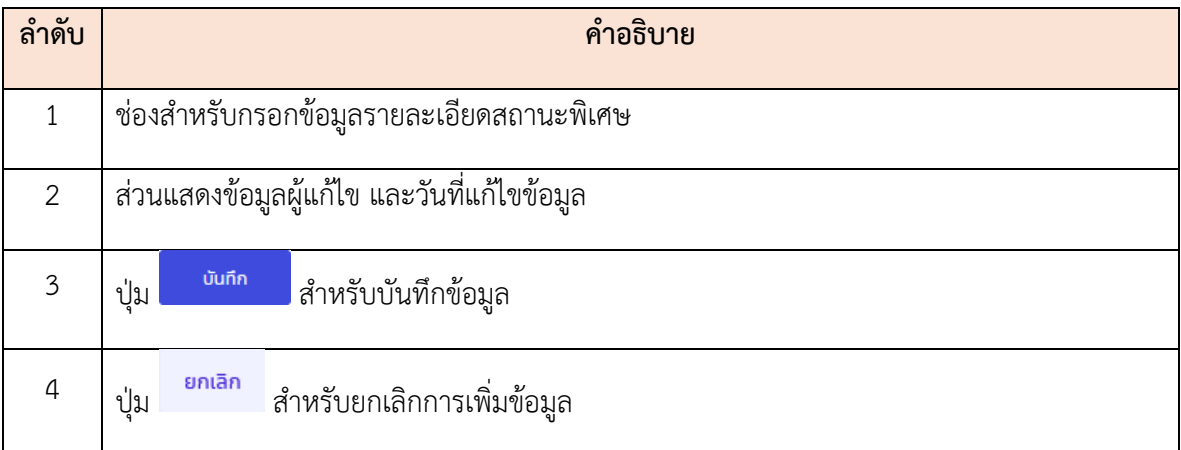

#### **2.11 เมนูย่อยข้อมูลประวัติ**

เป็นเมนูสำหรับค้นหาและแสดงข้อมูลประวัติของตนเองทั้งหมด ซึ่งผู้ใช้งานระบบสามารถเลือกเข้าดู ั้ ประวัติต่าง ๆ ได้

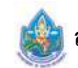

### **ขั้นตอนการเข้าดูข้อมูลประวัติ**

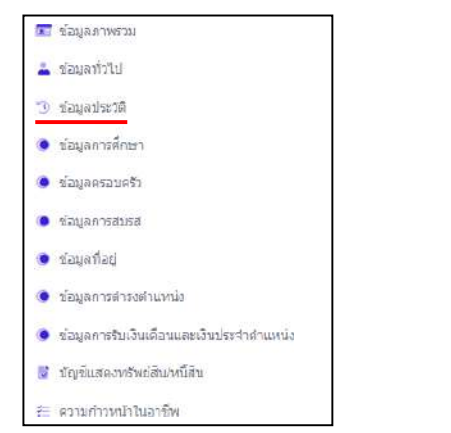

Q ค้นหา 1. เม อเข้าสู่หน้าจอ ทำการเลือกประเภทประวัติที่ส่วนค้นหา จากน ั้นกดปุ่ม ื่

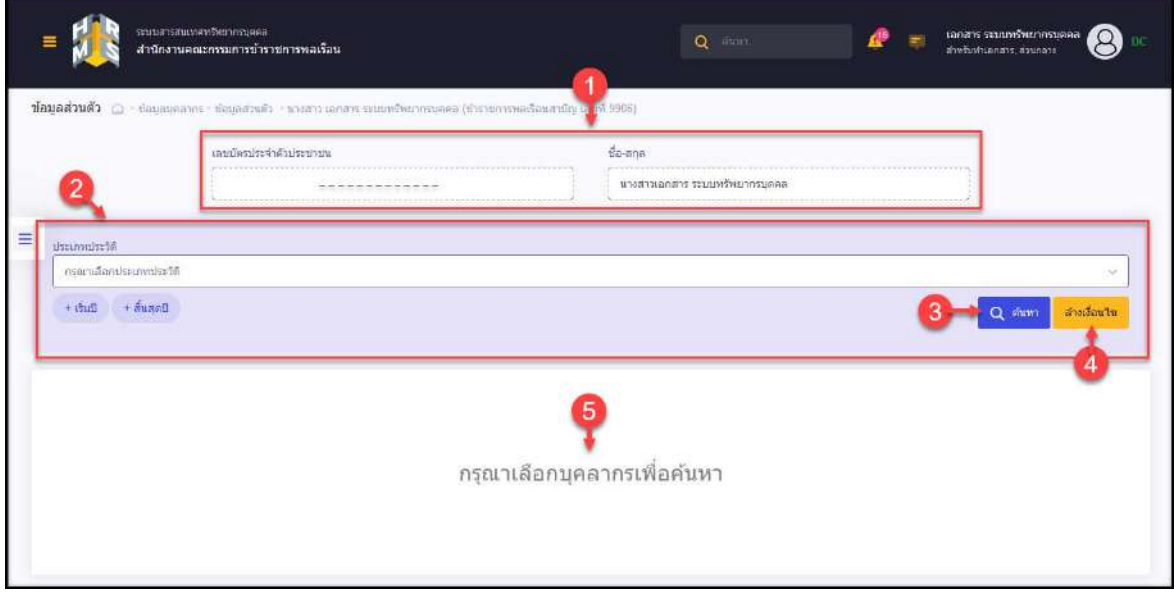

รูปภาพแสดงหน้าจอเมนูข้อมูลประวัติ

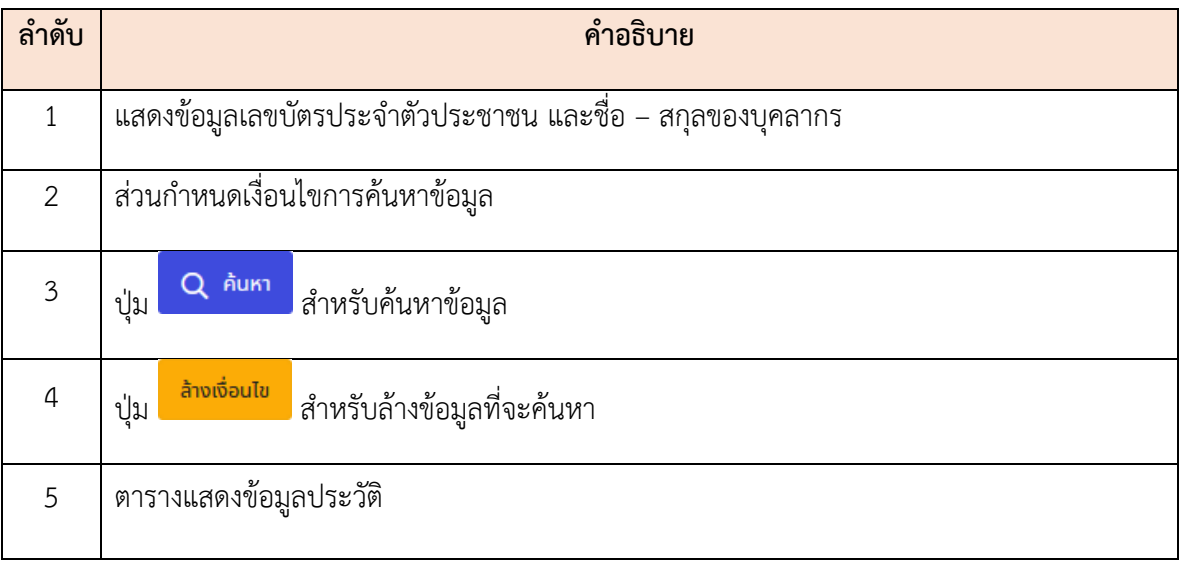

## 2. ระบบจะแสดงรายการข้อมูลประวัติที่พบ และปุ่มต่าง ๆ สำหรับจัดการข้อมูลตามสิทธิที่ได้รับ

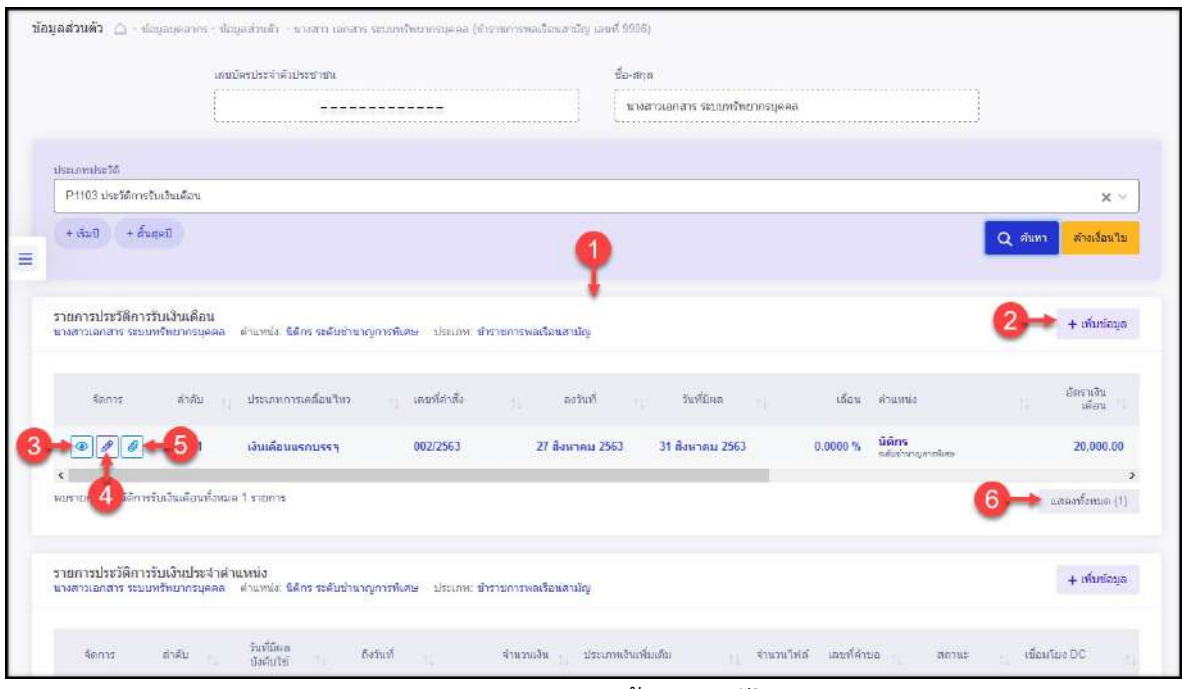

รูปภาพแสดงรายการข้อมูลประวัติ

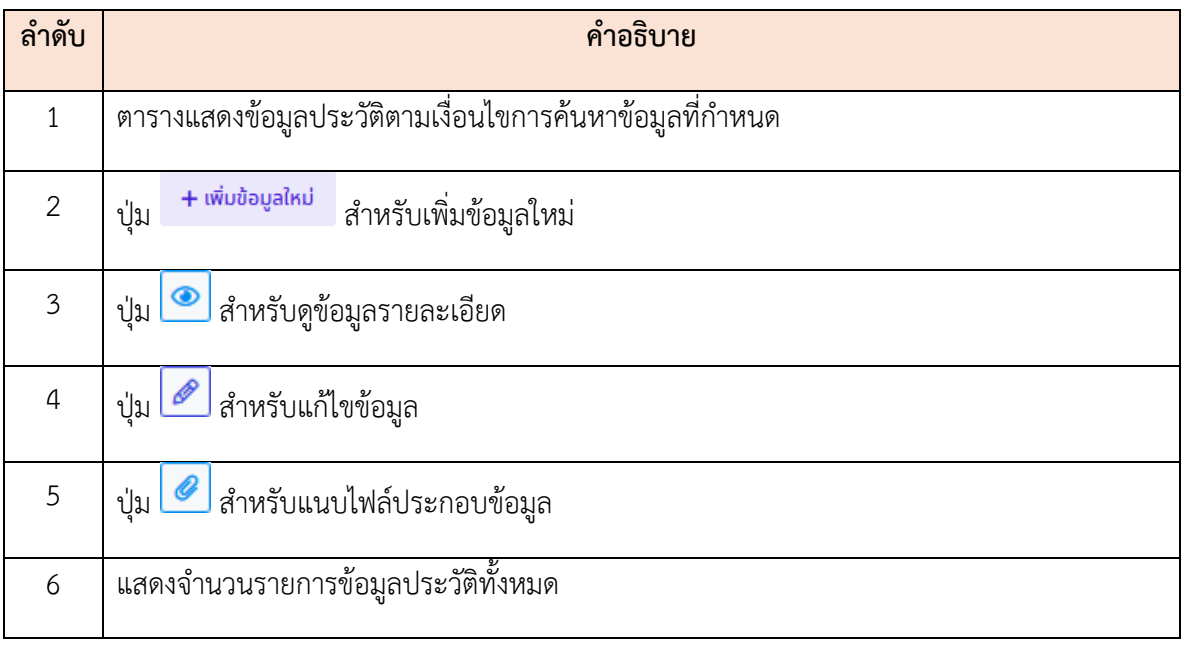

3. โดยวิธีการจัดการข้อมูล เช่น เพิ่มสามารถกดปุ่ม เพื่ อแสดงหน้าจอสำหรับเพ มข้อมูล ิ่ ขึ้นมา, กดปุ่ม D เพื่อแสดงหน้าจอสำหรับแก้ไขข้อมูล หรือกดปุ่ม D เพื่อแสดงหน้าจอสำหรับแนบไฟล์ ื่

#### **2.12 เมนูย่อยข้อมูลการลา**

เมนูย่อย "ข้อมูลการลา" เป็นเมนูสำหรับแสดงข้อมูลประวัติการลา โดยผู้ใช้งานสามารถค้นหาข้อมูล ประวัติการลา และดูรายละเอียดของข้อมูลการลาที่ต้องการได้

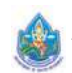

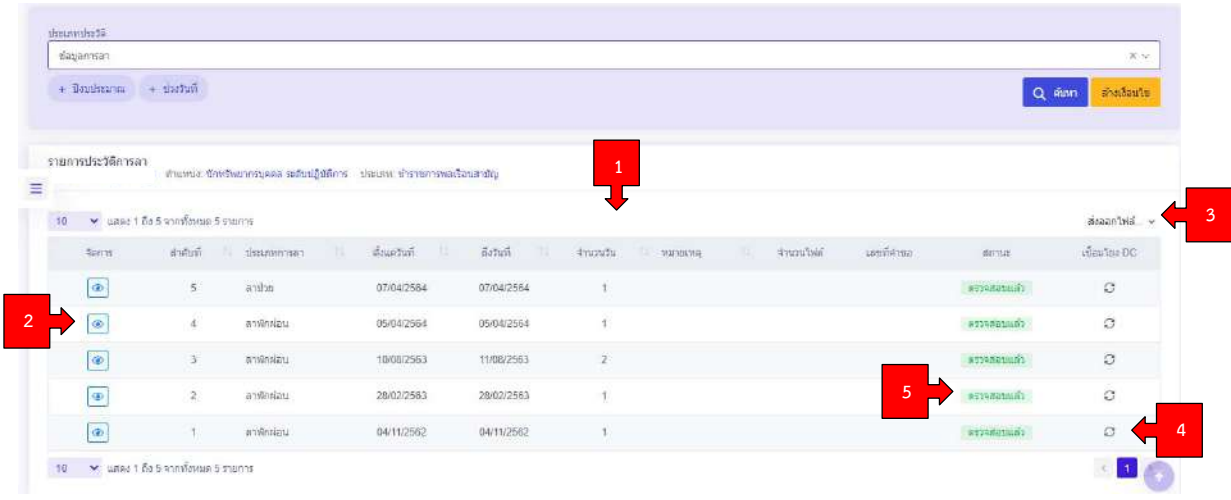

### รูปภาพแสดงหน้าจอข้อมูลการลา

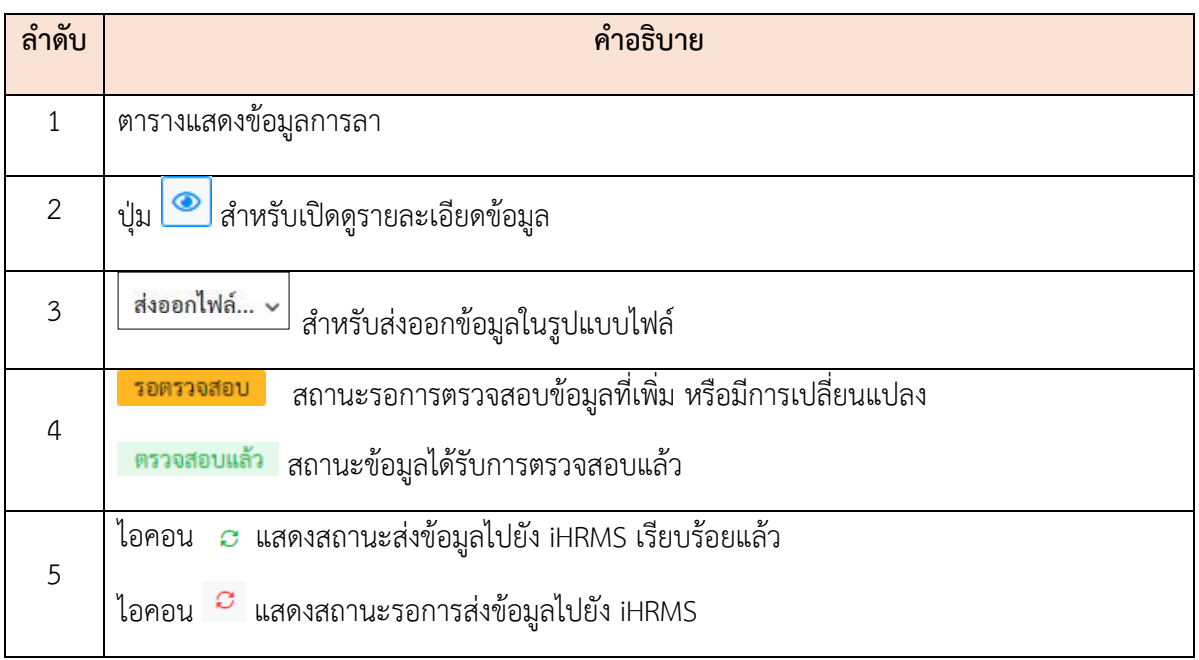

### **2.13 เมนูย่อยสลปเง ิ นเด ิ ือน**

เมนูย่อย "สลิปเงินเดือน" เป็นเมนูสำหรับแสดงข้อมูลสลิปเงินเดือนของบุคลากร โดยผู้ใช้งานสามารถสั่ง พิมพ์สลิปเงินเดือนได้

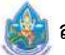

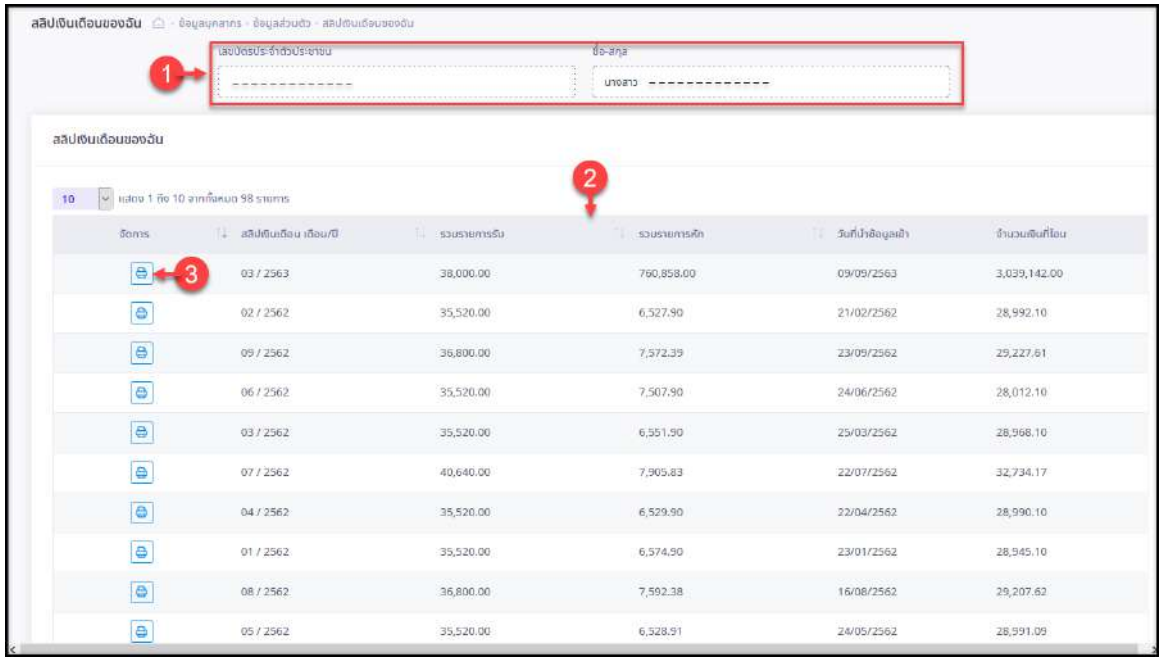

### รูปภาพแสดงหน้าจอเมนูสลิปเงินเดือน

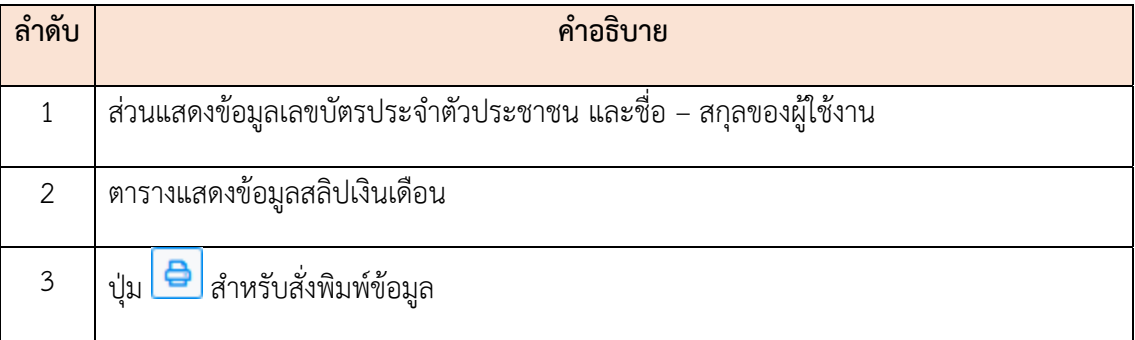

# **ขั้นตอนการสั่งพิมพ์ข้อมลสล ู ิปเงินเดอน**

1. กดปุ่ม ที่รายการข้อมูลสลิปเงินเดือน

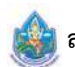

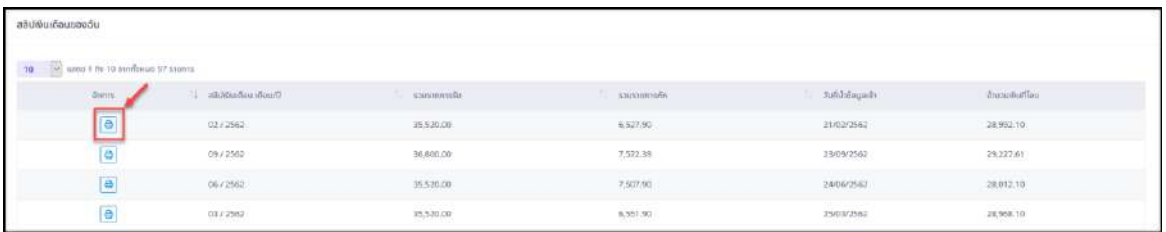

#### รูปภาพแสดงปุ่มไอคอนสำหรับสั่งพิมพ์ข้อมูล

2. ระบบจะแสดงหน้าจอ สำหรับยืนยันการพิมพ์ขึ้นมา กดปุ่ม <mark>เพราโหลด</mark> ื่ อยืนยัน การพิมพ์ข้อมูล ระบบจะแสดงหน้าจอแบบฟอร์มสลิปเงินเดือนสำหรับส งพิมพ์ขึ้นมา ั่

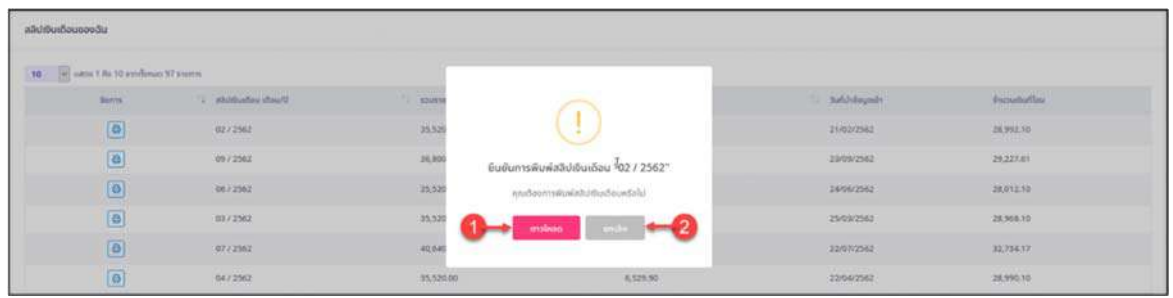

#### รูปภาพแสดงหน้าจอสำหรับยืนยันการพิมพ์ข้อมูล

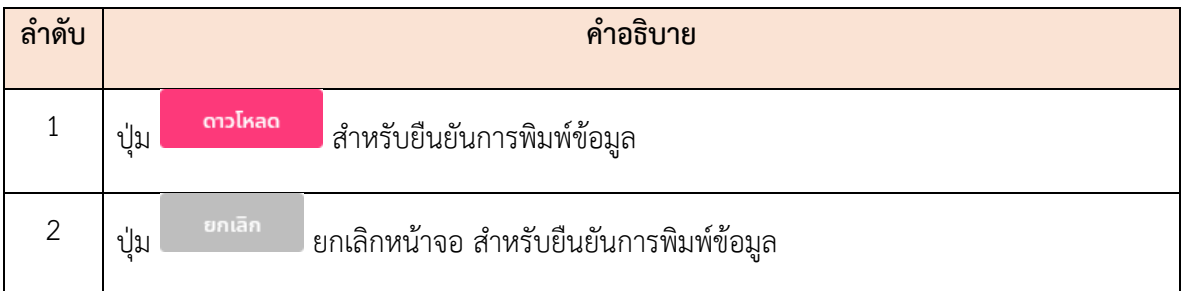

### **2.14 เมนูย่อยหักภาษีณ ที่จ่าย**

แสดงข้อมูลการชำระภาษีหัก ณ ที่จ่ายจากการนำเข้าไฟล์ที่ได้จากกรมบัญชีกลาง โดยผู้ใช้งานสามารถสั่ง พิมพ์หนังสือรับรองการหักภาษีณ ที่จ่ายได้

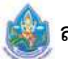

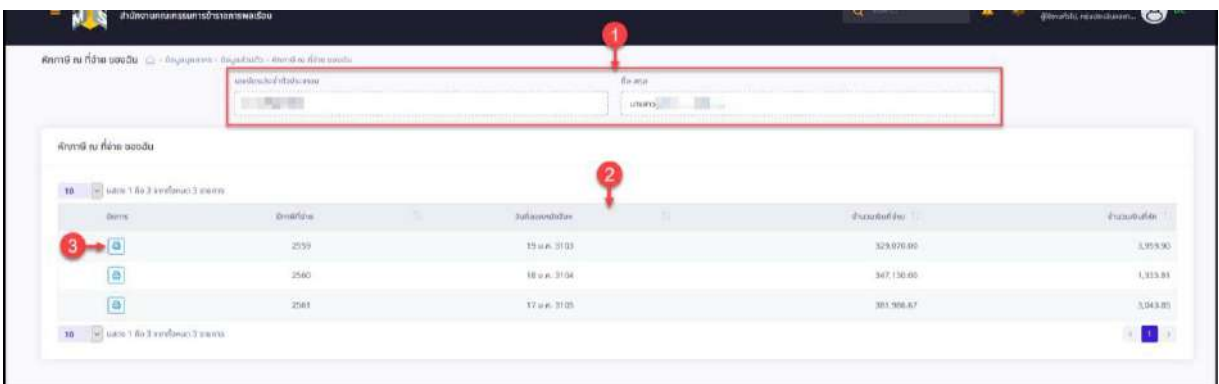

# รูปภาพแสดงหน้าจอเมนูหักภาษีณ ที่จ่าย

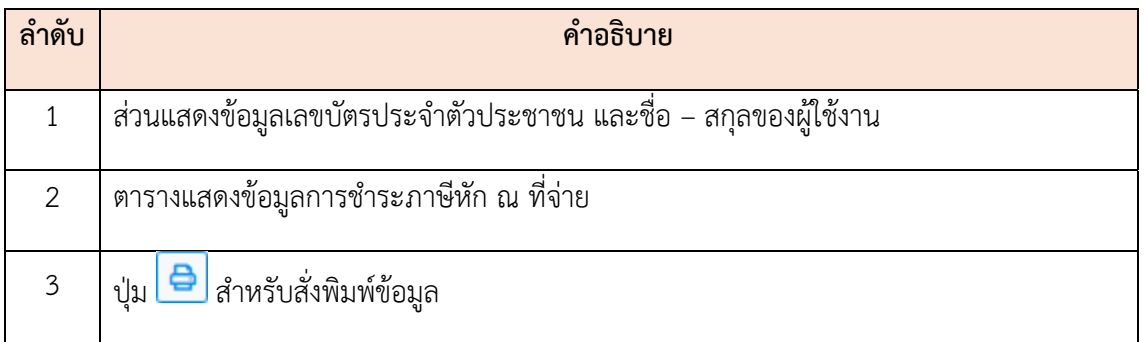

## ์ ขั้นตอนการสั่งพิมพ์ข้อมูลการหักภาษี ณ ที่จ่าย

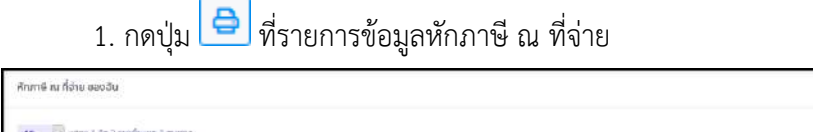

| $\left\vert \mathbf{10}\right\vert =\left\vert \mathbf{0}\right\vert$ ните 1 йо 3 азилбени 3 язил в |                   |                                    |    |                                 |              |
|----------------------------------------------------------------------------------------------------|-------------------|------------------------------------|----|---------------------------------|--------------|
| Sams a                                                                                              | Omiléau           | Sunsonnuallon                      | v. | discussion in                   | ลำนวนตนท์ฝึก |
| $\boxed{9}$                                                                                         | $\overline{2559}$ | 19 s.m. 3103<br>(1) 3개 전 - 대한민국 정치 |    | 329,670.00<br><b>CONTRACTOR</b> | 3,955.20     |
| e                                                                                                   | 2560              | <b>IBun.3104</b><br>- 1223) 2020년  |    | 347,130.00                      | 1,335.81     |
| --<br>e                                                                                             | 2561              | ,,,,,,,,,<br>(7 uA.3105            |    | 201,996.67                      | 2042.85      |
| $\left  \mathbf{10} \right\rangle = \left  \omega \right\rangle$ (large 1 do 3 animation as anymes) |                   |                                    |    |                                 |              |

รูปภาพแสดงปุ่มไอคอนสำหรับสั่งพิมพ์ข้อมูล

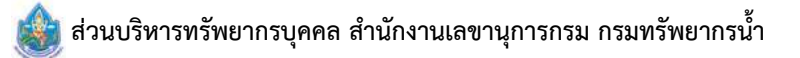

٦

2. ระบบจะแสดงหน้าจอ สำหรับยืนยันการพิมพ์ขึ้นมา กดปุ่ม <mark>เพรานิหลด</mark> ื่ อยืนยัน การพิมพ์ข้อมูล ระบบจะแสดงหน้าจอสั่งพิมพ์หนังสือรับรองการหักภาษี ณ ที่จ่ายขึ้นมา ั่ ึ้

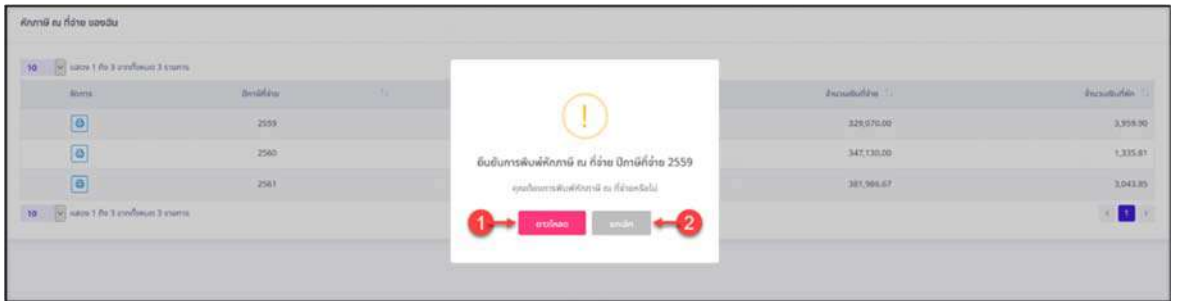

รูปภาพแสดงหน้าจอสำหรับยืนยันการพิมพ์ข้อมูล

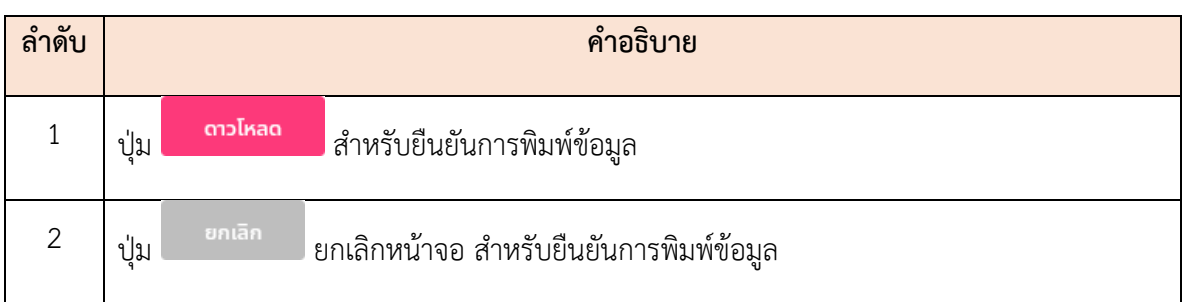

#### **2.15 เมนูย่อยรายการยนบ ญช ั ีแสดงทรัพย์สิน/หนี้สิน ื่**

แสดงและจัดการข้อมูลรายการยื่นบัญชีแสดงทรัพย์สิน/หนี้สินของตนเอง โดยผู้ใช้งานระบบสามารถเพิ่ม ื่ รายการสรุปการยื่นบัญชีทรัพย์สิน/หนี้สินของตนเอง และสามารถเพิ่ม แก้ไข แนบไฟล์ หรือลบข้อมูลได้ โดยมี รายละเอียดของหน้าจอ ดังน ี้

| 10 - Harold the 2 and man 2 commi-<br>mille |              |                 |               |                |
|---------------------------------------------|--------------|-----------------|---------------|----------------|
|                                             | $\sim$ model | mente.          | duminmenutes. | description of |
| enconsea                                    | diam a a     | dentervinsunas  |               |                |
| $= 70$<br>07/09/2963                        | Datheron     | Gendervinsgruss |               |                |

รูปภาพแสดงหน้าจอเมนูรายการย นบัญชีแสดงทรัพย์สิน/หนี้สิน ื่

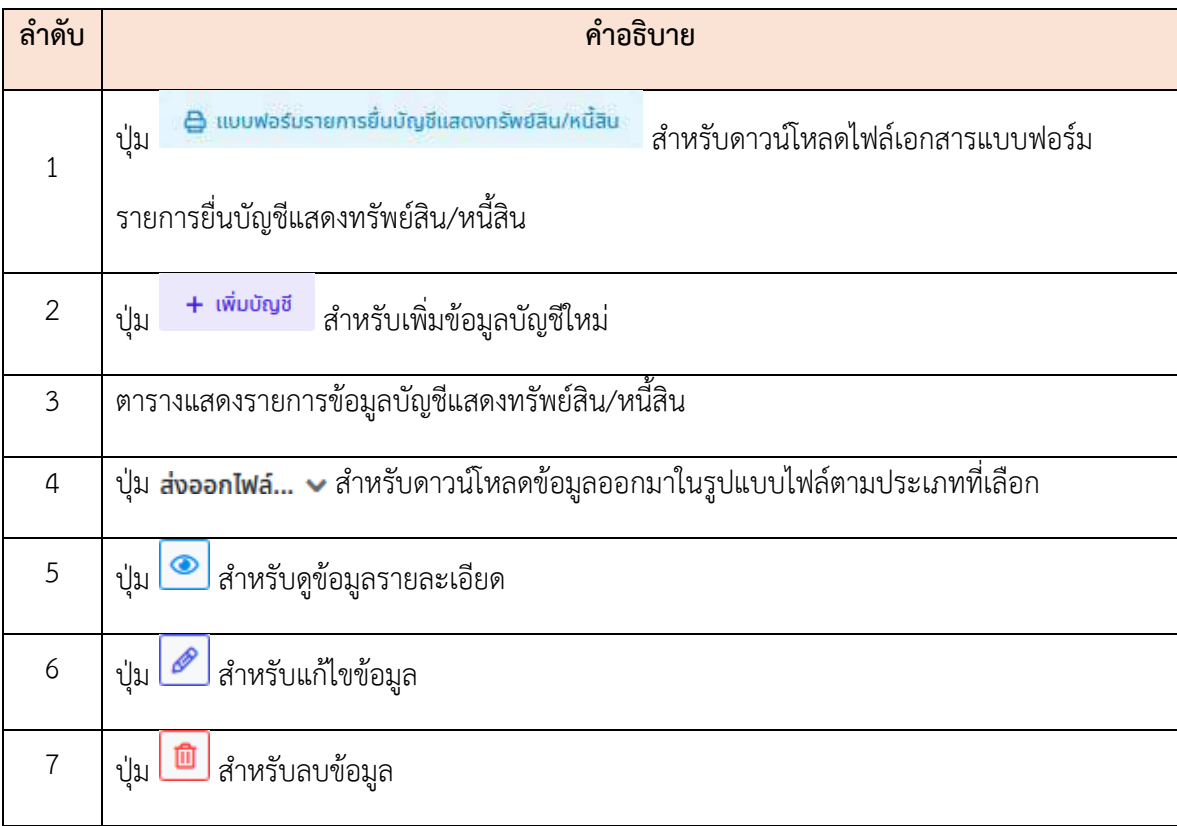

### **ขั้นตอนการเพมข ิ่ ้อมูลบัญชแสดงทร ี ัพย์สิน/หนี้สินใหม่**

1. กดปุ่ม <sup>+</sup> <sup>เพมบญช</sup> ระบบจะแสดงหน้าจอ สำหรับกรอกข้อมูลขึ้นมา ึ้

 2. ทำการกรอกข้อมูลต่าง ๆ ลงในช่องท ี่ระบบกำหนด (โดยช่องกรอกข้อมูลที่มีเคร องหมาย **\*** จำเป็น ต้องกรอก)

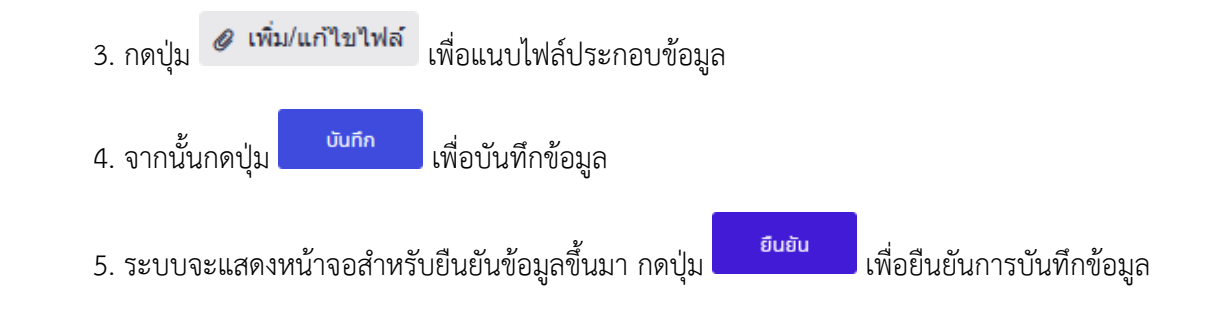

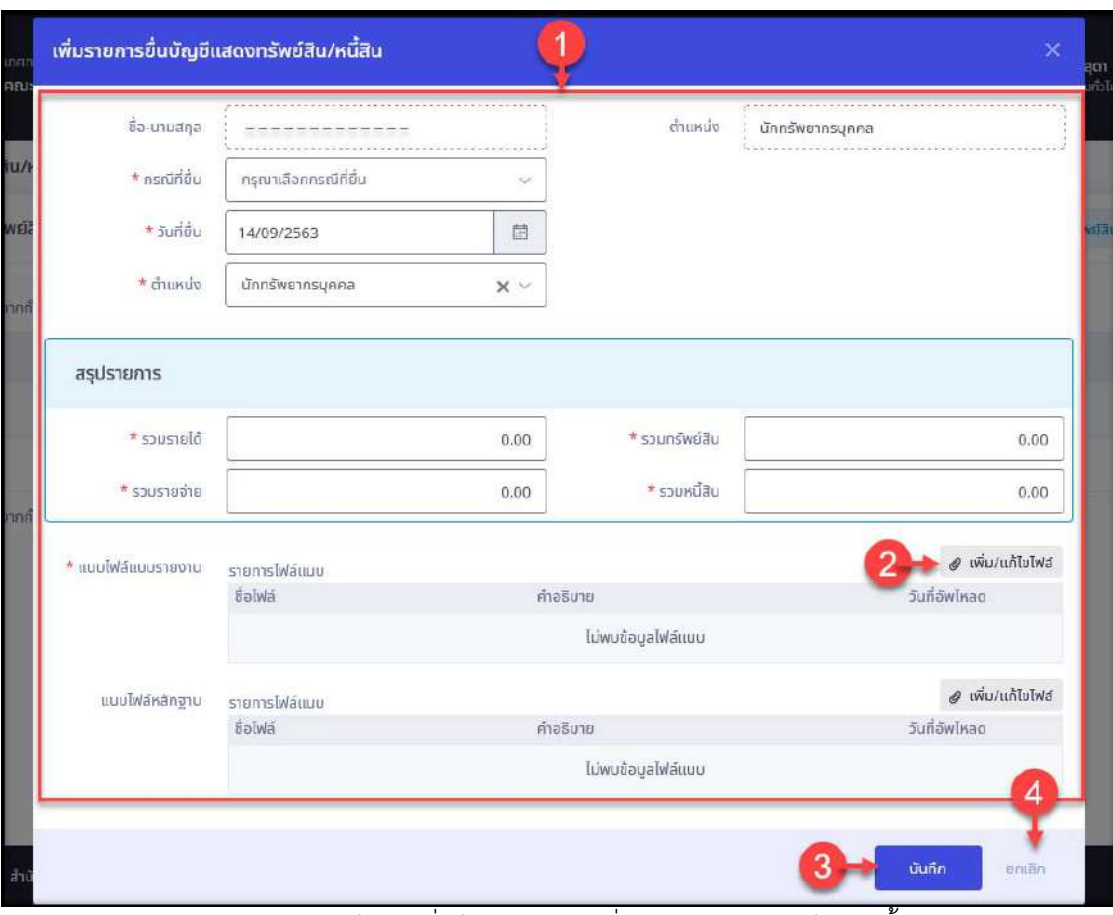

รูปภาพแสดงหน้าจอเพิ่มข้อมูลรายการยื่นบัญชีแสดงทรัพย์สิน/หนี้สิน ิ่ ื่

| ลำดับ          | คำอธิบาย                                                 |  |  |  |  |  |
|----------------|----------------------------------------------------------|--|--|--|--|--|
|                | ช่องสำหรับกรอกข้อมูลรายละเอียดบัญชีแสดงทรัพย์สินหนี้สิน/ |  |  |  |  |  |
| $\overline{2}$ | เพิ่ม/แก้ไขไฟล์<br>สำหรับแนบไฟล์ประกอบข้อมูล<br>กดปุ่ม   |  |  |  |  |  |
| 3              | บันทึก<br>สำหรับบันทึกข้อมูล<br>ปู่ม                     |  |  |  |  |  |
| $\overline{4}$ | ยกเลิก<br>สำหรับยกเลิกการเพิ่มข้อมูล<br>ปู่ม             |  |  |  |  |  |

#### **2.16 เมนูย่อยคำนวณบำเหน็จบำนาญ**

เป็นเมนูสำหรับคำนวณข้อมูลบำเหน็จบำนาญของตนเอง โดยมีรายละเอียดของหน้าจอเมนูและข นตอน ั้ การคำนวณบำเหน็จบำนาญดังน ี้

 1. กรอกข้อมูลรายละเอียดต่าง ๆ ลงในช่องท ี่ระบบกำหนด โดยสามารถเลือกคำนวณได้ทั้งแบบ ออกจาก ราชการก่อนเกษียณอายุ หรือคำนวณเมื่อปฏิบัติราชการจนครบเกษียณอายุ

|<br>|2. จากนั้นกดปุ่ม ั้นกดปุ่ม ระบบจะคำนวณและแสดงข้อมูลในตารางด้านล่าง ซึ่งเป็นการประมาณ การเบ องต้นเท่านั้น ื้

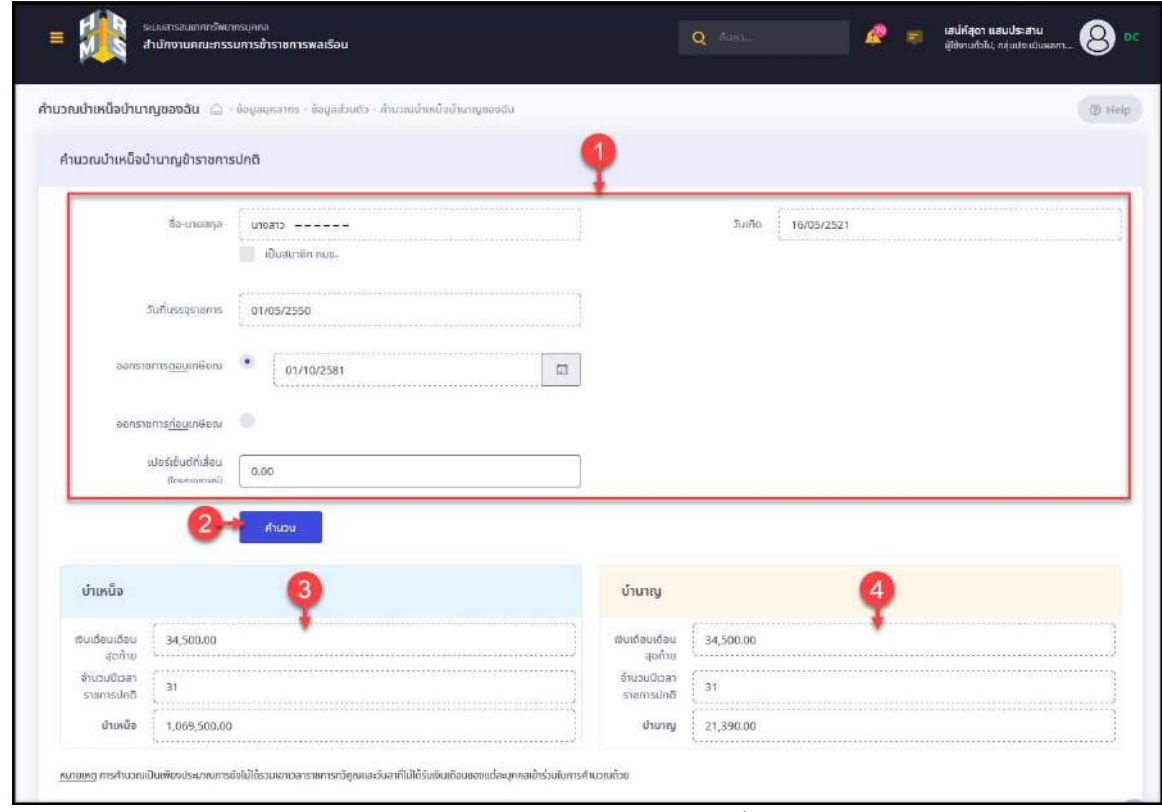

รูปภาพแสดงหน้าจอเมนูคำนวณบำเหน็จบำนาญ

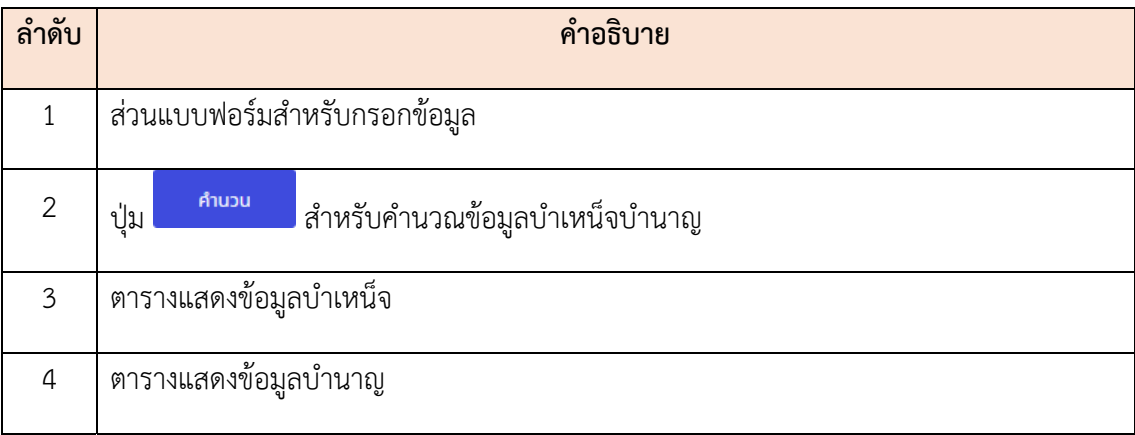

#### **2.17 เมนูย่อยติดตามความก้าวหน้า**

แสดงและจัดการข้อมูลการติดตามความก้าวหน้าในอาชีพของตนเอง กรณีผู้ใช้งานมีรายช ออยู่ในแผน กำหนดเส้นทางความก้าวหน้าในสายอาชีพ โดยมีรายละเอียดของหน้าจอ ดังน ี้

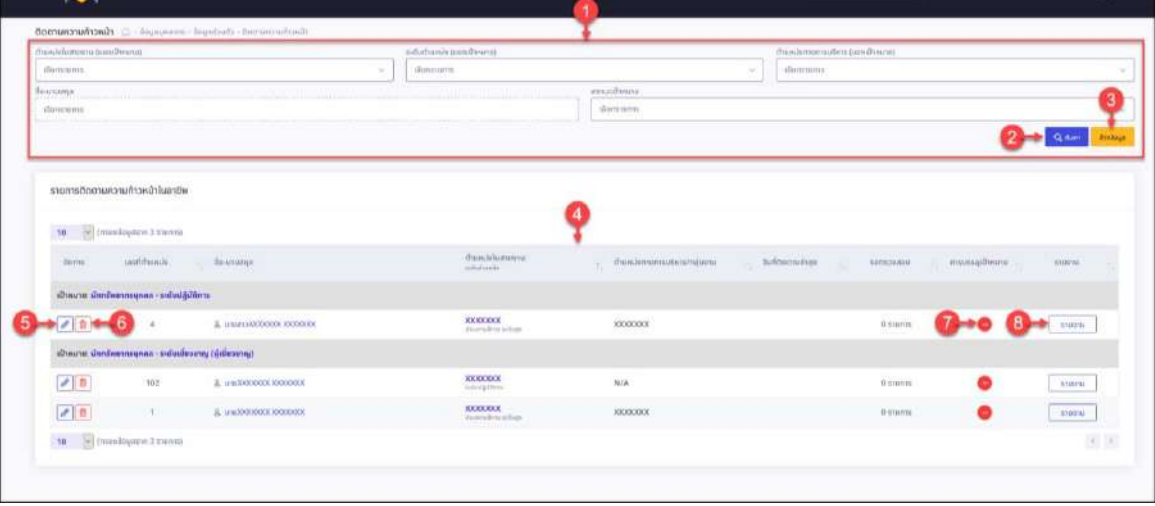

รูปภาพแสดงหน้าจอเมนูติดตามความก้าวหน้า

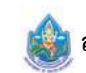

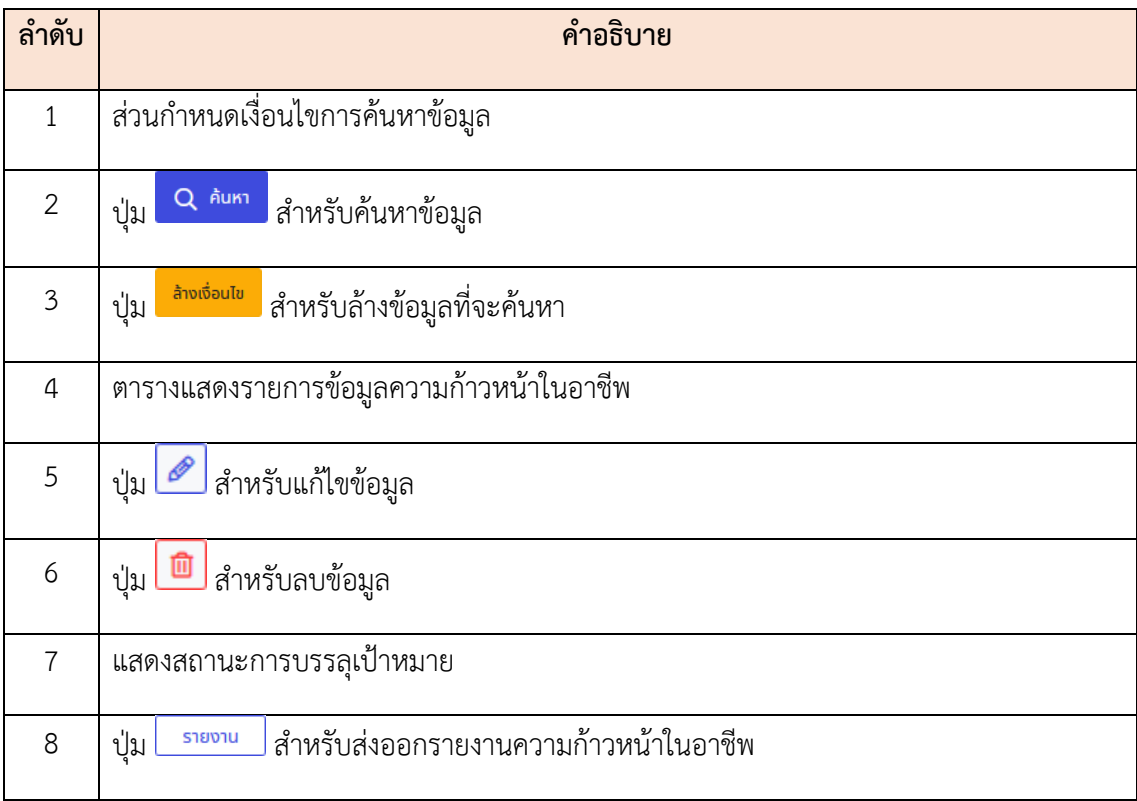

### **ขั้นตอนการส่งออกรายงานความก้าวหน้า**

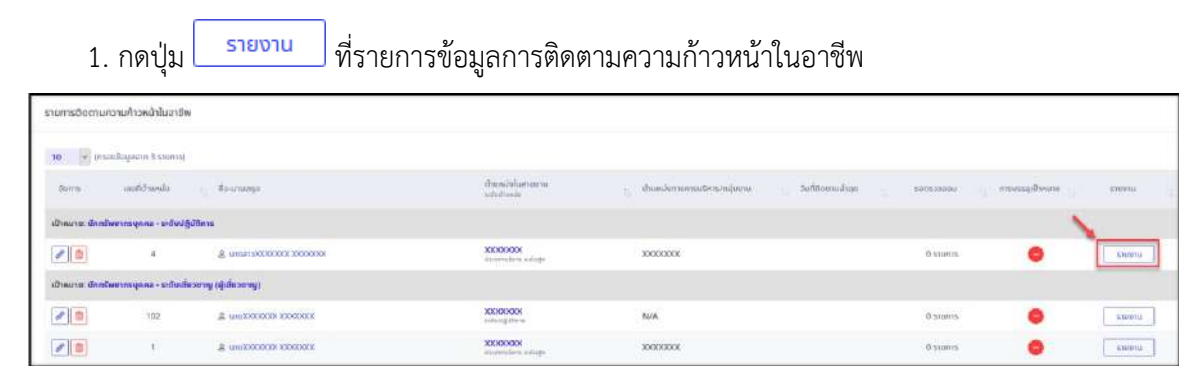

#### รูปภาพแสดงปุ่มไอคอนสำหรับสั่งพิมพ์ข้อมูล

 2. ระบบจะแสดงหน้าจอ สำหรับเลือกประเภทไฟล์รายงานที่ต้องการ สามารถคลิกปุ่มไอคอนตามประเภท นามสกุลไฟล์เพ อส่งออกข้อมูลได้ ื่

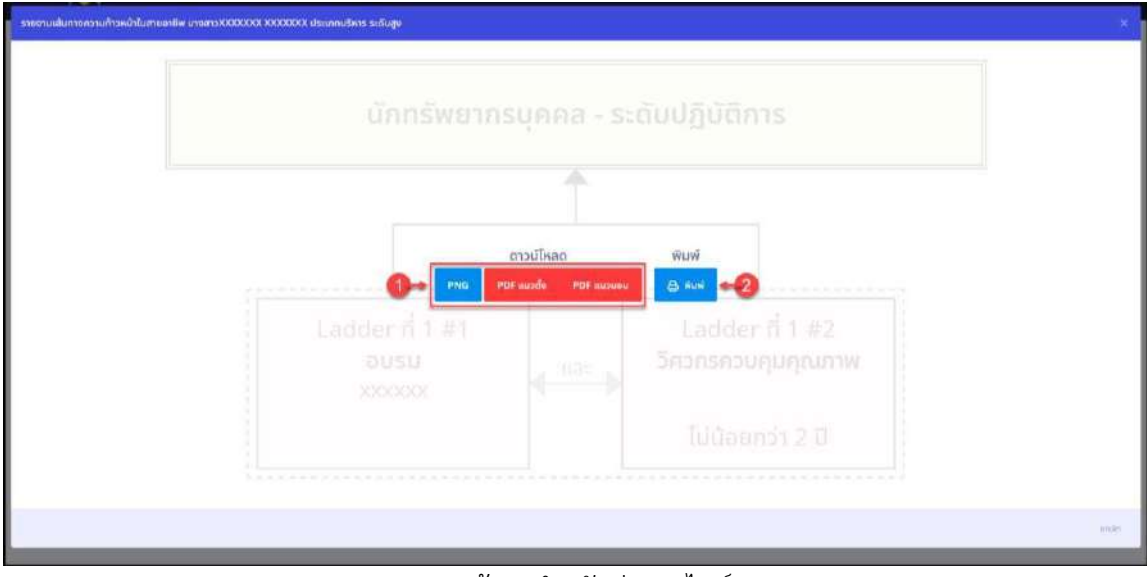

รูปภาพแสดงหน้าจอสำหรับส่งออกไฟล์รายงาน

| ลำดับ         | คำอธิบาย                                    |
|---------------|---------------------------------------------|
|               | บุ่มไอคอนเลือกประเภทนามสกุลไฟล์สำหรับส่งออก |
| $\mathcal{D}$ | ปุ่มสำหรับสั่งพิมพ์รายงาน                   |

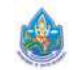

#### **3. เมนูการลาและการลงเวลา**

เป็นส่วนแสดงข้อมูลที่เกี่ยวข้องกับการลาและการลงเวลาของผู้ใช้งานระบบ เช่น การลา, การอนุญาตลา, ี่ ข้อมูลการลงเวลาจากเครื่องบันทึกเวลา, การขอลงเวลา, ข้อมูลการลงเวลาที่รออนุญาต เป็นต้น โดยมีขั้นตอน และวิธีการจัดการต่าง ๆ ในแต่ละเมนูดังน ี้

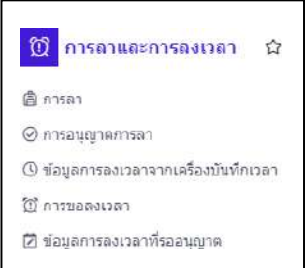

#### **3.1 เมนูย่อยการลา**

เมนูย่อย "การลา" เป็นเมนูสำหรับแสดงข้อมูลประวัติการลา โดยผู้ใช้งานสามารถจัดการ ข้อมูลการลา เช่น เพ มข้อมูลการลา, แก้ไขข้อมูลการลา หรือยกเลิกข้อมูลการลาได้ ิ่

| 2563                                  | $\sim$     | ลาพักผ่อน<br>0/0 5u                          | ลากิจ<br>0/0.5u                                                    |                               | ลาป่วย<br>0/6 % |                                    | ลาอื่นๆ<br>0.5u |                 |
|---------------------------------------|------------|----------------------------------------------|--------------------------------------------------------------------|-------------------------------|-----------------|------------------------------------|-----------------|-----------------|
|                                       |            |                                              |                                                                    |                               |                 |                                    |                 | $+$ เพิ่มคำของา |
| V unas 1 ñs 3 annisusa 3 sounts<br>10 |            |                                              |                                                                    |                               |                 |                                    |                 |                 |
| จิตการ                                | เลขที่ในลา | $\vec{u}$ a - ana<br>an.                     | ลังก็อ/คานกฎหมาย                                                   | วินที่สงคำขอ<br>$\mathcal{L}$ | diam'r.         | Hrv<br>คำขอ / วินที่ตา             | 4mm7s<br>m.     | atomax.         |
| B                                     |            | นางสาวเอกสาร<br>torauthmater<br><b>URRA</b>  | ander undgarable de communes entre<br>exercisates<br>sranuca       | 06/09/2563                    | antica          | ป่วย<br>02/09/2563 -<br>02/09/2563 |                 | saaniid         |
|                                       | 6          | นางสาวเอกสาร<br>enrowlenous<br><b>URRAIL</b> | สำนักจากกับจะมีปล้าอีกรายกลุ่มการอาจาร์ก<br>exerenadas<br>ส่วนกลาง | 06/09/2563                    | anibar          | urli<br>02/09/2663 -<br>02/09/2563 | 4               | altarour        |
|                                       |            |                                              |                                                                    |                               |                 |                                    |                 |                 |

รูปภาพแสดงหน้าจอข้อมูลการลาของผู้ใช้งานระบบ

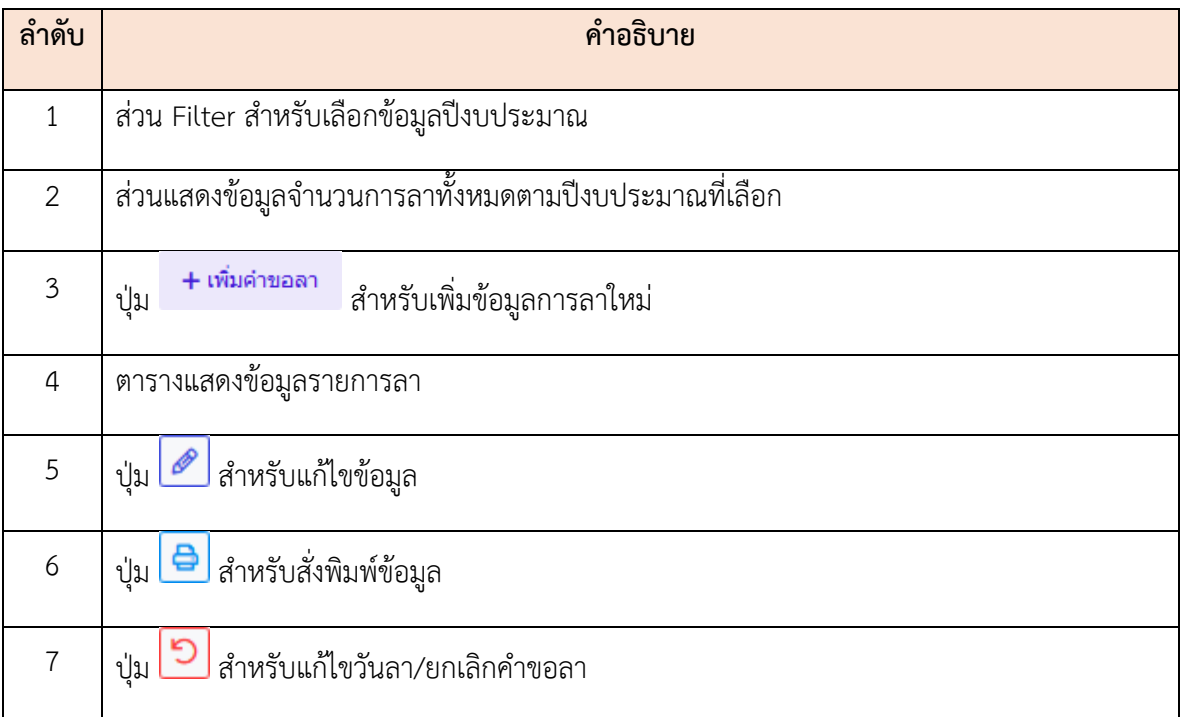

#### **3.2 เมนูย่อยการลงเวลาจากเคร องบันทึกเวลา ื่**

เมนูย่อย "การลงเวลาจากเครื่องบันทึกเวลา" เป็นเมนูสำหรับแสดงข้อมูลประวัติการลงเวลา มาปฏิบัติ

ราชการ

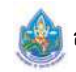

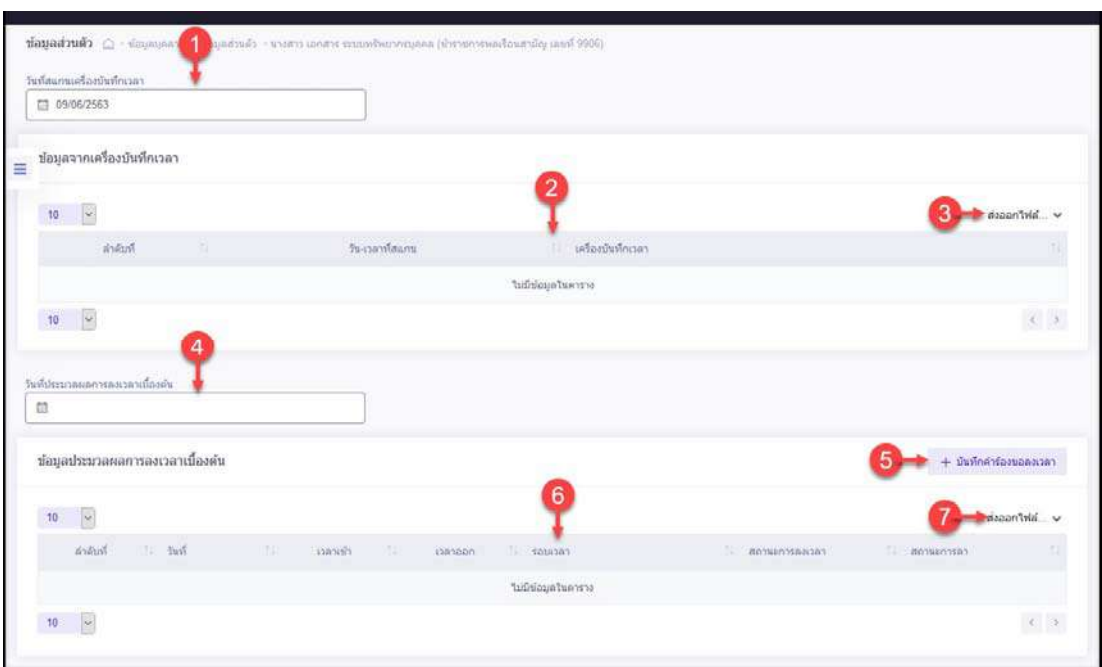

รูปภาพแสดงหน้าจอข้อมูลการลงเวลา

| ลำดับ          | คำอธิบาย                                                                                |  |  |  |  |  |  |
|----------------|-----------------------------------------------------------------------------------------|--|--|--|--|--|--|
| 1              | ส่วน Filter สำหรับเลือกข้อมูลวันที่สแกนเครื่องบันทึกเวลา                                |  |  |  |  |  |  |
| $\overline{2}$ | ตารางแสดงข้อมูลการลงเวลาของผู้ใช้งานระบบ                                                |  |  |  |  |  |  |
| $\overline{3}$ | ี่ ปุ่ม <b>ส่งออกไฟล์ ↓</b> สำหรับดาวน์โหลดข้อมูลออกมาในรูปแบบไฟล์ตามประเภทที่เลือก     |  |  |  |  |  |  |
| $\overline{4}$ | ้ส่วน Filter สำหรับเลือกข้อมูลวันที่ประมวลผลการลงเวลาเบื้องต้น                          |  |  |  |  |  |  |
| 5              | $+$ บันทึกคำร้องขอลงเวลา<br>สำหรับเข้าสู่หน้าจอจัดการข้อมูลบันทึกคำร้องขอลงเวลา<br>ปู่ม |  |  |  |  |  |  |
| 6              | ตารางแสดงข้อมูลบันทึกคำร้องขอลงเวลาของผู้ใช้งานระบบ                                     |  |  |  |  |  |  |
| $\overline{7}$ | ี่ปุ่ม <b>ส่งออกไฟล์ ↓</b> สำหรับดาวน์โหลดข้อมูลออกมาในรูปแบบไฟล์ตามประเภทที่เลือก      |  |  |  |  |  |  |

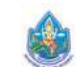

โดยผู้ใช้งานระบบสามารถกดปุ่ม  $\overline{t}$  + บันทึกคำร้องขอลงเวลา ื่ อเข้าสู่หน้าจอสำหรับจัดการ ข้อมูลบันทึก คำร้องขอลงเวลาได้

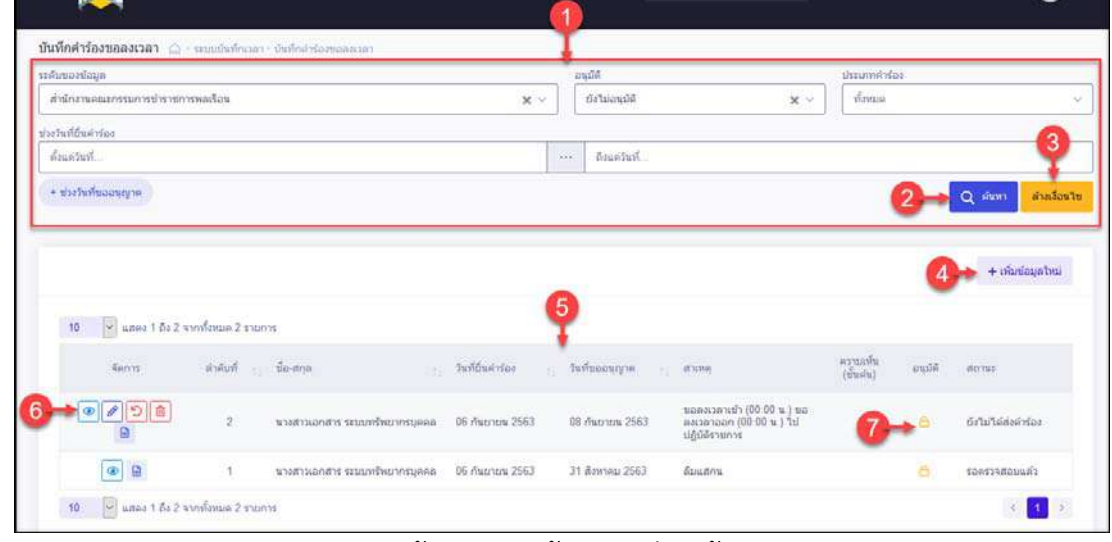

รูปภาพแสดงหน้าจอจัดการข้อมูลบันทึกคำร้องขอลงเวลา

| ลำดับ          | คำอธิบาย                                                                                                    |
|----------------|----------------------------------------------------------------------------------------------------|
| $\mathbf{1}$   | ส่วนกำหนดเงื่อนไขการค้นหาข้อมูล                                                                                  |
| $\overline{2}$ | <mark>Q <sup>ล้นหา</sup> สำหรับค้นหาข้อมูล</mark><br>ปู่ม                                                        |
| $\mathfrak{Z}$ | ล้างเงื่อนไข<br>■ สำหรับล้างข้อมูลที่จะค้นหา<br>ปู่ม                                                             |
| 4              | + เพิ่มข้อมูลใหม่<br>ี่ สำหรับเพิ่มข้อมูลใหม่<br>ปู่ม                                                            |
| 5              | ตารางแสดงข้อมูลบันทึกคำร้องขอลงเวลา                                                                              |
| 6              | ปุ่มสำหรับจัดการข้อมูล ดังนี้<br>1. ปุ่ม █████ สำหรับดูข้อมูลรายละเอียด<br>2. ปุ่ม <i>อ</i> ี่ สำหรับแก้ไขข้อมูล |

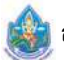

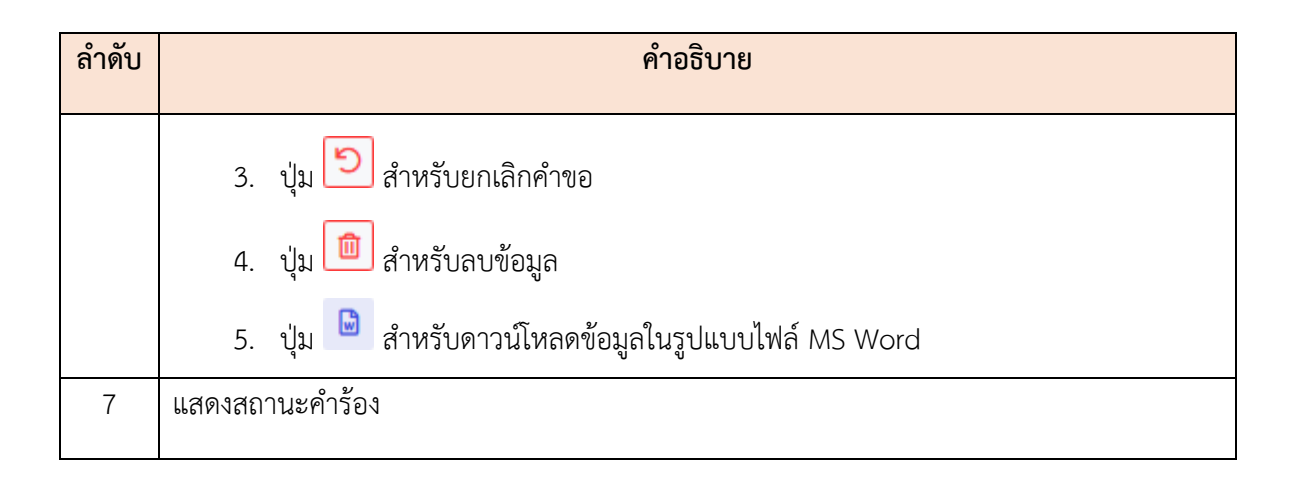

#### **3.3 เมนูย่อยการขอลงเวลา**

เมนูย่อย "การขอลงเวลา" เป็นเมนูสำหรับแสดงข้อมูลประวัติการบันทึกคำร้องขอลงเวลา ของบุคลากร โดยผู้ใช้งานสามารถค้นหาข้อมูลประวัติการบันทึกคำร้องขอลงเวลา

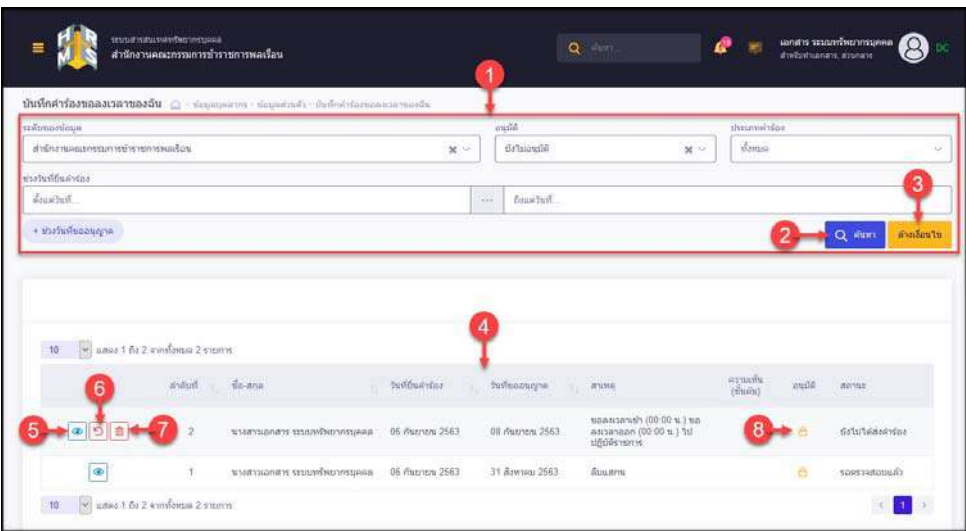

รูปภาพแสดงหน้าจอข้อมูลการบันทึกคำร้องขอลงเวลา

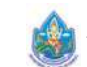

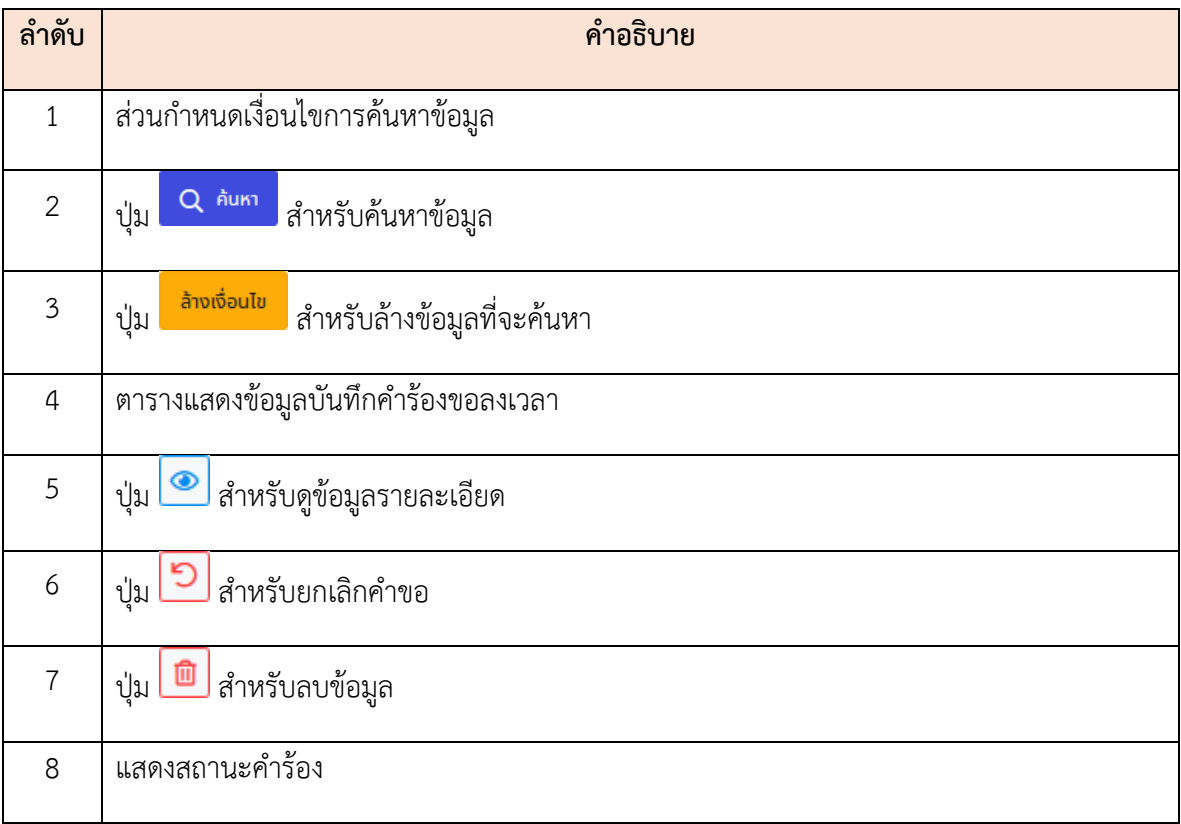

#### **4. เมนูการประเมินผลการปฏิบัติราชการ**

เป็นส่วนแสดงข้อมูลที่เกี่ยวข้องกับการประเมินผลการปฏิบัติราชการ เช่น การประเมินผลการปฏิบัติ ราชการ, การประเมินผู้ใต้บังคับบัญชา เป็นต้น โดยมีขั้นตอนและวิธีการจัดการต่าง ๆ ในแต่ละเมนูดังน ี้

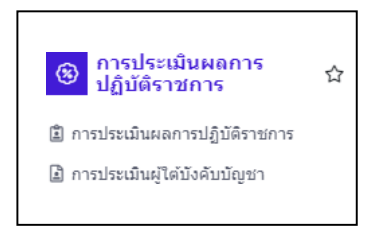

#### **4.1 เมนูย่อยแบบประเมนรายบ ิ ุคคล**

เมนูย่อย "แบบประเมินรายบุคคล" เป็นเมนูสำหรับแสดงข้อมูลแบบประเมินรายบุคคลของ ผู้ใช้งาน ระบบ โดยผู้ใช้งานระบบสามารถค้นหาข้อมูลรายการแบบประเมินตามปีงบประมาณ และ จัดการข้อมูลที่เกี่ยวข้อง กับแบบประเมินรายบุคคลได้โดยมีรายละเอียดและข นตอนดังน ั้ ี้

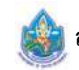

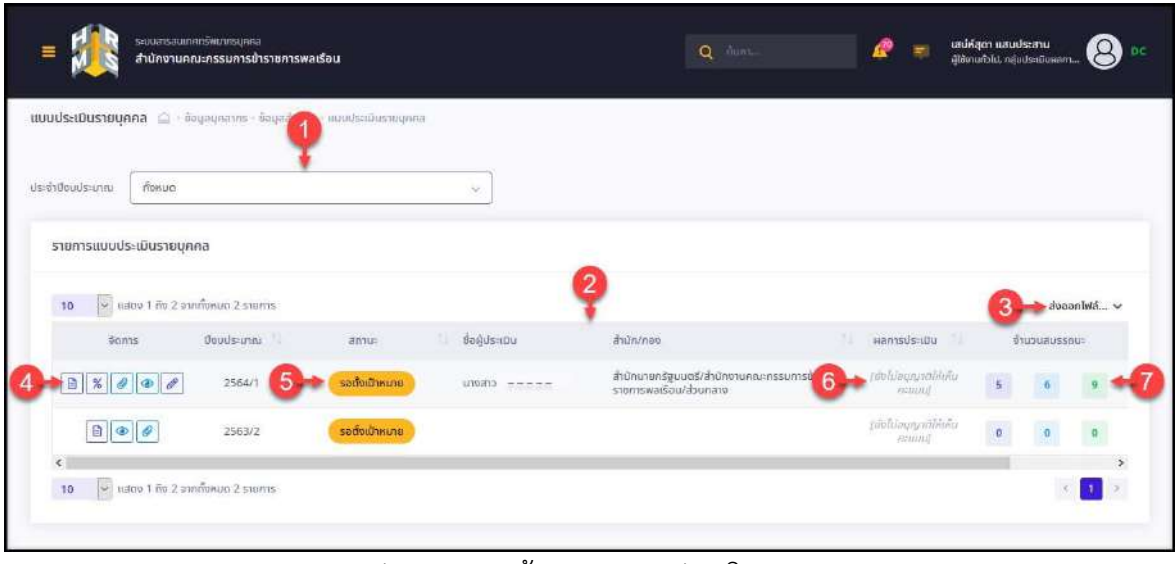

รูปภาพแสดงหน้าจอเมนูแบบประเมินรายบุคคล

| ลำดับ          | คำอธิบาย                                                                           |  |  |  |  |  |  |  |
|----------------|------------------------------------------------------------------------------------|--|--|--|--|--|--|--|
| $\mathbf{1}$   | ส่วน Filter สำหรับเลือกแสดงข้อมูลตามปีงบประมาณ                                     |  |  |  |  |  |  |  |
| $\overline{2}$ | ตารางแสดงข้อมูลแบบประเมินรายบุคคล                                                  |  |  |  |  |  |  |  |
| $\overline{3}$ | ึ ปุ่ม <b>ส่งออกไฟล์ ↓</b> สำหรับดาวน์โหลดข้อมูลออกมาในรูปแบบไฟล์ตามประเภทที่เลือก |  |  |  |  |  |  |  |
|                | ้ ปุ่มไอคอนสำหรับจัดการข้อมูลแบบประเมินรายบุคคล ดังนี้                             |  |  |  |  |  |  |  |
|                | 1. ปุ่ม <u>B</u> สำหรับจัดการแบบฟอร์มการประเมิน                                    |  |  |  |  |  |  |  |
| $\overline{4}$ | 2. ปุ่ม <mark>% </mark> สำหรับเปลี่ยนเปอร์เซ็นต์การประเมินผล                       |  |  |  |  |  |  |  |
|                | 3. ปุ่ม <i>อ</i> ิ สำหรับแนบไฟล์ประกอบข้อมูล                                       |  |  |  |  |  |  |  |
|                | 4.   ปุ่ม █████ สำหรับดูข้อมูลรายละเอียด                                           |  |  |  |  |  |  |  |
|                | 5. ปุ่ม <i>อ</i> ี่ สำหรับแก้ไขข้อมูล                                              |  |  |  |  |  |  |  |
| 5              | แสดงสถานะการดำเนินงานของแบบประเมินรายบุคคล                                         |  |  |  |  |  |  |  |

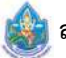

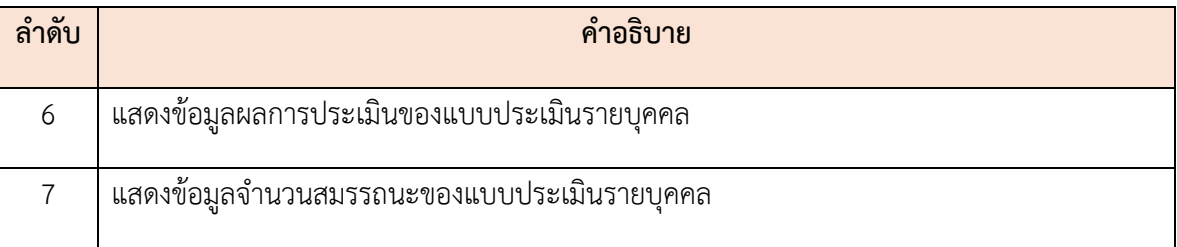

### **ขั้นตอนการจัดการข้อมูลแบบประเมนรายบ ิ ุคคล**

 1. กดปุ่ม ที่รายการข้อมูลแบบประเมิน ระบบจะเข้าสู่หน้าจอสำหรับจัดการข้อมูล โดยมีรายละเอียด ของหน้าจอดังน ี้

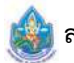

| ผู้รับการประเมิน: นางสาวเสน่ห์สุดา แสนประสาน |               | ตำแหน่ง: นักกรัพยากรมุกคล ระดับช้างาญการพิเศษ | <b>Quudstann: 2564</b>     | $s$ bun $\sim$ 1                    | annuit: iDosou                 |                                |                |
|----------------------------------------------|---------------|-----------------------------------------------|----------------------------|-------------------------------------|--------------------------------|--------------------------------|----------------|
| 1.1 ผลสำเร็จของงานที่คาดหวัง                 |               |                                               |                            |                                     |                                |                                |                |
|                                              |               |                                               |                            |                                     |                                |                                |                |
| ลัดการ                                       | ลำดัน         | <sub>1</sub> ຕົວທີ່ວັດລ້າຍວັດ                 | 6585n (KPI)                | น้ำหนัก                             | เป้าหมาย<br>ż<br>$\frac{1}{2}$ | จำนวนไฟล์                      |                |
| o                                            |               | dodSon 1                                      | ความพร้อม<br>6             | 10<br>10<br><b>U</b> niversau<br>10 | ١c<br>10                       | 10<br>10                       |                |
|                                              |               |                                               |                            |                                     |                                |                                |                |
|                                              |               |                                               |                            |                                     |                                |                                |                |
| 1.2 สมรรถนะที่คาดหวัง                        |               |                                               |                            |                                     | $+$ <i>wuaussnu:</i>           | <b><i>Clisadouaaussaus</i></b> |                |
| Son's                                        | ลำดับ         | aussnut                                       | <i><b>Usunnaussnut</b></i> | s:duaussouthmon3e                   |                                | sian sustituouson              |                |
| ł8                                           | T             | anstoneyous                                   | aussnumän                  | 3                                   |                                | 0.00                           | ä              |
| 面                                            | $\mathcal{Z}$ | นริการที่ดี                                   | สมรรคนะหลัก                | $\overline{4}$                      |                                | 0.00                           | Q              |
| i o                                          | 3             | หารส่งสมความเชี่ยวชาญในงานชาชีพ               | ausseumän                  | $\sf S$                             |                                | 0.00                           | ă              |
| 意                                            | $\frac{1}{2}$ | การยืดมันในความถูกต้องออมธรรม และจริยธรรม     | aussnutnän                 | b                                   |                                | $I_{0.00}$                     | $\hat{\alpha}$ |
| <b>B</b>                                     | 5             | การทำงานเป็นทีม                               | ausspurnän.                | $\mathbb{T}$                        |                                | 0.00                           | ä              |
| 會                                            | õ             | ສກາວະຜູ້ຜ່າ                                   | สมรรถนะผู้บริหาร           | Ilun                                |                                | 0.00                           | $\mathcal{Q}$  |
| 自                                            | Ý.            | <b>Situring</b>                               | <b>AUSSOUIGUSKIS</b>       | null                                |                                | 0.00                           | $\dot{\alpha}$ |
| 自                                            | $^{\rm 8}$    | การวางกลยุกจักากรัฐ                           | สมธรณะผู้บริหาร            | null                                |                                | 0.00                           | $\hat{\alpha}$ |
| 意                                            | 9             | ศักยภาพเพื่อนำการปรับเปลี่ยน                  | สนธรถนะผู้บริหาร           | thurr                               |                                | 0.00                           | $\hat{\alpha}$ |
| a                                            | 10            | msnounuouuso                                  | สมรรถนาผู้บริหาร           | null                                |                                | 0.00                           | ä              |
| $\blacksquare$                               | 11            | msaauonuuarmsuaukuneenu                       | <b>AUSSOUGHUSKIS</b>       | null                                |                                | 0.00                           | $\hat{\infty}$ |
| 曲                                            | $12^{1}$      | การกิดวิเคราะห์                               | สมรรถนะประจำสายงาน         | $\overline{c}$                      |                                | 0.00                           | Ö.             |
| 曲                                            | 13            | การมองกาพองค์รวม                              | สนธรถนะประจำสายงาน         | $\overline{3}$                      |                                | 0.00                           | $\hat{\infty}$ |
| 查                                            | 14            | การใส่ใจและพัฒนาผู้อื่น                       | สมรรถนะประจำสายงาน         | $\Delta$                            |                                | 0.00                           | $\otimes$      |
| B                                            | 15            | ทารสังหารตามอำนาจหน้าที่                      | สมรรถนะประจำสายงาน         | 5                                   |                                | 0.00                           | $\alpha$       |
| $\blacksquare$                               | 16            | หเรสบเสาะหายอมูล                              | สนธรถนะประสาสายงาม         |                                     |                                | 0.00                           | ⊴              |
| 直                                            | $17\,$        | หวานเข้าใจข้อแตกต่างทางวัฒนธรรม               | สนรรถมะประจำสายงาน         | 3                                   |                                | 0.00                           | $\hat{\infty}$ |
| 画                                            | 18            | ความเข้าใจผู้อื่น                             | สมรรถนะประจำสายงาน         | $\bar{z}$                           |                                | 0.00                           | $\mathcal{Q}$  |
| $\blacksquare$                               | 19            | ความเข้าใจองค์กรและราบบราชการ                 | สมรรถนะประจำสายงาน         | з                                   |                                | 0.00                           | $\dot{\alpha}$ |
| $\bullet$                                    | $20\,$        | การดำเนินการเชิงรุก                           | สมรรคมเประจำสายงาน         | $\stackrel{4}{\rightarrow}$         |                                | 0.00                           | $\hat{\alpha}$ |
|                                              |               |                                               |                            | <b>B-HasounisUs:tuu</b><br>13.      |                                | $\mathbf 0$                    |                |
|                                              |               |                                               |                            |                                     |                                | บันทึก                         |                |

รูปภาพแสดงหน้าจอข้อมูลแบบประเมิน

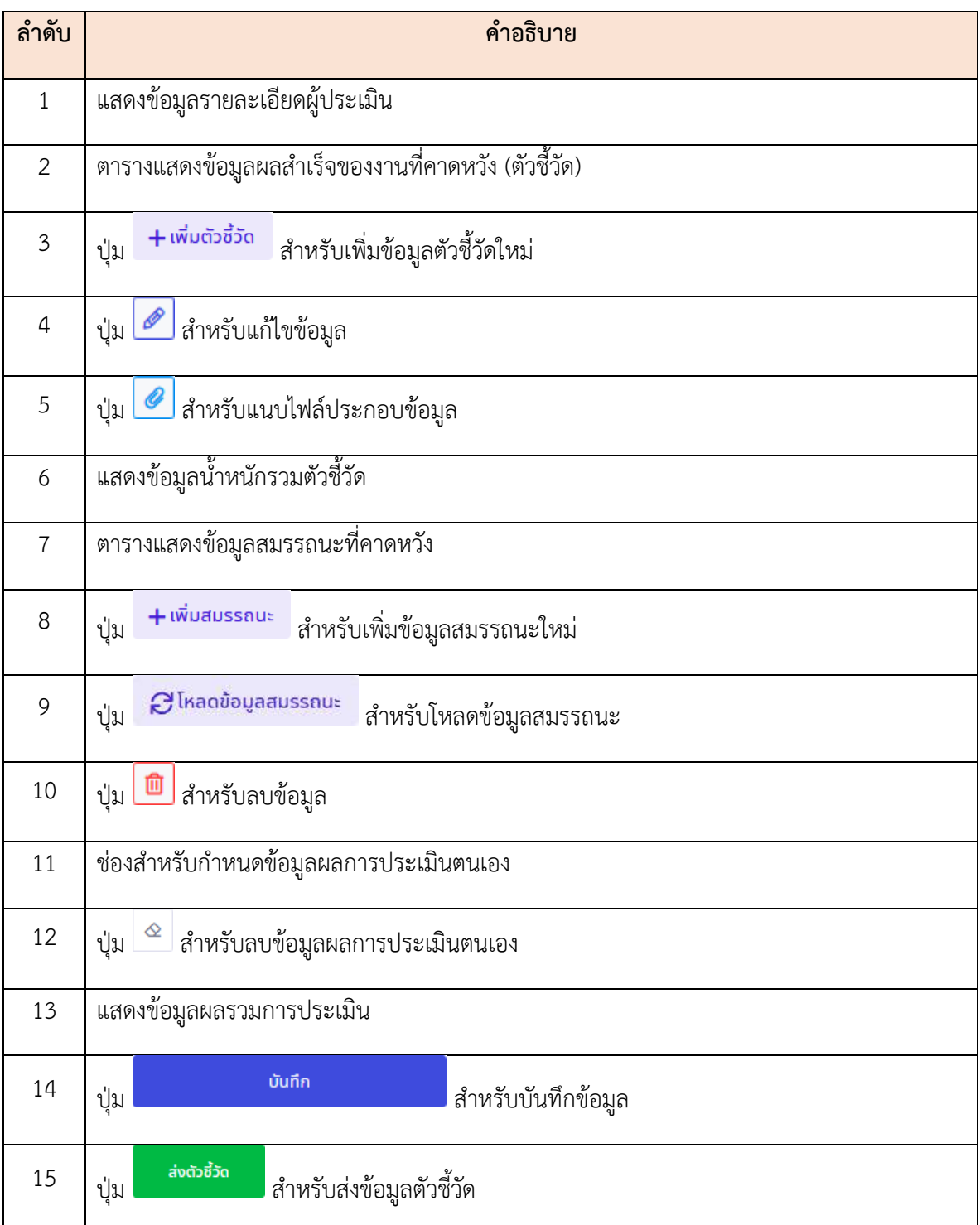

2. สามารถเพิ่มข้อมูลตัวชี้วัด โดยกดปุ่ม <sup>— เพมตวชวด</sup> ระบบจะแสดงหน้าจอสำหรับเพิ่ ิ่

ิ่ มข้อมูลข นมา ึ้

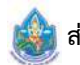

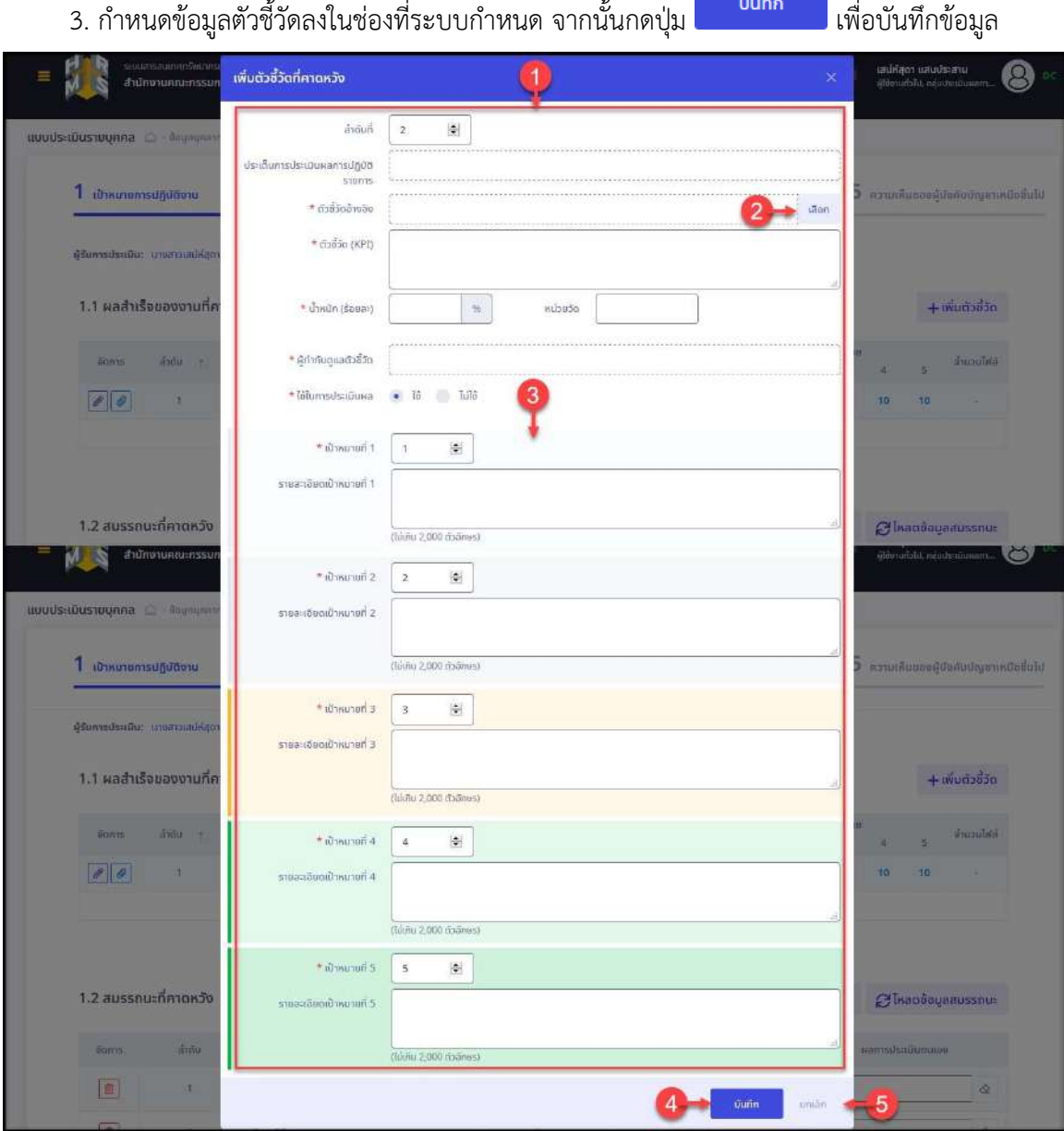

รูปภาพแสดงหน้าจอเพ มข้อมูลตัวชี้วัด ิ่

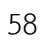

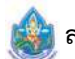

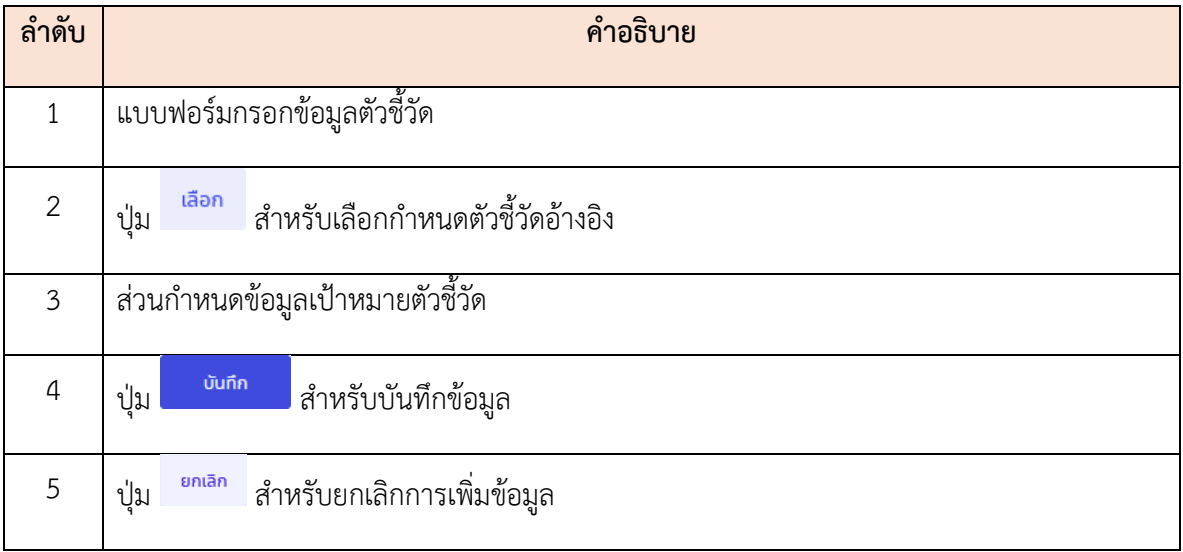

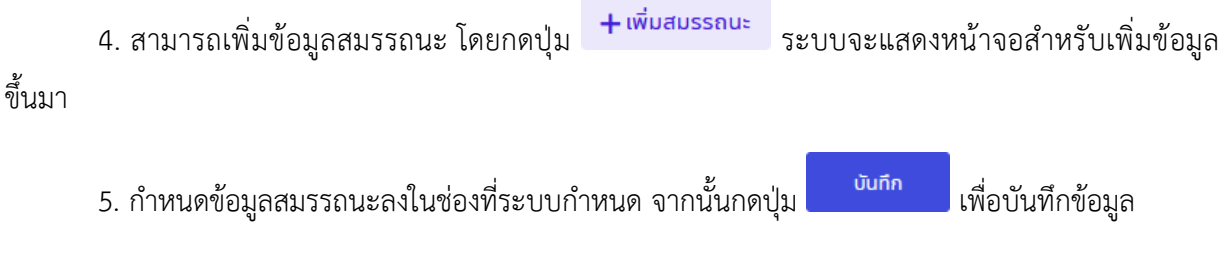

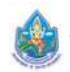

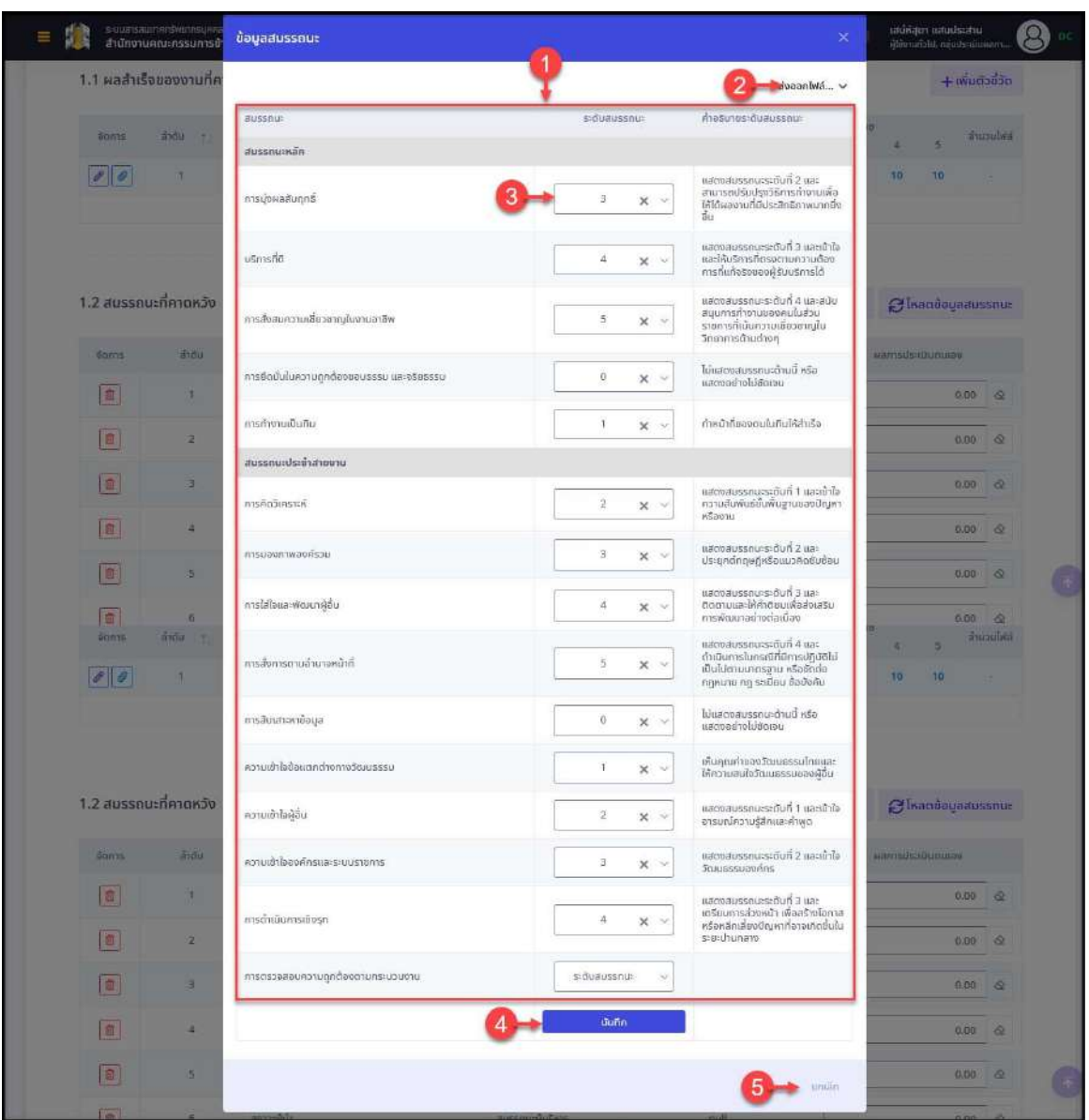

รูปภาพแสดงหน้าจอเพิ่มข้อมูลสมรรถนะ

| ลำดับ | คำอธิบาย                                                                           |
|-------|------------------------------------------------------------------------------------|
|       | แบบฟอร์มกรอกข้อมูลสมรรถนะ                                                          |
|       | ์ ปุ่ม <b>ส่งออกไฟล์ ↓</b> สำหรับดาวน์โหลดข้อมูลออกมาในรูปแบบไฟล์ตามประเภทที่เลือก |
|       | ช่องสำหรับกำหนดข้อมูลระดับสมรรถนะ                                                  |

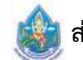

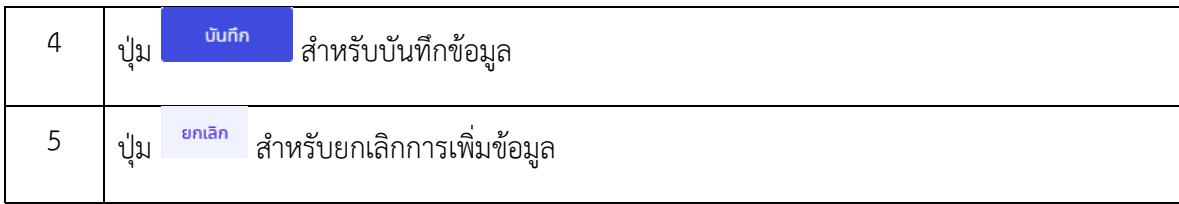

6. สามารถกดปุ่ม <del>เมื่อเหลดขอบูลสมรรถนะ</del> เพื่อโหลดข้อมูลสมรรถนะ โดยระบบจะแสดง Pop-up แจ้งเตือนการโหลดข้อมูลสมรรถนะ โดยเมื ่อดำเนินการแล้วจะไม่สามารถกู้คืนข้อมูลกลับได้อีก

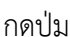

กดปุ่ม <mark>เพื่อยืนยันการบันทึกข้อมูล</mark> ื่

|                       | 1.1 ผลสำเร็จของงานที่คาดหวัง |                                 |             |                                                                                                    |   |               |                                            |                |                 |                  |    | $+$ เพิ่มตัวชีวัด            |
|-----------------------|------------------------------|---------------------------------|-------------|----------------------------------------------------------------------------------------------------|---|---------------|--------------------------------------------|----------------|-----------------|------------------|----|------------------------------|
| <b>Stungs</b>         |                              | ລຳດັບ 1 ຄັນອີ້ວັດລ້ານລັບ        | dadon (KPI) |                                                                                                    |   | น้ำหนัก       |                                            | $\overline{2}$ | all'inunzi<br>з | a                |    | งันเวนไฟล์                   |
| P  Q                  | s.                           | ตัวยีวิตที่ 1                   | FOTUWSON    |                                                                                                    |   | 10            | 10                                         | 19             | 10              | 10               | 10 |                              |
|                       |                              |                                 |             |                                                                                                    |   | 10            |                                            |                |                 |                  |    |                              |
| 1.2 สมรรถนะที่คาดหวัง |                              | โหลดข้อมูลสมรรถนะ               |             |                                                                                                    |   |               | $+$ เพิ่มสมรรถนะ<br><b>Changevaaussau:</b> |                |                 |                  |    |                              |
|                       |                              |                                 |             |                                                                                                    |   |               |                                            |                |                 |                  |    |                              |
| <b>Stints</b>         | 3100                         | <b>BUSSOUL</b>                  |             | เมื่อซึมยันโหลดข้อมูลสมรรถนะแล้วจะไม่สามารถกู้คืนคลับได้อีก<br>คุณต้องการโหลดข้อมูลสมรรถนะหรือไม่ ? |   | $u$ činornica |                                            |                |                 | Manisus-Idunuleo |    |                              |
| o                     |                              | การบุ่งผลสับฤทธิ์               |             | unitän                                                                                              |   |               |                                            |                |                 |                  |    | $0.00 \t\t@$                 |
| $\boxed{\boxplus}$    | $\overline{2}$               | เรียวรที่ดี                     |             | นี้มขึ้น                                                                                            |   |               |                                            |                |                 |                  |    | $\frac{1}{2}$<br>0.00        |
| a                     | 킈                            | การสังสมความเชี่ยวขาญในงานอาชีพ |             | nakussous                                                                                           | 5 |               |                                            |                |                 |                  |    | $0.00 \quad \textcircled{2}$ |

รูปภาพแสดง Pop-up แจ้งเตือนการโหลดข้อมูลสมรรถนะ

#### 7. สามารถกำหนดข้อมูลผลการประเมินของตนเองลงในช่องตามข้อมูลสมรรถนะที่ต้องการ

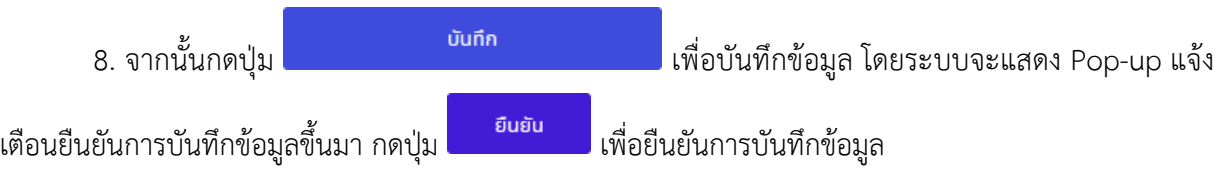

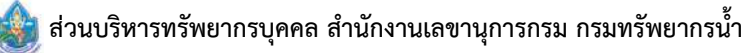

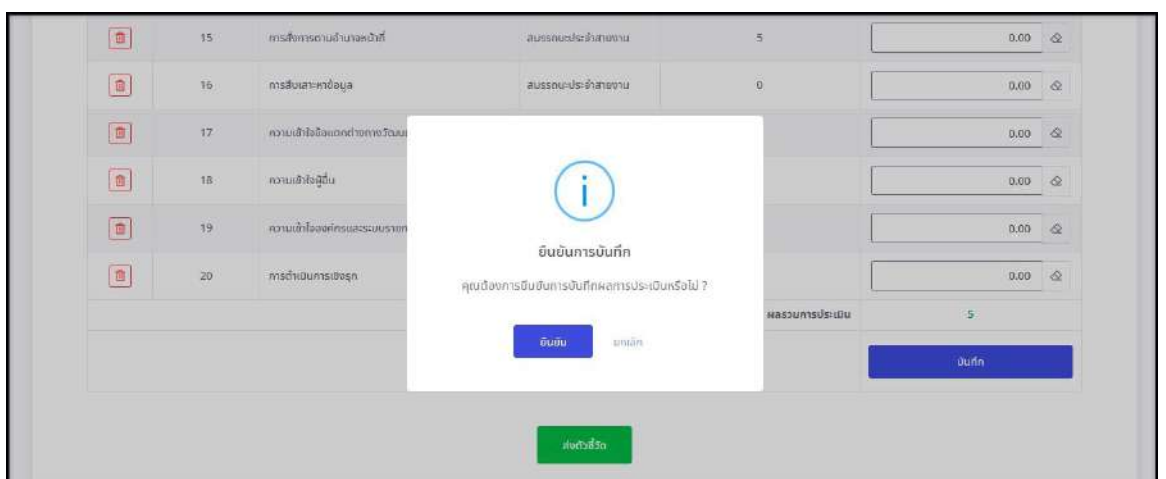

รูปภาพแสดง Pop-up แจ้งเตือนยืนยันการบันทึกข้อมูล

9. เมื่อกำหนดข้อมูลต่าง ๆ ทั้งหมดแล้ว สามารถกดปุ่ม <mark>เพื่อของกัน</mark> เพื่ |<br>| เพื่อส่งข้อมูลตัวชี้วัด

 10. โดยระบบจะแสดง Popup แจ้งเตือนยืนยันการส่งข้อมูลตัวชี้วัดข นมา ทำการยืนยันการ ตรวจสอบ ึ้ ข้อมูลลงใน $\Box$ 

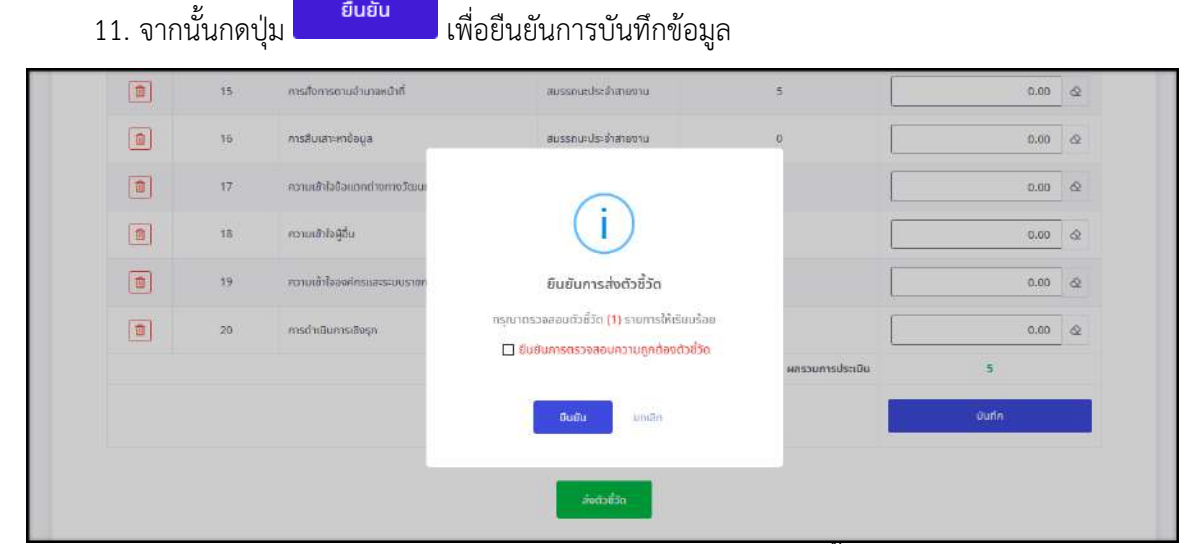

รูปภาพแสดง Pop-up ยืนยนการส ั ่งข้อมูลตัวชี้วัด

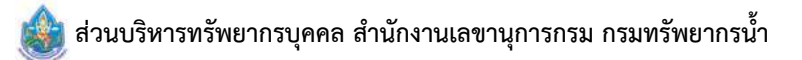

### ขั้นตอนการเปลี่ยนข้อมูลเปอร์เซ็นต์การประเมินผล

 1. กดปุ่ม ที่รายการข้อมูลแบบประเมินรายบุคคล ระบบจะแสดง Pop-up สำหรับเปลี่ยนเปอร์เซ็นต์ การประเมินผลข นมา ึ้

| รายการแบบประเมินรายบคคล |               |                                    |               |                        |                                                                 |                                           |                |                         |             |
|-------------------------|---------------|------------------------------------|---------------|------------------------|-----------------------------------------------------------------|-------------------------------------------|----------------|-------------------------|-------------|
| 10                      |               | v แสดง 1 คือ 2 จากทั้งหมด 2 รายการ |               |                        |                                                                 |                                           |                |                         | doppeniva v |
| <b>Jame</b>             |               | ปีงบประมาณ                         | amus          | ซื้อผู้ประเมิน         | สำนัก/กอง                                                       | warrisdishüu                              |                | ล้านวยสบรรทนะ           |             |
| G                       | $\frac{1}{2}$ | 2564/1<br>1945-21 CT               | รอดังเป็นหมาย | นางสาวพี่ไก่ ทดสอบระบบ | สำนักบายกรัฐมนตรี/สำนักงานคณะกรรมการข้า<br>shannswaisau/dounare | [sioli/agray rathing]<br><b>УЗ2111113</b> | $5 -$          | $\overline{\mathbf{6}}$ |             |
| $B \otimes B$           |               | 2563/2<br>2000000                  | รอดังเป็นหมาย |                        |                                                                 | (sixiliagepresidenter<br><b>JOSHARD</b>   | $\overline{0}$ |                         |             |

้ รูปภาพแสดงปุ่มไอคอนสำหรับเปลี่ยนเปอร์เซ็นต์การประเมินผล

 2. ทำการกำหนดข้อมูลเปอร์เซ็นต์การประเมินผลที่ต้องการเปลี่ยนลงในช่องท ี่ระบบกำหนด (โดยช่อง กรอกข้อมูลที่มีเคร องหมาย **\*** จำเป็นต้องกรอก) ื่

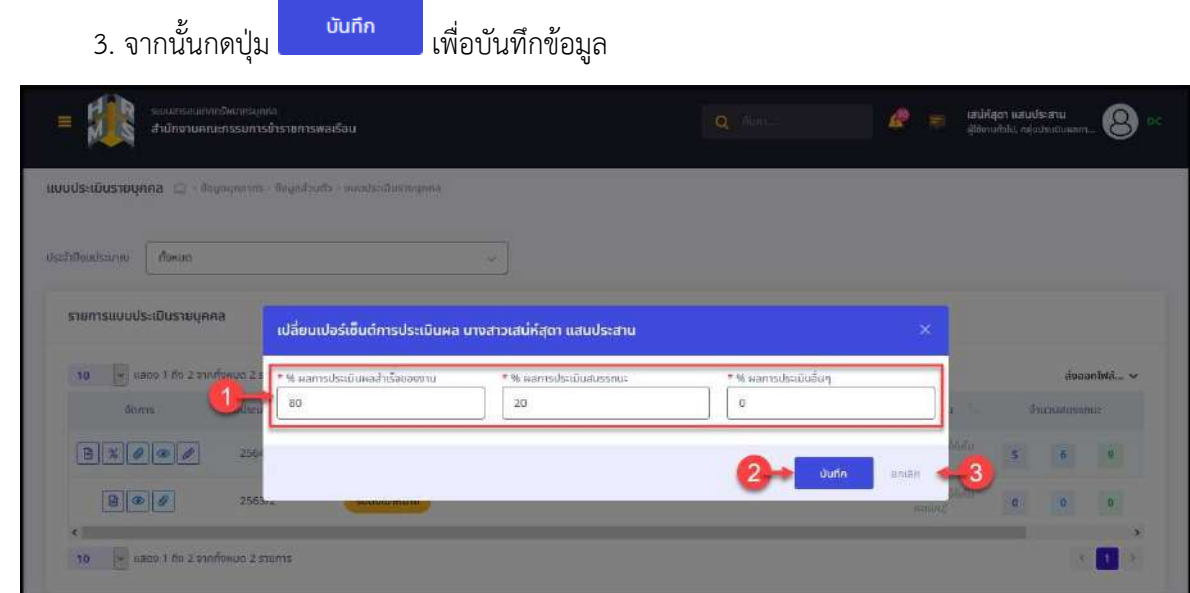

รูปภาพแสดงหน้าจอสำหรับเปลี่ยนเปอร์เซ็นต์การประเมินผล

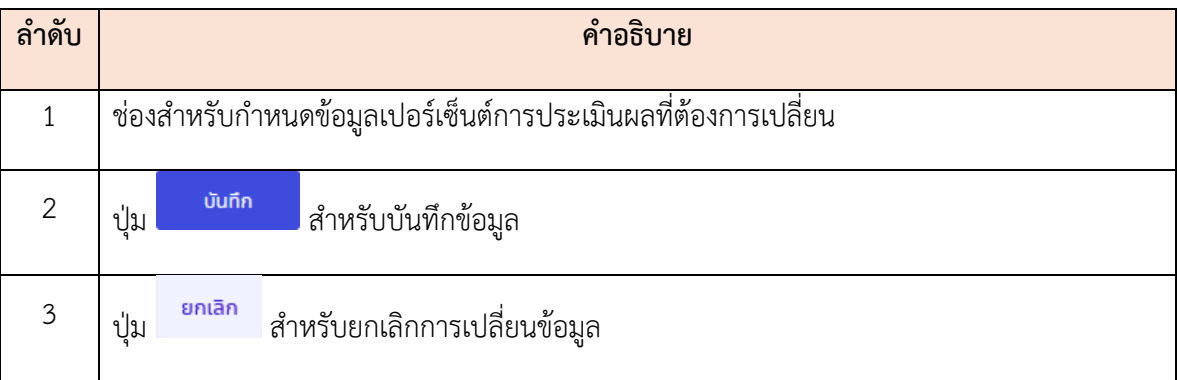

#### **4.2 เมนูย่อยแบบประเมนผิ ู้ใต้บังคับบัญชา**

เมนูย่อย "แบบประเมินผู้ใต้บังคับบัญชา" เป็นเมนูสำหรับจัดการข้อมูลแบบประเมินของผู้ใต้บังคับบัญชา โดยผู้บังคับบัญชาสามารถค้นหาข้อมูลรายการแบบประเมิน และจัดการข้อมูลท เก ยวข้องกับแบบประเมินของ ผู้ใต้บังคับบัญชาได้ โดยมีรายละเอียดและขั้นตอน ดังนี้ ั้ ี้

| Daudsunni                                                  |                              | <i><b>Usunnunatns</b></i> |                                                        | ผู้ได้บังกับบัญชา               |                      |
|------------------------------------------------------------|------------------------------|---------------------------|--------------------------------------------------------|---------------------------------|----------------------|
| 2563/2                                                     | $x -$                        | nonuo.                    | rfonua.<br>$\sim$                                      |                                 |                      |
| $+$ dhunuloluanovnu<br>$+ R0$ ño                           | · stoudsunub<br>+ Ustinnibuo | $+$ $n$ son               |                                                        | ø                               | Aust<br>ລ້ານເນື້ອນໄຂ |
| $ \psi $<br>Late 1 fo 1 and who 1 sames<br>10 <sup>°</sup> |                              |                           |                                                        | 5<br>rusuumou<br><b>Service</b> | dooonlwa vol. 6      |
|                                                            |                              |                           |                                                        |                                 |                      |
| C<br>Soms Dours audchussle                                 | n<br>distinguisti            | ผู้ได้บันคับบัญชา         | <b>CERS</b><br>$\tilde{m}$ in $\tilde{m}$<br>amus<br>n | hñonnais:0u<br>$\mathbb{R}^n$   | <b>CONTINUE</b>      |
| แบบประเมีนผลการปฏิบัติงาน                                  |                              |                           |                                                        |                                 |                      |

รูปภาพแสดงหน้าจอเมนูแบบประเมินผู้ใต้บังคับบัญชา

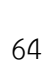

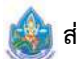

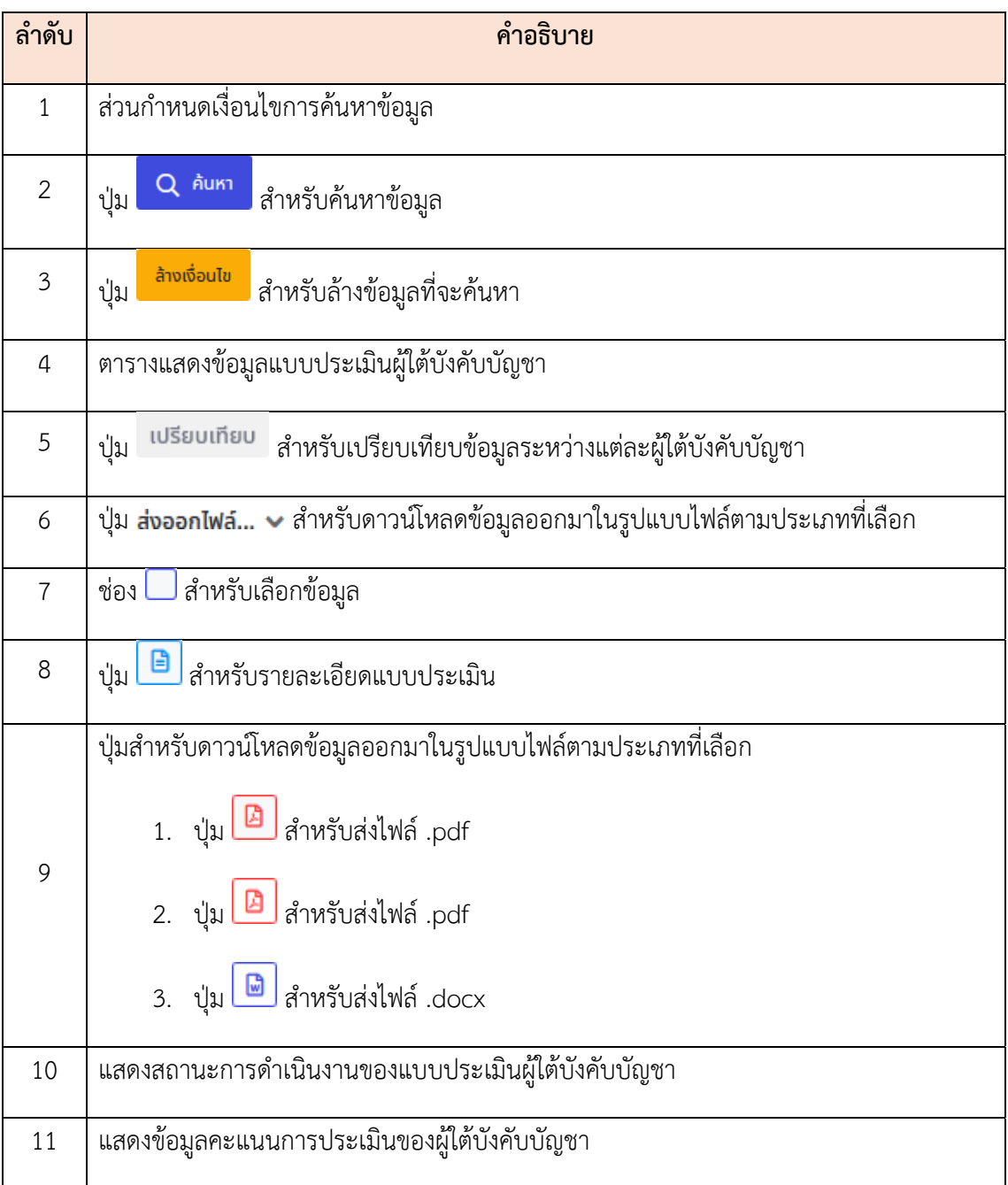

#### **5. เมนูการให้บริการ**

เป็นส่วนแสดงข้อมูลที่เกี่ยวข้องกับการให้บริการ เช่น การขอรับบริการ, การทำนามบัตร, การขอมีบัตร ประจำตัวเจ้าหน้าที่ของรัฐ, การขอย้าย, การขอโอน เป็นต้น โดยมีขั้นตอนและวิธีการจัดการต่าง ๆ ในแต่ละเมนู ี่ ดังน ี้

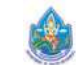

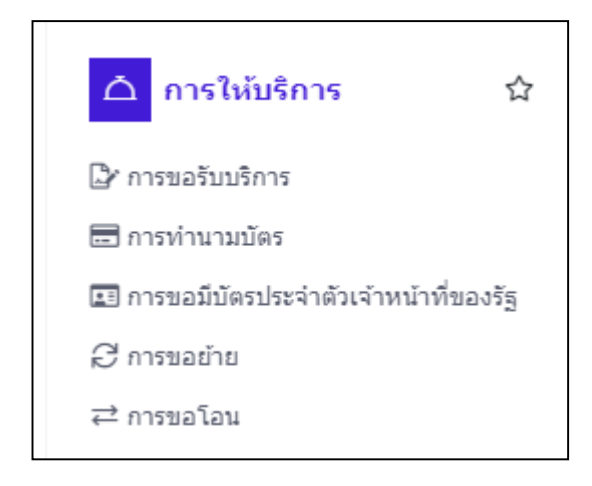

#### **5.1 เมนูย่อยคำขอใช้บริการ**

แสดงและจัดการข้อมูลคำขอใช้บริการต่าง ๆ โดยผู้ใช้งานระบบสามารถบันทึกคำขอใช้บริการ เช่น คำขอหนังสือรับรองการทำงาน คำขอหนังสือรับรองเงินเดือน เป็นต้น สามารถตรวจสอบ รายละเอียดของข้อมูล หรือแก้ไข, ยกเลิก หรือลบข้อมูล (เฉพาะรายการข้อมูลที่ยังไม่ได้ยืนยันการส่ง คำขอ) โดยมีรายละเอียดของหน้าจอ ดังนี้ ี้

| ds-unnrhou | กรุณาเลือกประเททคำออ           |               | dmus<br>$\sim$        | กรุณาเลือกสถานะ                 |               | 3                         |
|------------|--------------------------------|---------------|-----------------------|---------------------------------|---------------|---------------------------|
|            |                                |               |                       |                                 |               |                           |
|            |                                |               |                       |                                 |               | Q Aum<br>ล้างเงื่อนไข     |
|            |                                |               |                       |                                 |               |                           |
|            |                                |               |                       |                                 |               |                           |
|            |                                |               |                       |                                 |               |                           |
|            | คำขอใช้บริการของอัน            |               |                       |                                 |               | $+$ <i>wurknoo</i>        |
|            |                                |               |                       |                                 |               |                           |
| 10         | v Ludov 1 m 2 announce 2 stums |               | 5                     |                                 |               | dooonlike v               |
|            |                                |               |                       |                                 |               |                           |
|            | รับที่สังคำขอ<br>öoms:         | П. ба-измета. | dsconniuo.            | <b>Jorussan</b>                 | annual annual | m<br>ดาวน์โหลดเอกสารที่ขอ |
|            | 07/09/2563 14:23               |               | หนังสือรับรองการทำงาน | <i><b>SSISSUITIVITISIÕU</b></i> |               |                           |
|            |                                | ungary ------ |                       |                                 | sadnüums      |                           |

รูปภาพแสดงหน้าจอเมนูคำขอใช้บริการ

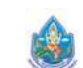

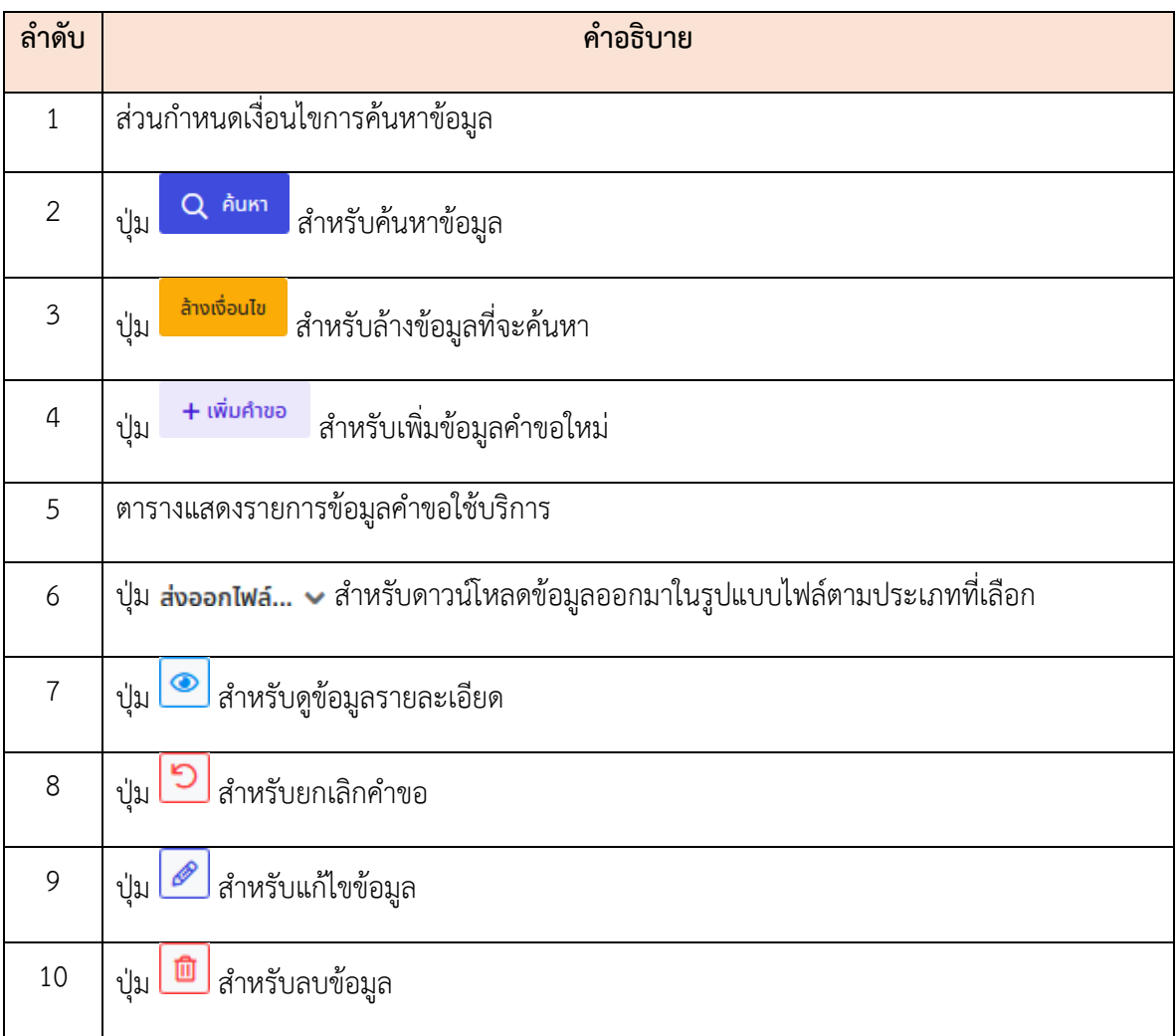

#### **ขั้นตอนการเพมข ิ่ ้อมูลคำขอใช้บริการใหม่**

- 1. กดปุ่ม <sup>+ เพมคาขอ</sup> ระบบจะแสดงหน้าจอ สำหรับกรอกข้อมูลขึ้นมา ึ้
- 2. ทำการกรอกข้อมูลต่าง ๆ ลงในช่องท ี่ระบบกำหนด (โดยช่องกรอกข้อมูลที่มีเคร องหมาย **\*** จำเป็นต้อง กรอก)

- 3. เลือกยืนยันส่งคำขอทันทีลงในช่อง
- 4. จากนั้นกดปุ่ม <sup>บบกก</sup> เพื่ ื่ อบันทึกข้อมูล

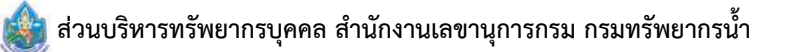

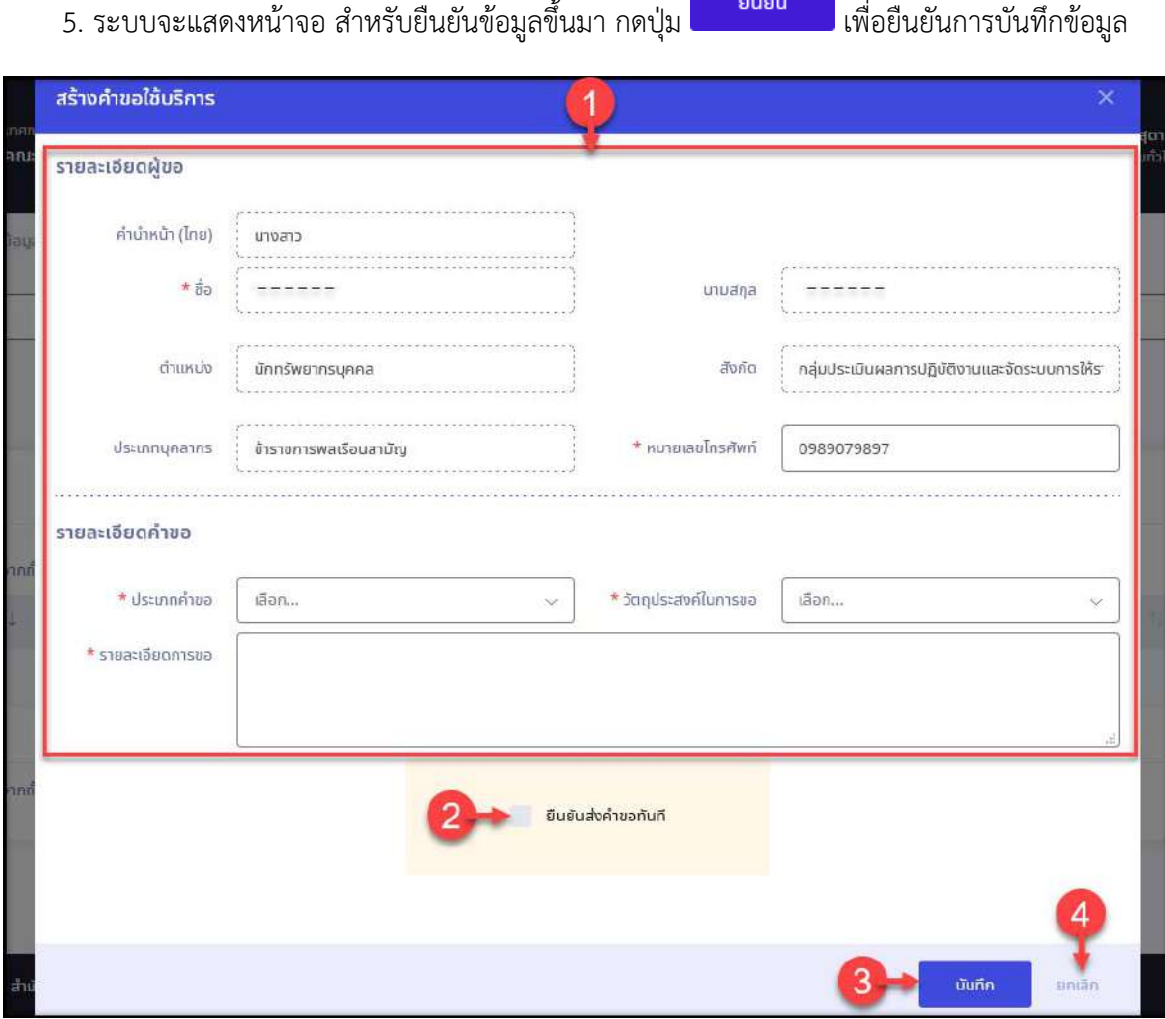

 5. ระบบจะแสดงหน้าจอ สำหรับยืนยันข้อมูลข ึ้

รูปภาพแสดงหน้าจอเพิ่มข้อมูลคำขอใช้บริการ ิ่

| ลำดับ         | คำอธิบาย                                     |  |  |  |  |  |
|---------------|----------------------------------------------|--|--|--|--|--|
| 1             | ช่องสำหรับกรอกข้อมูลรายละเอียดคำขอใช้บริการ  |  |  |  |  |  |
| $\mathcal{P}$ | ่ สำหรับยืนยันส่งคำขอทันที<br>ช่อง           |  |  |  |  |  |
| 3             | บันทึก<br>สำหรับบันทึกข้อมูล<br>ปุ่ม         |  |  |  |  |  |
| 4             | ยกเลิก<br>สำหรับยกเลิกการเพิ่มข้อมูล<br>ปู่ม |  |  |  |  |  |

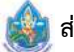
#### **5.2 เมนูย่อยคำขอย้าย**

แสดงข้อมูลคำขอย้าย โดยผู้ใช้งานระบบสามารถบันทึกความประสงค์ขอย้ายไปยังหน่วยงานอ ื่นภายใน ส่วนราชการ และสามารถเพิ่ม แก้ไข หรือลบข้อมูลได้โดยมีรายละเอียดของหน้าจอ ดังน ี้

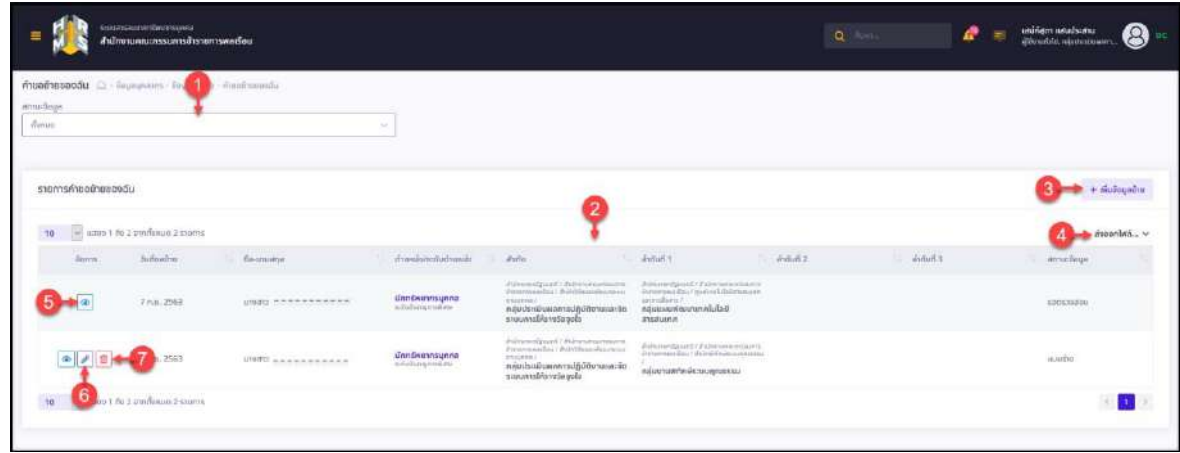

# รูปภาพแสดงหน้าจอเมนูคำขอย้าย

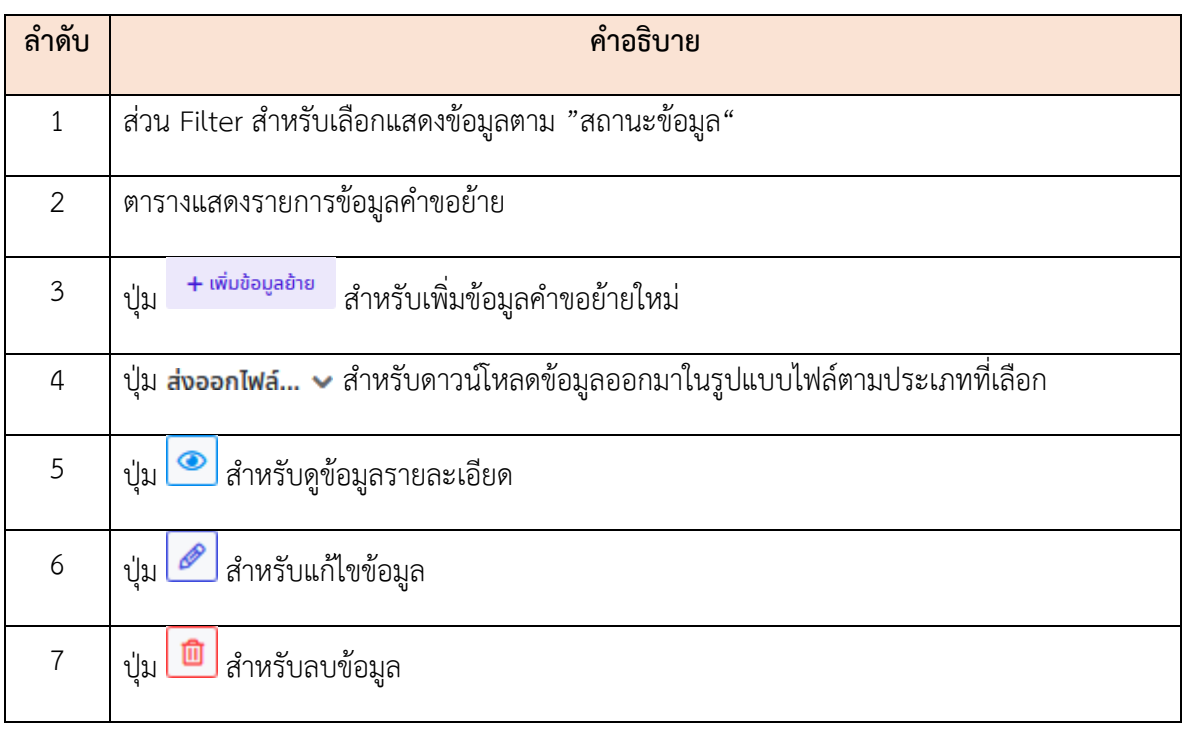

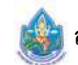

## ขั้นตอนการเพิ่มข้อมูลคำขอย้ายใหม่

1. กดปุ่ม <sup>+ เพบขอบูลยาย</sup> ระบบจะแสดงหน้าจอ สำหรับกรอกข้อมูลขึ้นมา ึ้

 2. ทำการกรอกข้อมูลต่าง ๆ ลงในช่องท ี่ระบบกำหนด (โดยช่องกรอกข้อมูลที่มีเคร องหมาย **\*** จำเป็น ต้องกรอก)

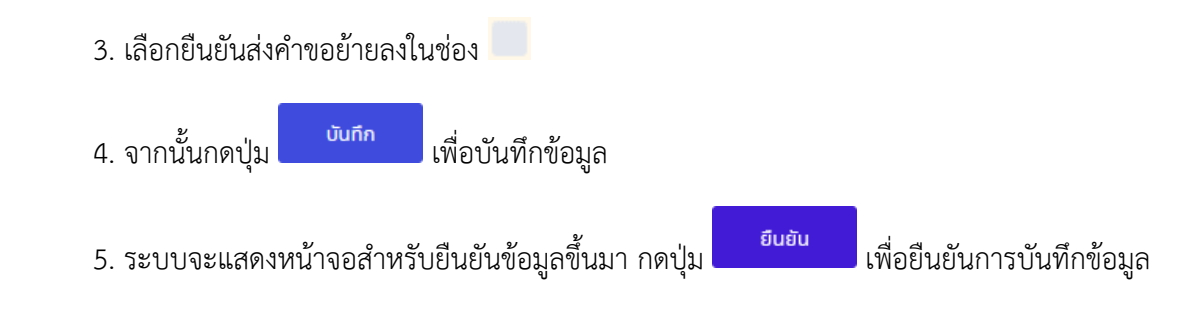

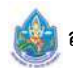

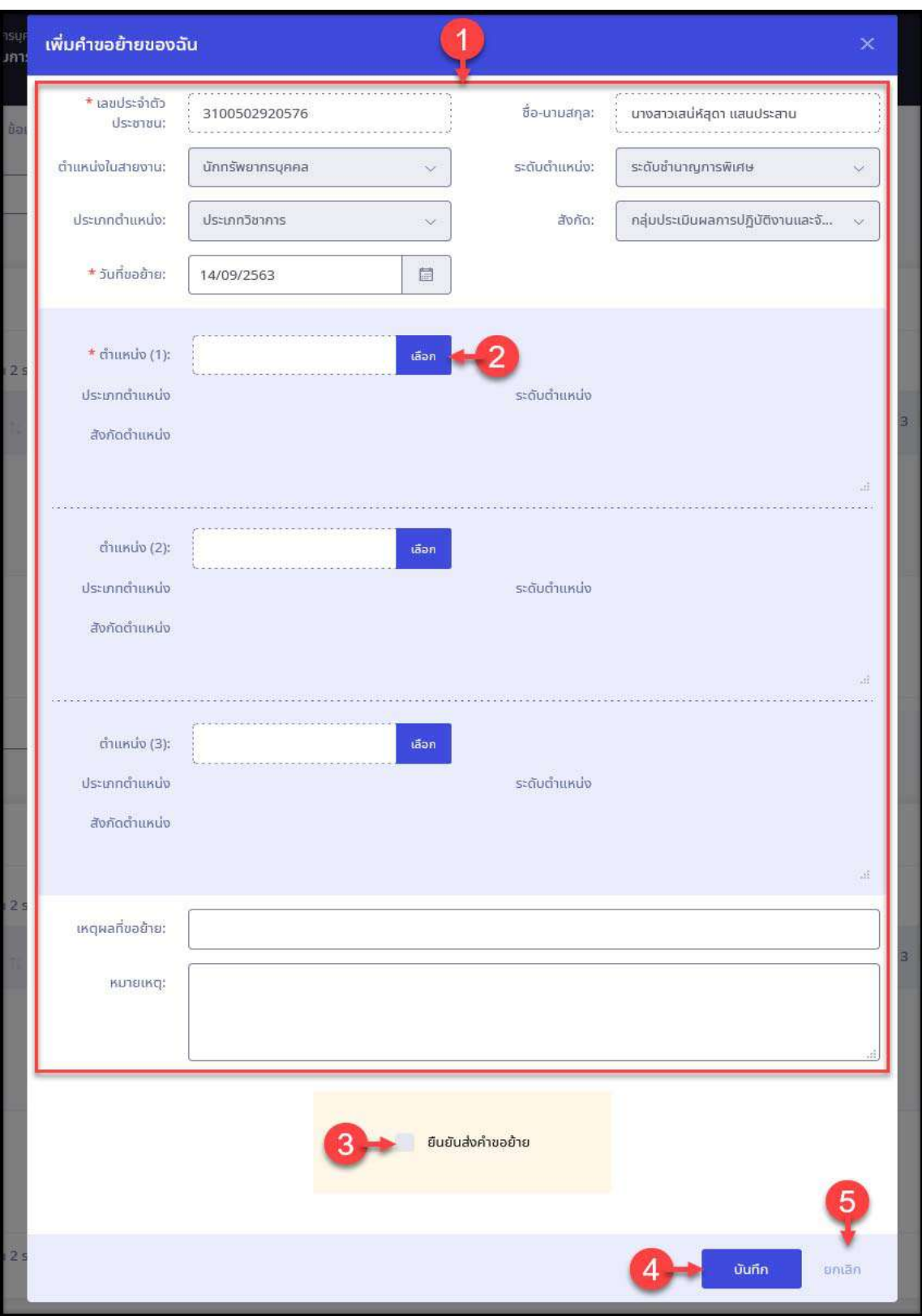

รูปภาพแสดงหน้าจอเพิ่มข้อมูลคำขอย้าย ิ่

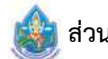

**ส่วนบริหารทรัพยากรบุคคล สำนักงานเลขานุการกรม กรมทรัพยากรน้ำ**

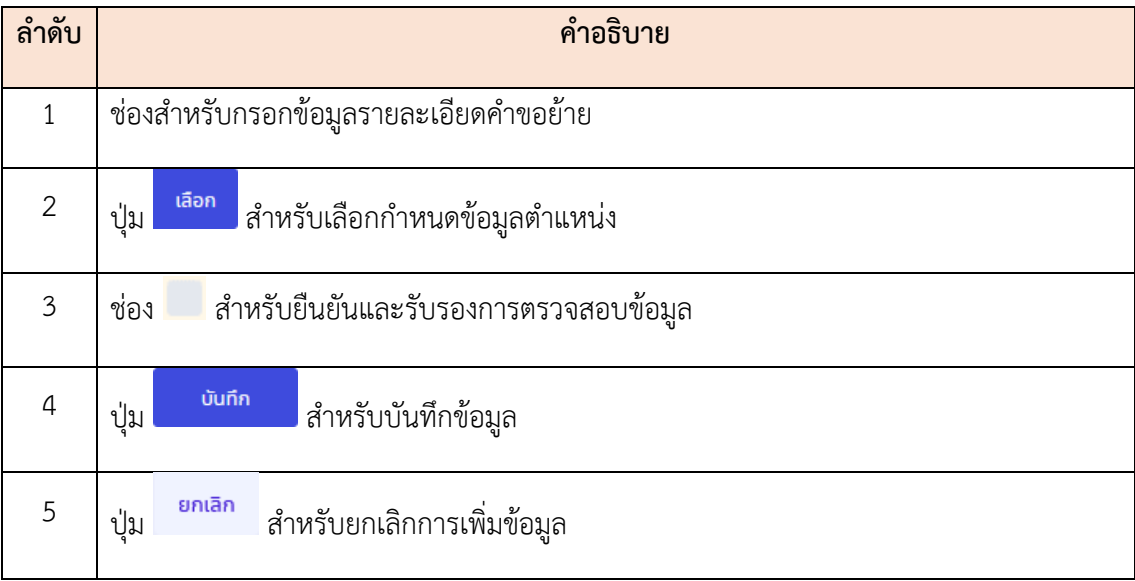

# **5.3 เมนูย่อยคำขอโอน (กรณีทุกส่วนราชการใช้งานระบบ DPIS 6 ทั้งหมดแล้ว)**

แสดงและจัดการข้อมูลคำขอโอนไปยังส่วนราชการอื่นโดยสามารถเพิ่มคำขอ, ตรวจสอบ รายละเอียด ของข้อมูล ส่วนการเพิ่มแก้ไข หรือลบข้อมูลสามารถทำได้เฉพาะรายการข้อมูลที่ยังไม่ได้ยืนยันการส่งคำขอ ิ ่ โดยมีรายละเอียดของหน้าจอ ดังน ี้

| คำขอโอนของฉัน<br>$\begin{array}{c} \square \end{array}$<br>amusõaga | $-\hat{u}$ pysl                  | ชื่อมูลส่วนตัว - คำหลุโจมของอัม |                                       |                                                                                                    |                                                                                                    |          |                 |
|---------------------------------------------------------------------|----------------------------------|---------------------------------|---------------------------------------|----------------------------------------------------------------------------------------------------|----------------------------------------------------------------------------------------------------|----------|-----------------|
| monuo                                                               |                                  | v.                              |                                       |                                                                                                    |                                                                                                    |          |                 |
|                                                                     |                                  |                                 |                                       |                                                                                                    |                                                                                                    |          |                 |
| รายการค้าขอโอนของฉัน                                                |                                  |                                 |                                       |                                                                                                    |                                                                                                    |          | + เพิ่มออมลใหม่ |
|                                                                     |                                  |                                 |                                       |                                                                                                    |                                                                                                    |          |                 |
| 10                                                                  | e Haco 1 no 1 จากกังหมด 1 รายการ |                                 |                                       |                                                                                                    |                                                                                                    |          | avaanliva v     |
|                                                                     | Surfunlau                        | la de unuana                    | ตำแหน่ง/ระดับตำแหน่ง                  | <i>fland</i>                                                                                                    | i nsudanamu                                                                                              | amurãoya |                 |
| 6                                                                   | 563                              | unvans ===========              | นักทรัพยากรบุคคล<br>university of the | ลำนักแรงหรัฐมนตรี / สำนักพระเทศล<br>nacurristesantevadou i duaste<br>нездантельными /<br>กลุ่มประเมินผลการปฏิบัติงาน<br>และจัดระบบการให้รางวัลจูงใจ | shawwerdguucd / aliano lunnas<br>nosumedistamowadou / quebe<br>Lidwidschute /<br>ทลุ่มพัฒนาระบบนักบริหาร | uuusho.  |                 |

รูปภาพแสดงหน้าจอเมนูคำขอโอน

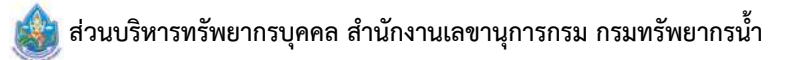

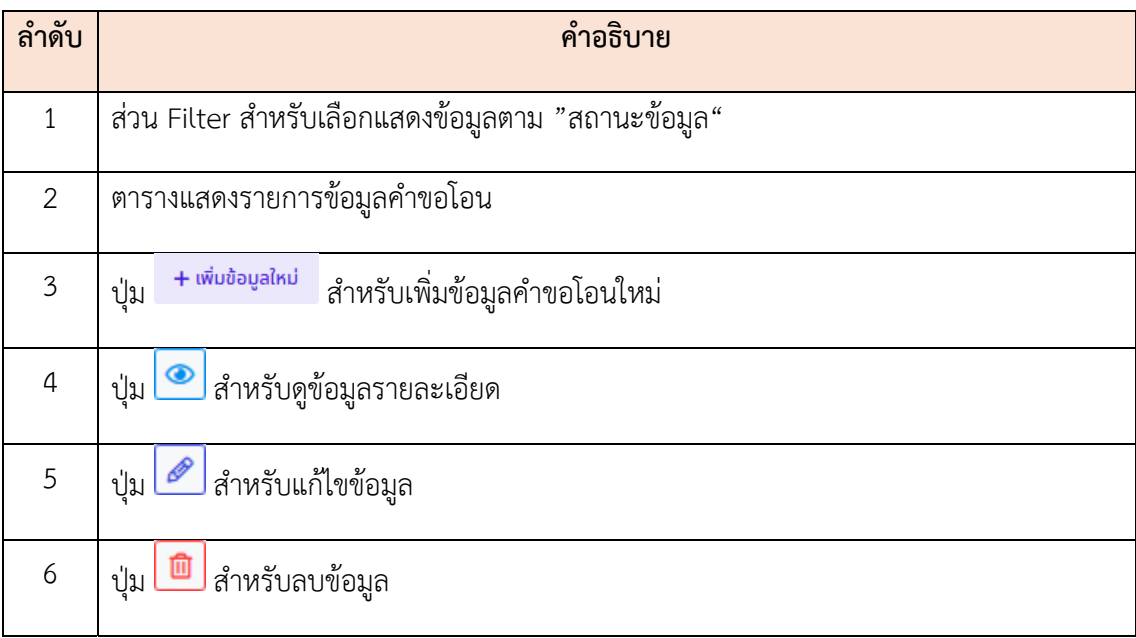

## **ขั้นตอนการเพมข ิ่ ้อมูลคำขอโอนใหม่**

1. กดปุ่ม <del>+ เพมงอมูสเหม</del> ระบบจะแสดงหน้าจอ สำหรับกรอกข้อมูลขึ้นมา ึ้

 2. ทำการกรอกข้อมูลต่าง ๆ ลงในช่องท ี่ระบบกำหนด (โดยช่องกรอกข้อมูลที่มีเคร องหมาย **\*** จำเป็น ต้องกรอก)

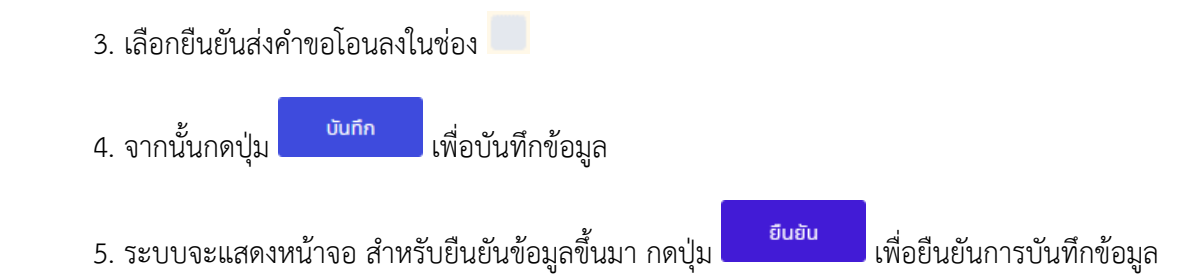

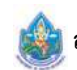

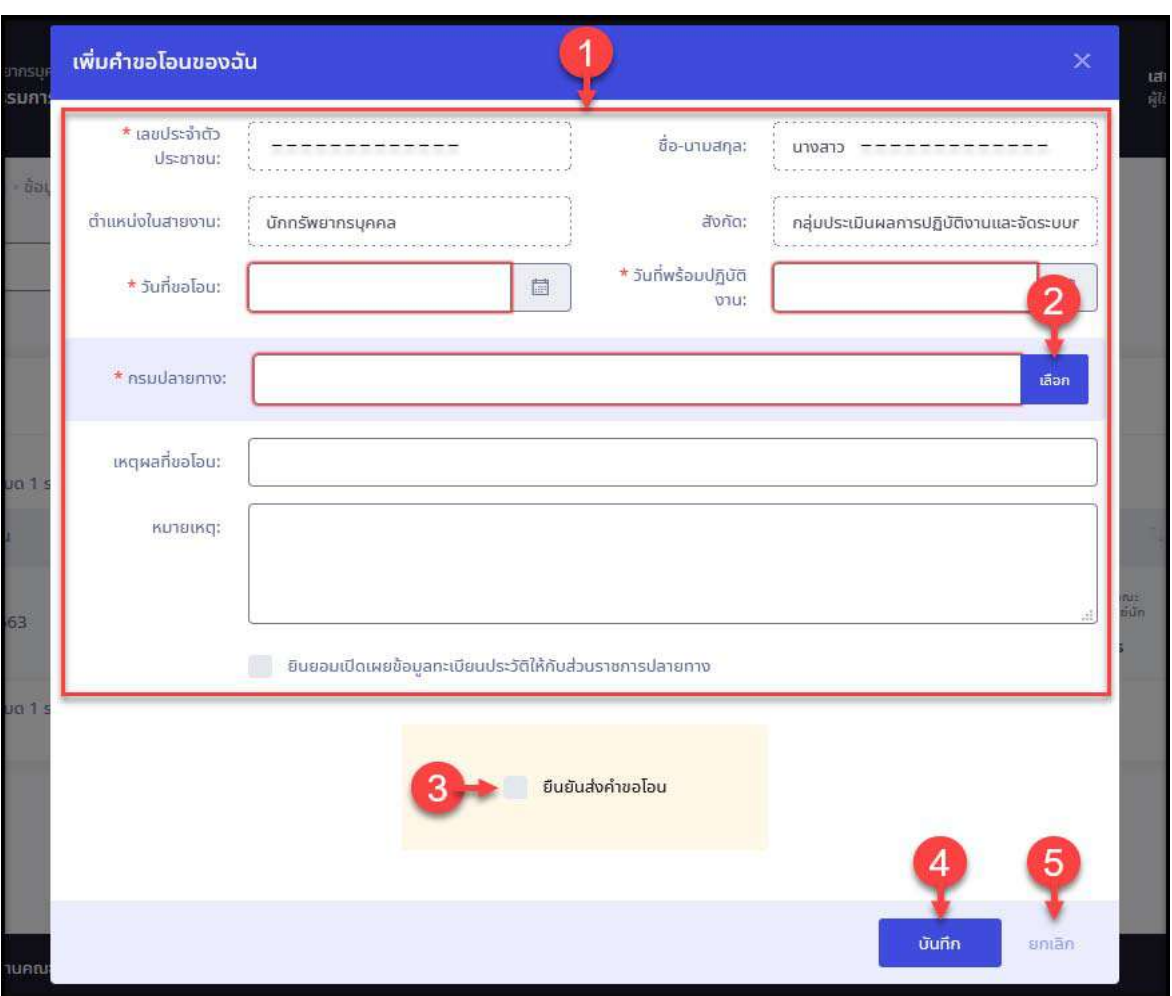

รูปภาพแสดงหน้าจอเพิ่มข้อมูลคำขอโอน ิ่

| ลำดับ          | คำอธิบาย                                                                       |  |  |  |  |  |
|----------------|--------------------------------------------------------------------------------|--|--|--|--|--|
| 1              | ช่องสำหรับกรอกข้อมูลรายละเอียดคำขอโอน                                          |  |  |  |  |  |
| $\overline{2}$ | เลือก<br><b>่</b> สำหรับเลือกกำหนดข้อมูลกรมปลายทาง<br>ปู่ม                     |  |  |  |  |  |
| $\mathfrak{Z}$ | ่ สำหรับยืนยันส่งข้อมูล และยินยอมเปิดเผยข้อมูลให้แก่หน่วยงานที่ขอโอนไป<br>ช่อง |  |  |  |  |  |
| $\overline{4}$ | บันทึก<br>  สำหรับบันทึกข้อมูล<br>ปู่ม                                         |  |  |  |  |  |
| 5              | ยกเลิก<br>์ สำหรับยกเลิกการเพิ่มข้อมูล<br>ปู่ม                                 |  |  |  |  |  |

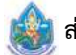

#### **6. การต งคาใช ่ ้งานระบบ ั้**

## **6.1 เมนูย่อยกำหนดค่าการแสดงผลของโปรแกรม**

เมนูย่อย "กำหนดค่าการแสดงผลของโปรแกรม" เป็นเมนูสำหรับกำหนดค่าแสดงผลของโปรแกรมใช้ งาน ของระบบ โดยผู้ใช้ระบบสามารถเลือกการแสดงผลต่างๆของระบบน ี้ได้

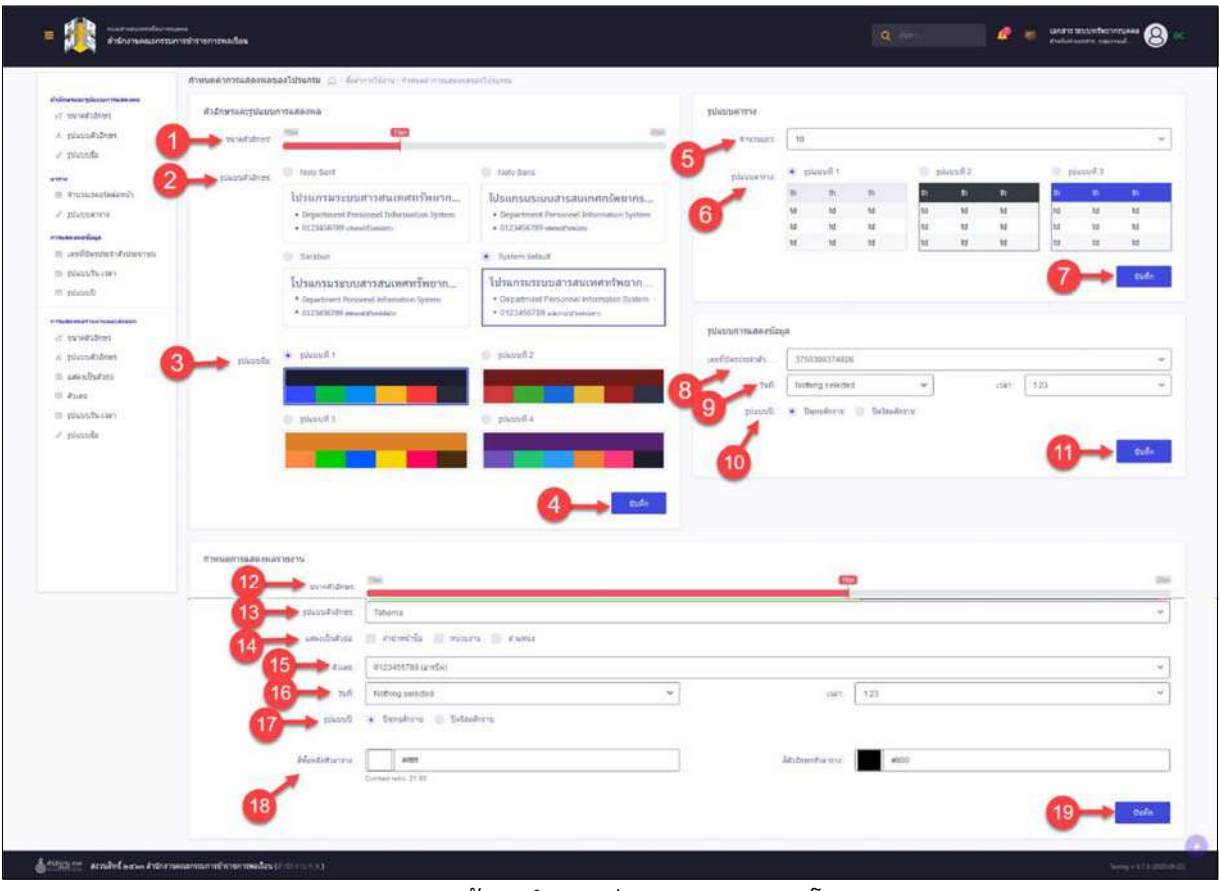

รูปภาพแสดงหน้าจอกำหนดค่าการแสดงผลของโปรแกรม

| ลำดับ | คำอธิบาย                                                     |
|-------|--------------------------------------------------------------|
|       | เมนูสำหรับปรับขนาดตัวอักษร โดยการเลื่อนแทบสีแสดง             |
|       | ี เมนูสำหรับปรับรูปแบบอักษร โดยคลิก เลือกตามรูปแบบที่ต้องการ |
|       | เมนูสำหรับปรับรูปแบบธีม โดยคลิก เลือกตามรูปแบบที่ต้องการ     |

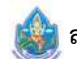

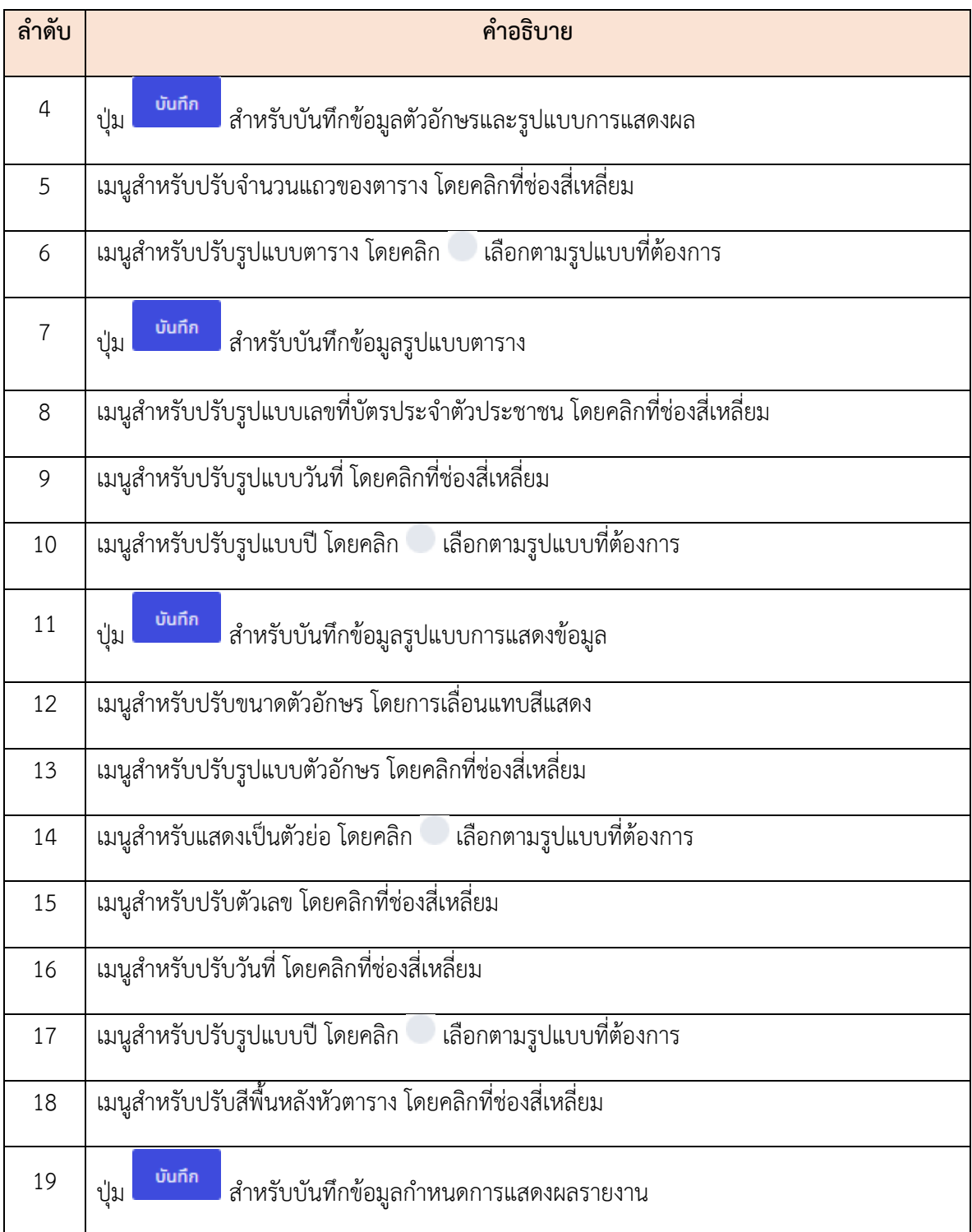

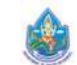

#### **6.2 เมนูย่อยกิจกรรมการใช้งาน**

เมนูย่อย "กิจกรรมการใช้งาน" เป็นเมนูสำหรับแสดงบันทึกกิจกรรมของระบบ โดยผู้ใช้งานระบบ สามารถค้นหาการบันทึกกิจกรรมและดูรายละเอียดได้

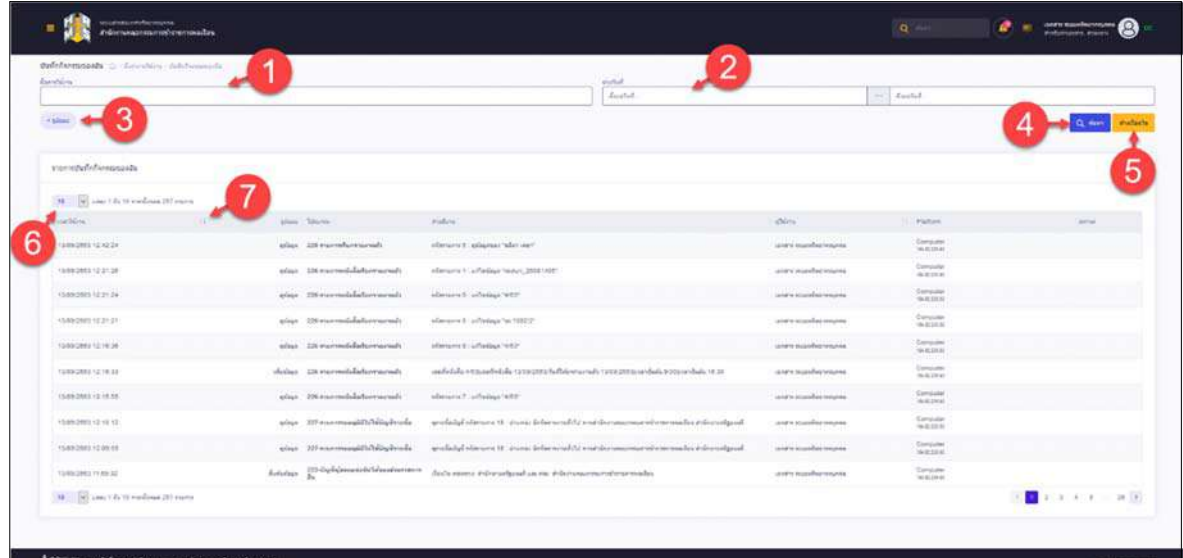

รูปภาพแสดงหน้าจอกิจกรรมการใช้งาน

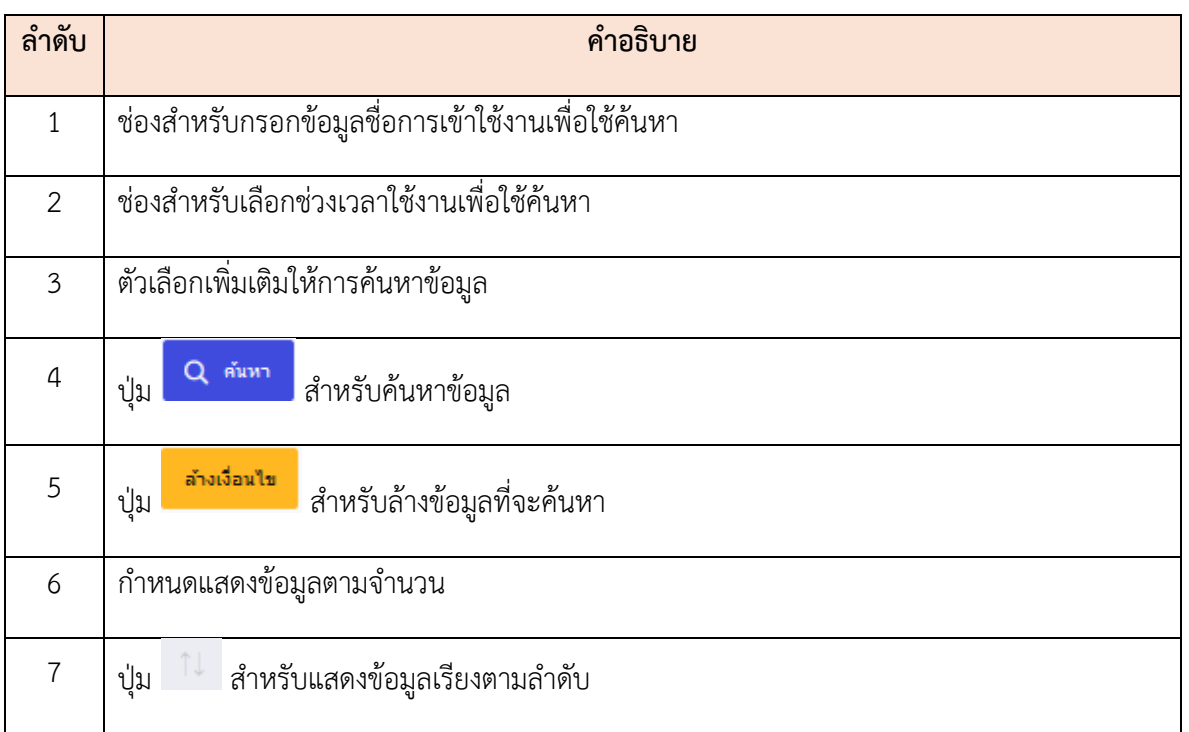

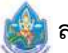